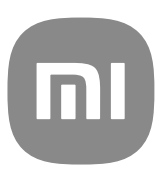

# Ogólny przewodnik użytkownika MIUI 14

## **Contents**

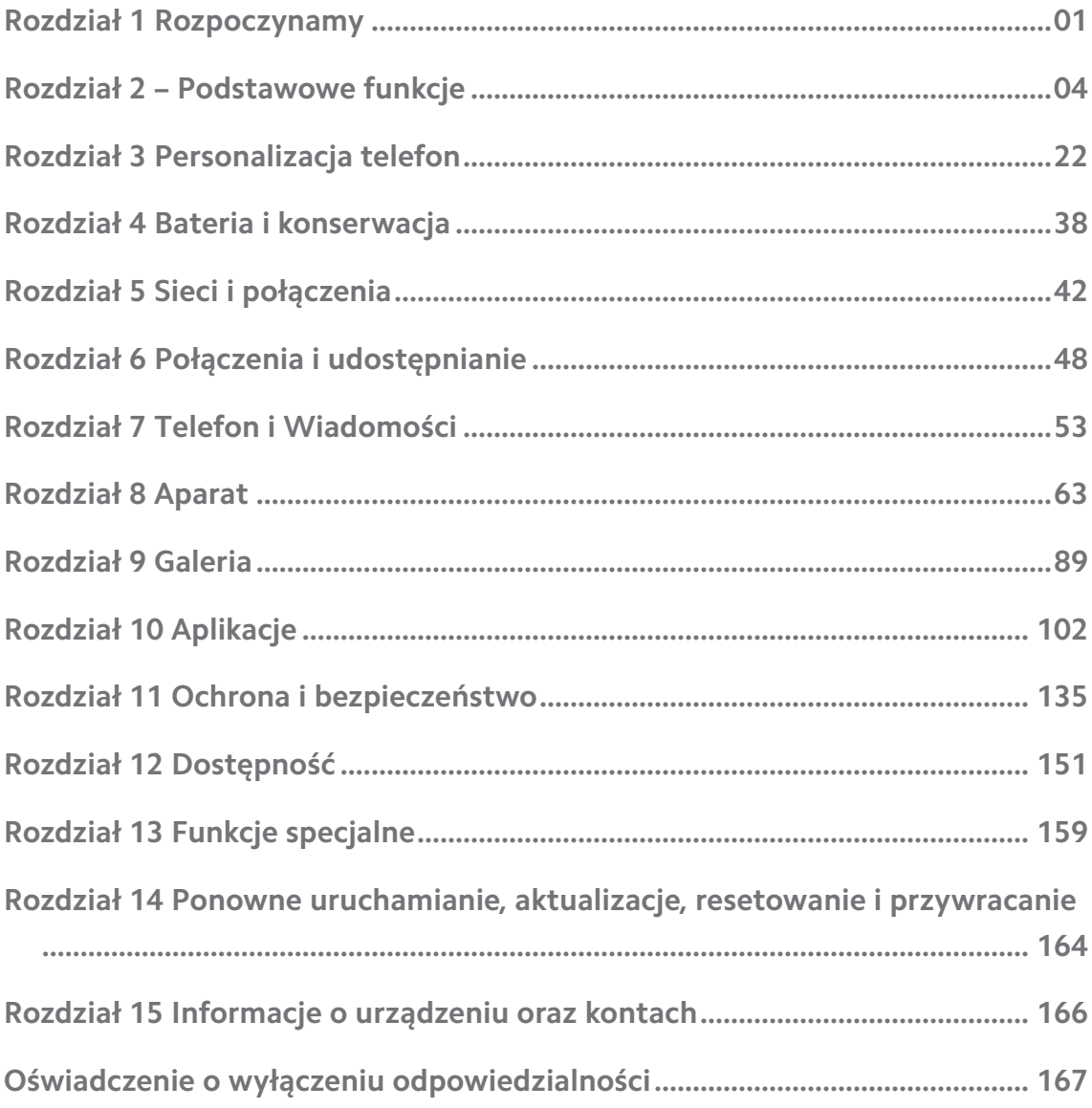

## <span id="page-2-0"></span>**Rozdział 1 Rozpoczynamy**

## **O instrukcji obsługi**

Dziękujemy za wybranie telefonu Xiaomi telefon, zanim zaczniesz, przeczytaj uważnie instrukcję obsługi. To jest ogólna instrukcja obsługi telefonu dotycząca wersji MIUI 14. Jeśli nie masz pewności, która wersja oprogramowania działa na Twoim urządzeniu, możesz przejść do **Ustawienia** > **O telefonie**, aby zobaczyć informacje o wersji MIUI.

Aby uzyskać więcej informacji na temat funkcji MIUI, odwiedź witrynę [glo](http://global.miui.com)[bal.miui.com](http://global.miui.com).

## **Przegląd telefonu**

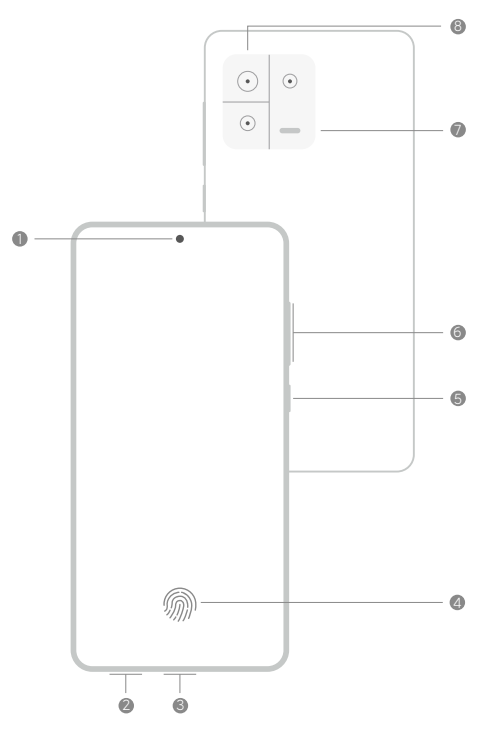

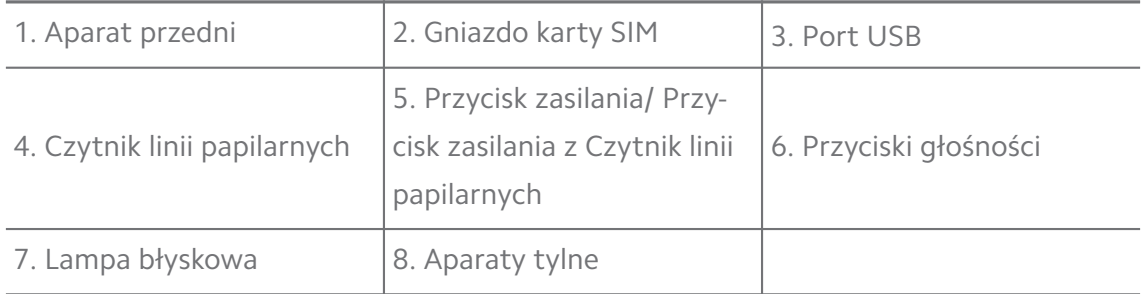

## **! Note**

Ilustracja pełni funkcję wyłącznie poglądową. Czytnik linii papilarnych może znajdować się na **Przycisk zasilania** lub na dole ekranu.

## **Wkładanie karty SIM**

- 1. Wyciągnij Gniazdo karty SIM, używając narzędzia do wyjmowania karty SIM.
- 2. Umieść kartę SIM w gnieździe.
- 3. Włóż gniazdo z powrotem do telefonu.

## **! Note**

- Jeśli włożysz dwie karty SIM, możesz ustawić jedną jako podstawową kartę SIM do transmisji danych, a drugą jako kartę SIM do połączeń lub ustawić przekazywanie połączeń między dwiema kartami SIM. Zobacz [Ustawianie domyślnej karty SIM do](#page-43-0) [połączeń](#page-43-0) i [Ustawianie domyślnej karty SIM do transmisji danych](#page-43-0) po więcej informacji.
- W różnych modelach gniazdo karty SIM może znajdować się z boku lub na spodzie telefonu, a wygląd gniazda może się różnić.
- Niektóre modele mogą obsługiwać kartę SD umieszczaną w Gniazdo karty SIM.

Przykładowo:

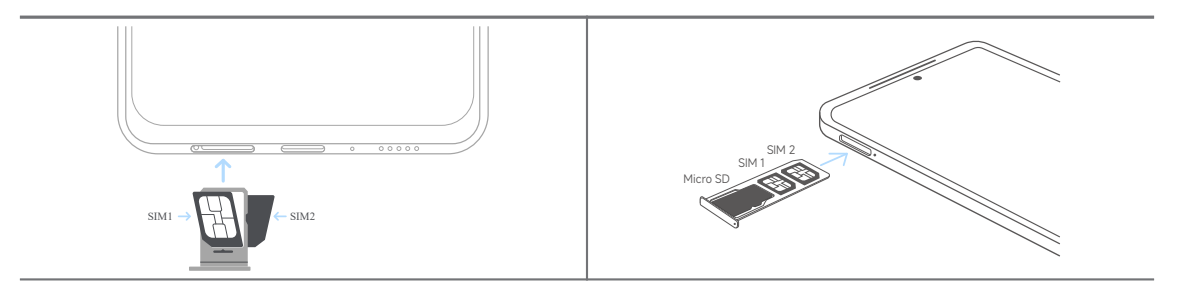

## **Włączanie telefonu**

1. Naciśnij i przytrzymaj **Przycisk zasilania**, aż telefon zacznie wibrować.

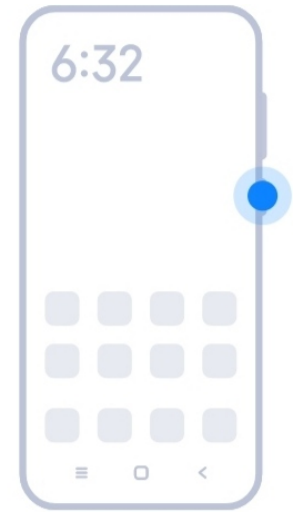

2. Zakończ działanie kreatora konfiguracji.

<span id="page-4-0"></span>Przy pierwszym uruchomieniu telefonu, kreator konfiguracji pomoże Ci spersonalizować telefon, połączyć się z siecią komórkową lub siecią Wi-Fi, skopiować aplikacje i dane z poprzedniego telefonu, zalogować się za pomocą konta Google lub Konto Xiaomi, ustawić blokadę ekranu, skonfigurować Asystenta Google i skonfigurować inne podstawowe funkcje.

## **Zakończenie pracy kreatora konfiguracji**

Jeśli nie przeprowadzisz wszystkich podstawowych ustawień kreatora konfiguracji przy pierwszym uruchomieniu telefonu, po kolejnym uruchomieniu telefonu na panelu powiadomień pojawi się powiadomienie.

Możesz przesunąć w dół panel powiadomień, by odczytać powiadomienie **Konfiguracja Androida**. Możesz stuknąć powiadomienie, by postępować zgodnie z instrukcjami pojawiającymi się na ekranie, w celu zakończenia działania kreatora konfiguracji.

## **Połącz z Wi-Fi**

- 1. Przejdź do **Ustawienia** > **Wi-Fi**.
- 2. Dotknij , aby włączyć Wi-Fi.
- 3. Wybierz dostępną sieć, aby się połączyć.

## **! Note**

Musisz wprowadzić hasło do zaszyfrowanej sieci Wi-Fi.

## **Tip**

Możesz przesunąć w dół Pasek stanu w prawym górnym rogu telefonu, a następnie do-

tknąć **Wi-Fi** na Centrum sterowania, aby połączyć się z tą samą siecią Wi -Fi następnym razem.

## **Dodawanie konta**

## **Zaloguj się na konto Google**

Konto Google umożliwia dostep do Google Cloud Storage i aplikacji zainstalowanych z Twojego konta, a także pełne wykorzystanie funkcji Androida.

- 1. Przejdź do **Ustawienia** > **Konta i synchronizacja**.
- 2. Dotknij **Dodaj konto**.
- 3. Wybierz **Google**.

<span id="page-5-0"></span>4. Zaloguj się, używając konta Google.

## **! Note**

Jeśli nie posiadasz konta, dotknij **Utwórz konto**, aby je założyć. Więcej informacji, patrz [Google.](#page-167-0)

#### **Logowanie na Konto Xiaomi**

Konto Xiaomi umożliwia dostęp do ekskluzywnych treści Mi oraz zapewnia pełne wykorzystanie aplikacji Mi.

- 1. Przejdź do **Ustawienia** > **Konto Xiaomi**.
- 2. Zaloguj się na Konto Xiaomi
	- **! Note**

Konto Xiaomi zostanie utworzone automatycznie, gdy użyjesz numeru telefonu po raz pierwszy. Możesz także utworzyć Konto Xiaomi, używając adresu e-mail.

## **Skopiuj swoje dane**

Gdy po raz pierwszy włączasz telefon w trybie kreatora ustawień, postępuj zgodnie z instrukcjami pojawiającymi się na ekranie, by skopiować swoje dane za pomocą połączenia kablowego lub wykorzystując inne metody.

## **Włącz lub wyłącz ekran**

Możesz szybko nacisnąć **Przycisk zasilania**, aby włączyć lub wyłączyć ekran.

telefon automatycznie wyłącza ekran, aby oszczędzać energię, chronić twoją prywatność i przechodzi w tryb uśpienia, gdy go nie używasz. telefon można zablokować lub odblokować w zależności od ustawień blokady ekranu.

## **Rozdział 2 – Podstawowe funkcje**

## **Gesty i skróty**

Naucz się gestów i skrótów, do interakcji z telefonem.

## **! Note**

Ta funkcja może się różnić w zależności od urządzenia.

## **Podstawowe gesty**

Możesz sterować swoim telefon oraz aplikacjami za pomocą prostych gestów.

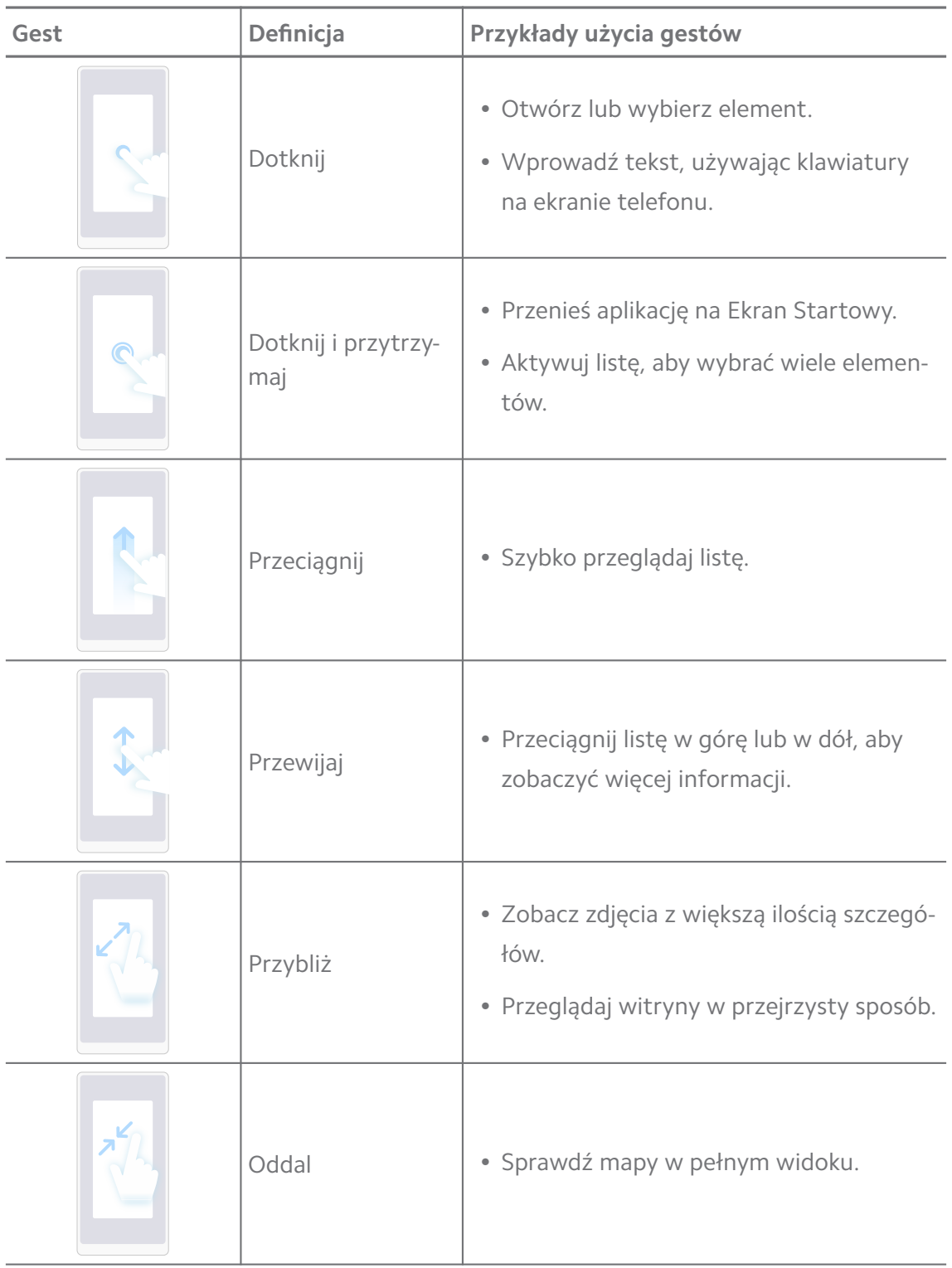

## **Skróty klawiszowe**

Aby korzystać z podstawowych funkcji lub aktywować inne funkcje, możesz wykonywać czynności za pomocą przycisków fizycznych.

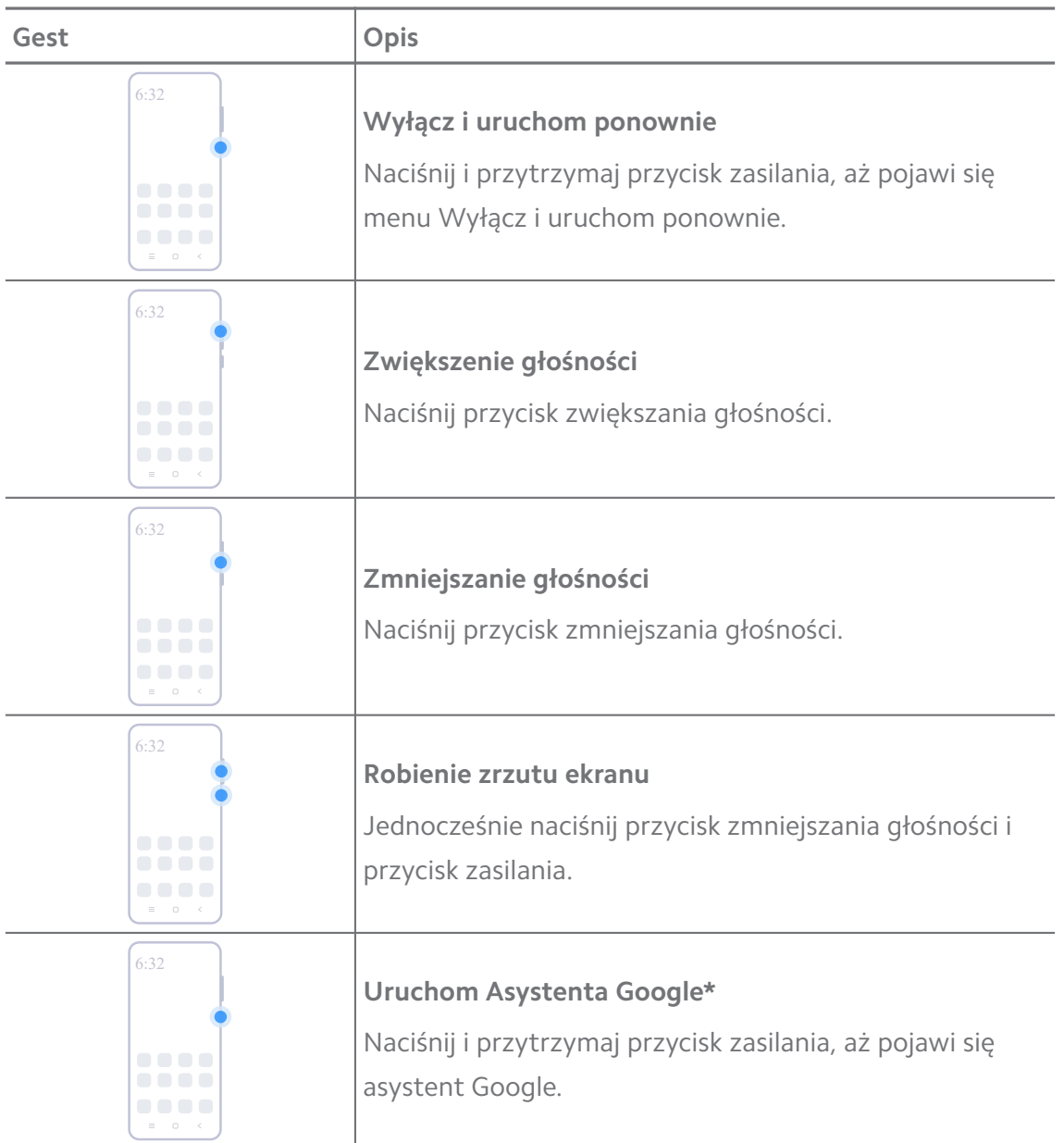

\* Opcja **Uruchom Asystenta Google** może nie być dostępna dla Twojego modelu.

#### **Robienie zrzutu ekranu**

Możesz użyć gestów do robienia zrzutów ekranu oraz częściowych zrzutów ekranu.

<span id="page-8-0"></span>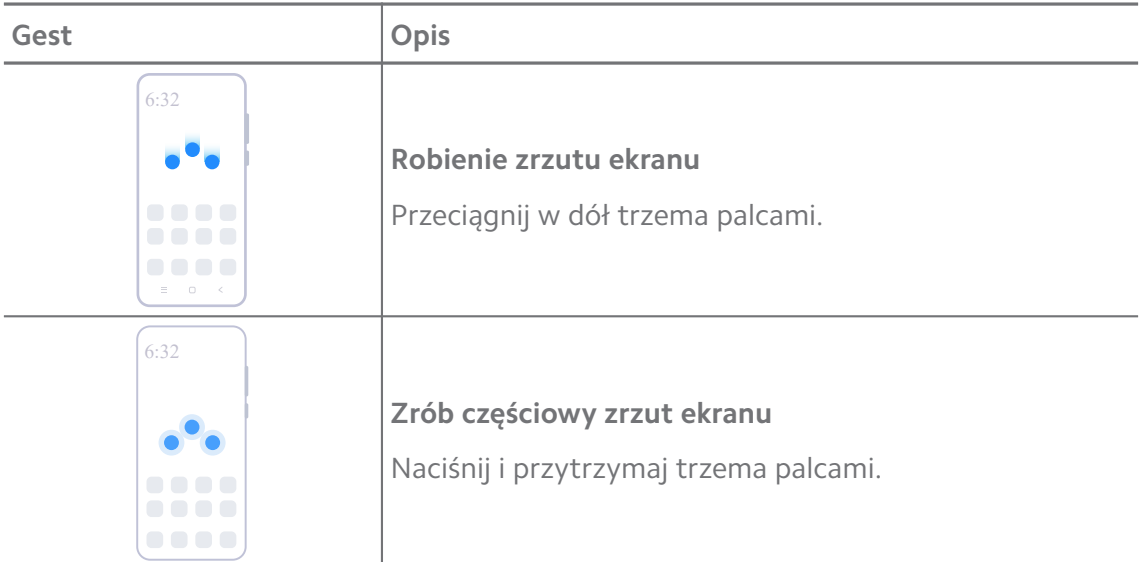

Zanim zaczniesz korzystać z gestów, musisz włączyć skróty. Więcej informacji, patrz [Włą](#page-18-0)[czanie skrótu Zrób zrzut ekranu](#page-18-0) i [Włączanie skrótu częściowych zrzutów ekranu.](#page-19-0)

## **Ekran główny**

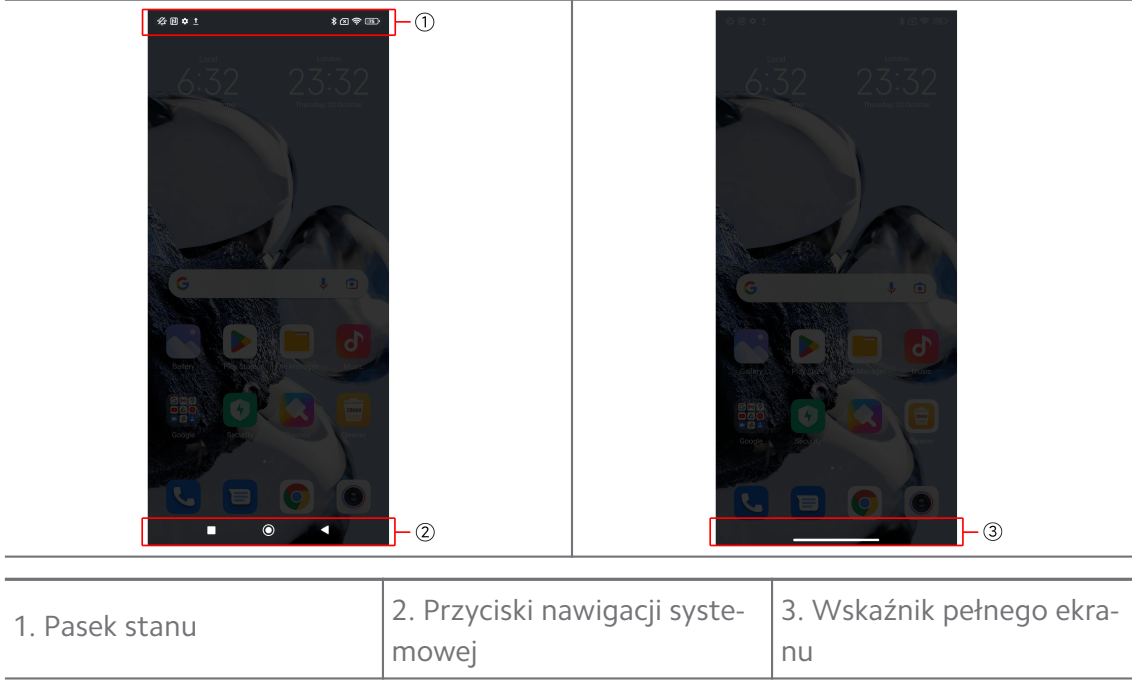

## **Przyciski nawigacji systemowej**

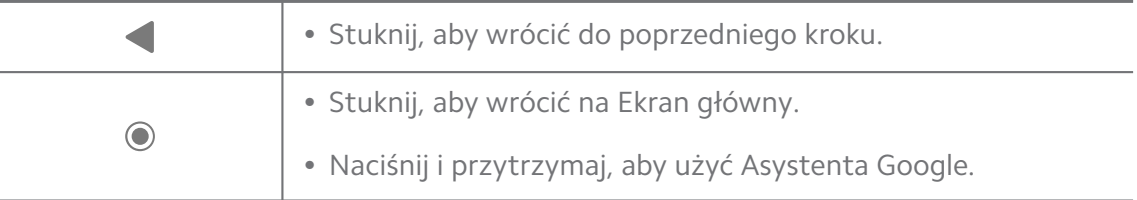

<span id="page-9-0"></span>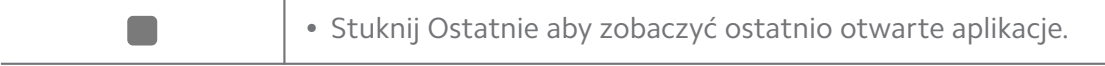

Więcej informacji, patrz [Ustawienie przycisków nawigacji systemowej](#page-32-0).

#### **Gesty pełnego ekranu**

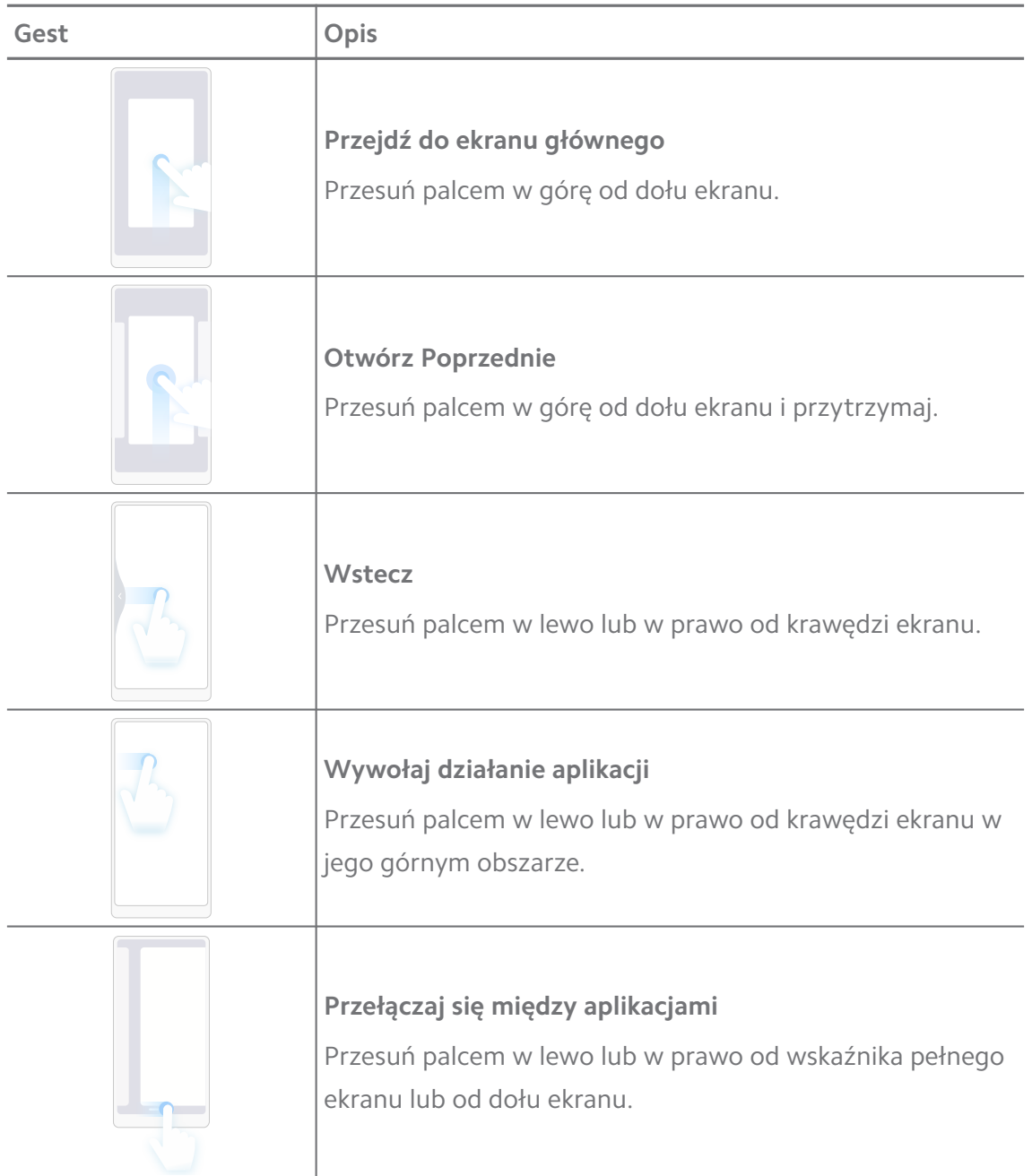

#### **! Note**

Z powyższych gestów możesz korzystać tylko wtedy, gdy wybierzesz tryb gestów pełnoekranowych. Więcej informacji, patrz [Ustawienia gestów pełnoekranowych.](#page-32-0)

## **Ikony powiadomień oraz ikony stanu**

Ikony powiadomień i ikony stanu informują o najnowszych wydarzeniach, takich jak wydarzenia lub wiadomości z aplikacji, jak i o stanie twojego telefonu np. moc sieci lub stan baterii.

#### **Ikony powiadomień i ikony stanu**

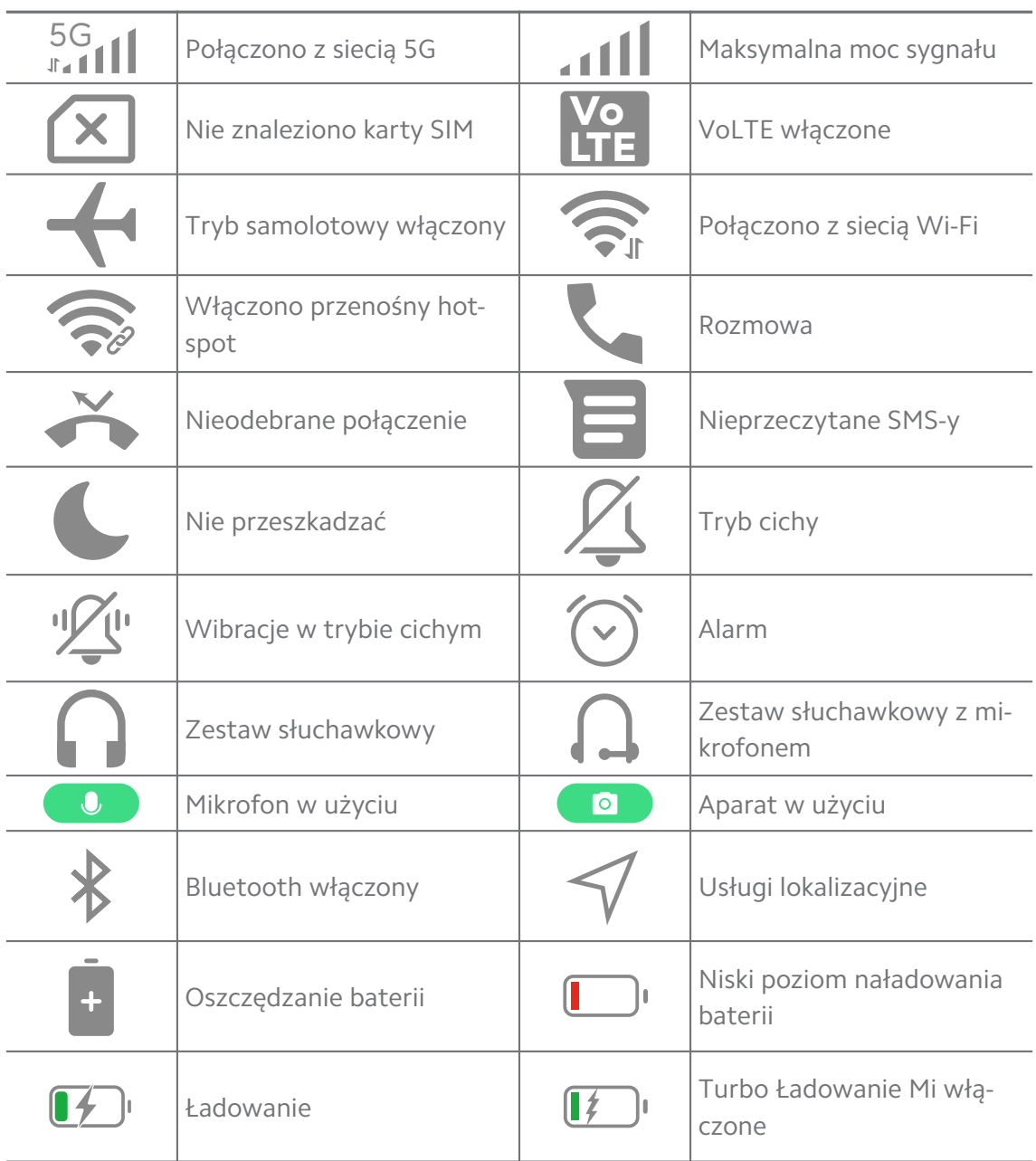

#### **! Note**

- Ikona stanu sieci może się różnić w zależności od regionu i dostawcy usług komórkowych.
- Ponieważ funkcje różnią się w zależności od modelu, niektóre ikony powiadomień i ikony stanu mogą nie być dostępne dla twojego modelu.

## **Wyświetl powiadomienia**

- 1. Przesuń palcem w dół od lewego górnego rogu telefonu, aby otworzyć panel powiadomień.
- 2. Dotknij powiadomienie, aby wyświetlić szczegóły.

## **Wyczyść powiadomienia**

- 1. Przesuń palcem w dół od lewego górnego rogu telefonu, aby otworzyć panel powiadomień.
- 2. Przesuń w prawo przypomnienie o powiadomieniu, aby je usunąć.

## **Tip**

Możesz dotknąć  $\odot$  na dole panelu powiadomień, aby usunąć wszystkie powiadomienia.

## **Centrum sterowania**

Możesz szybko uzyskać dostęp do skrótów funkcji w Centrum sterowania.

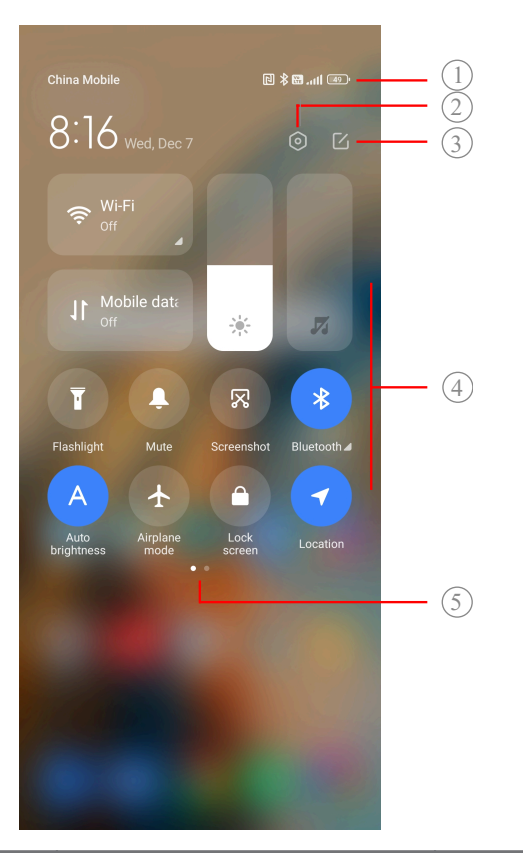

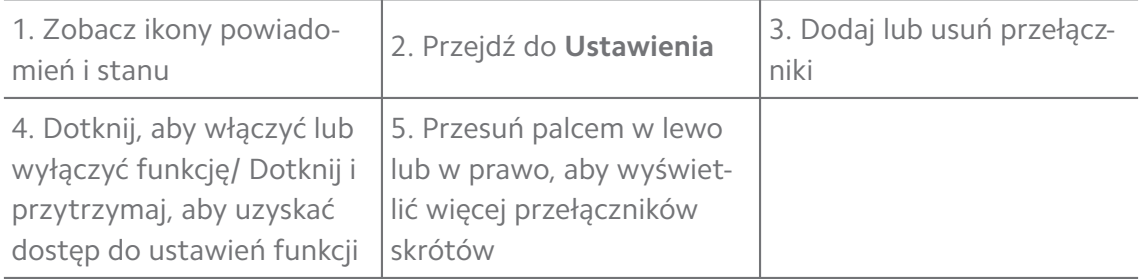

## **Przełączniki na Centrum sterowania**

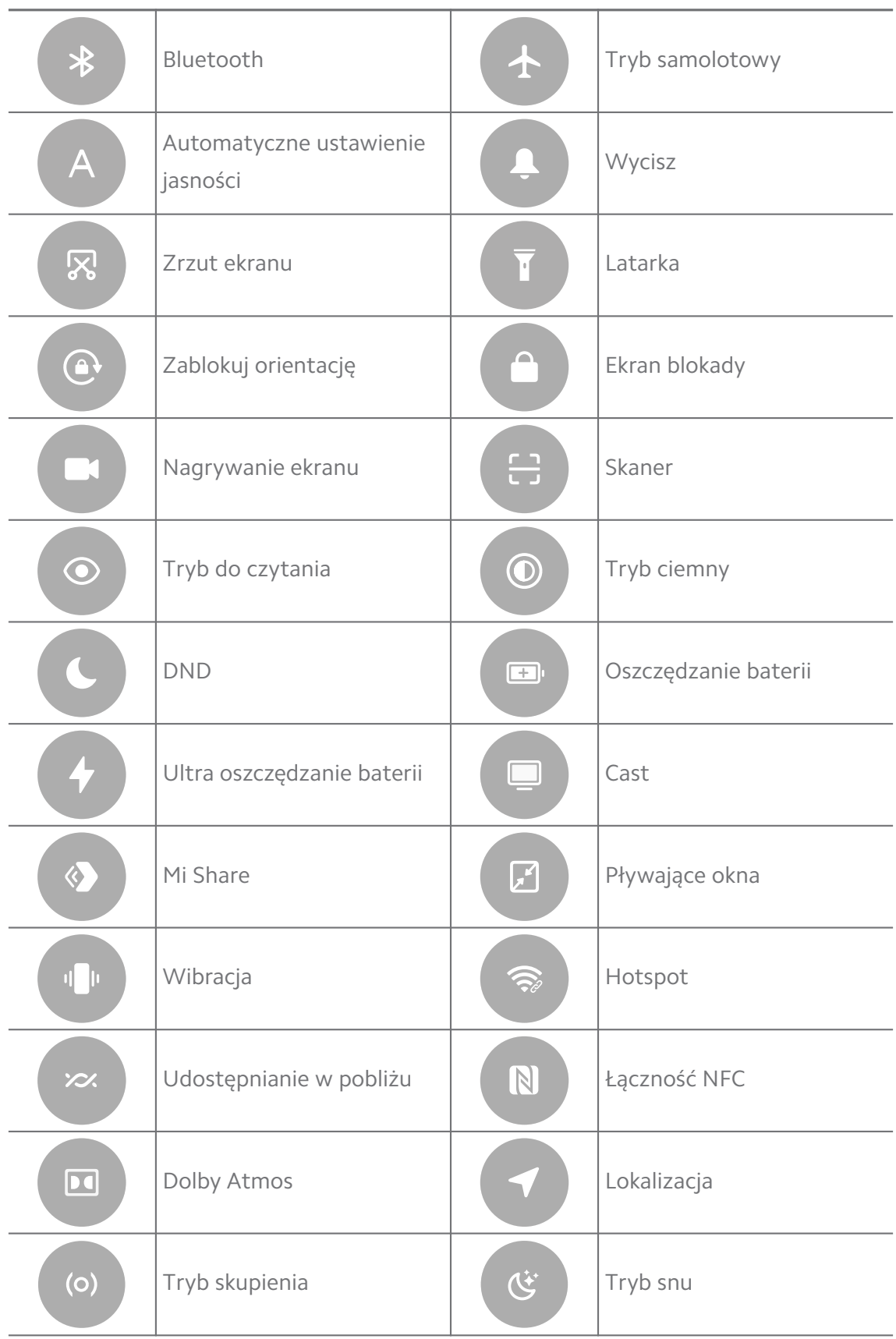

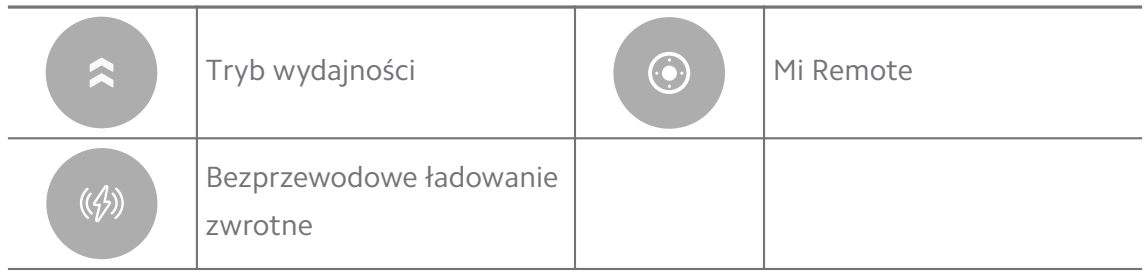

Przełączniki mogą nie być dostępne na niektórych modelach.

## **Otwieranie Centrum sterowania**

Jeśli korzystasz z **Nowej wersji** Centrum sterowania, pociągnij Pasek stanu w dół po prawej stronie, aby otworzyć Centrum sterowania. Jeśli korzystasz ze **Starej wersji** Centrum sterowania, pociągnij Pasek stanu w dół, aby otworzyć Centrum sterowania. Więcej informacji, patrz [Wybierz styl Centrum kontroli](#page-36-0).

## **Ostatnie okna**

Okna **Ostatnie** umożliwiają przeglądanie ostatnio używanych aplikacji i przełączanie się między nimi.

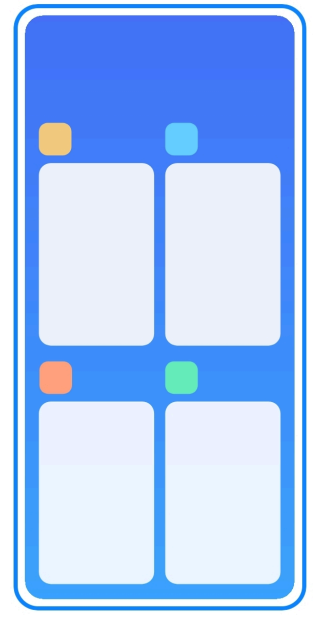

## **Włączanie ostatnio otwartych aplikacji z Ostatnie**

- 1. Otwórz okna **Ostatnie**.
	- Przesuń palcem w górę od dołu ekranu, w trybie pełnego ekranu.
	- Dotknij podczas korzystania z systemowych przycisków nawigacyjnych.
- 2. Dotknij okna Aplikacji.

#### **Usuwanie ostatnio otwartych aplikacji z Ostatnie**

- 1. Otwórz okna **Ostatnie**.
	- Przesuń palcem w górę od dołu ekranu, w trybie pełnego ekranu.
	- Dotknij podczas korzystania z systemowych przycisków nawigacyjnych.
- 2. Przesuń okno aplikacji w lewo lub w prawo.

## **! Note**

Możesz dotknąć  $\Diamond$ , aby wyłączyć wszystkie ostatnio otwarte aplikacje.

## **Widżety**

Funkcja **Widżety** umożliwia szybki dostęp do funkcji aplikacji, takich jak funkcja czyszczenia, informacje o zegarze lub informacje o pogodzie.

## **Dodawanie widżetu na Ekran główny**

- 1. Wejdź w tryb edycji ekranu.
	- Uszczypnij Ekran główny.
	- Dotknij i przytrzymaj puste miejsce na Ekran główny.
- 2. Naciśnij **Widżety**, aby zobaczyć wszystkie widżety.
- 3. Wybierz i naciśnij widżet, aby dodać go na Ekran główny.
- 4. Klepnij  $\odot$  w lewym górnym rogu telefonu lub przybliż stronę.

## **Tip**

Jeśli nie ma wystarczająco dużo miejsca, możesz przeciągnąć widżet na inną stronę Ekran główny.

#### **Przenoszenie widżetu na Ekran główny**

- 1. Dotknij i przytrzymaj widżet do momentu, aż pojawi się wyskakujące okno.
- 2. Przenieś widżet w inne miejsce Ekran główny.

## **Usuwanie widżetu z ekranu głównego**

- 1. Dotknij i przytrzymaj widżet do momentu, aż pojawi się wyskakujące okno.
- 2. Dotknij **Usuń**.

## **Blokowanie i odblokowywanie ekranu**

Możesz blokować i odblokowywać ekran bez hasła. W takim przypadku możesz łatwo włączać i wyłączać ekran. Możesz także dodać blokadę ekranu i inne typy blokad, aby zabezpieczyć swój telefon.

#### **Blokowanie ekranu przy użyciu Przycisk zasilania**

Naciśnij **Przycisk zasilania**.

#### **Blokowanie ekranu przy użyciu Widżetów**

Jeśli naciskanie przycisku Przycisk zasilania nie jest wygodne, dotknij ikony kłódki na przycisku Ekran główny, aby szybko zablokować ekran.

- 1. Wejdź w tryb edycji ekranu.
	- Uszczypnij Ekran główny.
	- Dotknij i przytrzymaj puste miejsce na Ekran główny.
- 2. Naciśnij **Widżety**, aby zobaczyć wszystkie widżety.
- 3. Dotknij **Zablokuj** z Szybkich funkcji.
- 4. Naciśnij  $\odot$  w lewym górnym rogu telefon lub przybliż stronę.
- 5. Dotknij **Zablokuj**, aby zablokować ekran.

#### **Odblokuj ekran symbolem, PINem lub hasłem**

Jeśli nie znasz lub nie chcesz używać symbolu, kodu PIN lub hasła, zobacz [Konfi](#page-137-0)[guracja Blokady ekranu](#page-137-0) po więcej informacji.

- 1. Naciśnij **Przycisk zasilania**, aby wybudzić telefon.
- 2. Przesuń palcem w górę od dołu ekranu.
- 3. Narysuj symbol, wprowadź kod PIN lub hasło, aby odblokować ekran.

#### **Odblokuj ekran odciskiem palca**

W zależności od modelu możesz dotknąć i przytrzymać czytnik linii papilarnych na dole ekranu lub z boku telefonu.

## **! Note**

- Ustaw blokadę ekranu przed dodaniem odcisku palca. Jeśli nie masz dodanych odcisków palców, zobacz [Konfiguracja blokady odciskiem palca,](#page-138-0) aby uzyskać więcej informacji.
- Tylko wcześniej zarejestrowany palec może odblokować ekran.
- Umiejscowienie czytników linii papilarnych może się różnić w różnych modelach.

## <span id="page-16-0"></span>**Odblokuj ekran przy użyciu rysów twarzy**

Jeśli nie czujesz się komfortowo z używaniem odcisku palca, możesz użyć rozpoznawania twarzy, aby odblokować swój telefon za pomocą identyfikacji rysów twarzy.

Dodaj hasło blokady ekranu przed dodaniem danych rysów twarzy. Więcej informacji, patrz [Konfiguracja blokowania z wykorzystaniem rysów twarzy.](#page-138-0)

- 1. Naciśnij Przycisk zasilania, aby wybudzić telefon.
- 2. Patrz na ekran, aż ikona kłódki zmieni się z $\odot$  na  $\odot$ .
- 3. Przesuń palcem w górę od dołu ekranu.
	- **! Note**

Ekran pozostaje włączony, gdy na niego patrzysz.

## **Dostosowywanie głośności**

Naciśnij **Przycisk zwiększania głośności** lub **Przycisk zmniejszania głośności**, aby dostosować głośność.

## <sup>-</sup>Q́∙ Tip

Możesz także przesunąć w dół Pasek stanu, aby dostosować pasek głośności na Centrum sterowania.

## **Pobieranie aplikacji**

## **Pobieraj Aplikacje ze sklepu Google Play**

Aplikacja Google Sklep Play jest wstępnie zainstalowana na Ekran główny. Możesz pobierać aplikacje na telefon.

- 1. Otwórz aplikację **Sklep Play**.
- 2. Wybierz aplikację, którą chcesz pobrać.
- 3. Dotknij **Instaluj**, aby pobrać i zainstalować Aplikację.

## **! Note**

Musisz zalogować się do swojego konta Google. Zobacz [Zaloguj się na konto Google](#page-4-0) po więcej informacji.

Ikona Aplikacji pojawia się automatycznie na Ekran główny po zainstalowaniu.

## **Pobieraj Aplikacje z innych zasobów**

Gdy twój telefon umożliwia pobieranie aplikacji z innych zasobów, możesz postępować zgodnie z ich instrukcjami. Jeśli twój telefon nie umożliwia pobierania aplikacji z innych zasobów, więcej informacji, patrz Pozwól na instalowanie nieznanych aplikacji.

## **! Caution**

Pobieranie Aplikacji z nieznanych lub niezaufanych zasobów może uszkodzić twój telefon.

#### **Pozwól na instalowanie nieznanych aplikacji**

Ta funkcja umożliwia telefonowi pobieranie i instalowanie aplikacji z poziomu innych aplikacji.

- 1. Przejdź do **Ustawienia** > **Ochrona prywatności** > **Specjalne uprawnienia**.
- 2. Dotknij **Zainstaluj nieznane aplikacje**, aby zobaczyć wszystkie Aplikacje.
- 3. Wybierz aplikację, z której poziomu chcesz pobierać inne aplikacje.
- 4. Dotknij **OD**, aby włączyć Zezwól z tego źródła.

## **! Caution**

Twoje telefon i dane osobowe są bardziej narażone na ataki pochodzące z nieznanych aplikacji.

## **Aplikacje i foldery aplikacji**

Na Ekran główny wyświetlane są pobrane aplikacje i aplikacje preinstalowane. Możesz zarządzać aplikacjami oraz dodawać je do spersonalizowanych folderów.

## **Otwórz aplikację z Ekran główny**

Dotknij ikony Aplikacji na Ekran główny.

## **Przenoszenie Aplikacji na Ekran główny**

- 1. Dotknij i przytrzymaj ikonę Aplikacji do momentu, aż pojawi się wyskakujące okno.
- 2. Przenieś Aplikację w inne miejsce na Ekran główny.

## **Usuwanie lub odinstalowywanie aplikacji z Ekran główny**

- 1. Dotknij i przytrzymaj ikonę Aplikacji do momentu, aż pojawi się wyskakujące okno.
- 2. W wyskakującym oknie wybierz **Usuń** lub **Odinstaluj**.

## <span id="page-18-0"></span>**Twórz foldery Aplikacji na Ekran główny**

1. Dotknij i przytrzymaj ikonę Aplikacji, aż pojawi się wyskakujące okienko, a następnie przeciągnij ikonę aplikacji nad inną aplikację na Ekran główny.

System automatycznie utworzy folder dla tych dwóch Aplikacji.

2. Upuść ikonę Aplikacji do Folderu.

## **Przenoszenie aplikacji do folderu aplikacji**

- 1. Dotknij i przytrzymaj ikonę aplikacji do momentu, w którym pojawi się wyskakujące okienko, następnie przenieś ikonę do folderu aplikacji.
- 2. Upuść ikone aplikacji.

## **Zmiana nazwy folderu aplikacji**

- 1. Dotknij folderu aplikacji, aby go otworzyć.
- 2. Dotknij nazwy folderu i wprowadź nową nazwę.
- 3. Dotknij ekranu lub  $\bullet$ , aby potwierdzić nową nazwę.

## **Zrzuty ekranu i nagrywanie ekranu**

## **Robienie zrzutu ekranu na trzy sposoby**

Możesz zrobić zrzut ekranu na trzy sposoby:

- Naciśnij jednocześnie **Przycisk zmniejszania głośności** i **Przycisk zasilania**, aby wykonać zrzut ekranu. Więcej informacji, patrz Włączanie skrótu Zrób zrzut ekranu.
- Przesuń trzema palcami w dół, aby zrobić zrzut ekranu. Więcej informacji, patrz Włączanie skrótu Zrób zrzut ekranu.
- Przesuń palcem w dół od Pasek stanu, aby otworzyć Centrum sterowania i dotknij **Zrzut ekranu**, aby zrobić zrzut ekranu.

## **Włączanie skrótu Zrób zrzut ekranu**

Po włączeniu tej funkcji możesz przesunąć 3 palcami w dół po ekranie lub nacisnąć jednocześnie **Przycisk zmniejszania głośności** i **Przycisk zasilania**, aby zrobić zrzut ekranu.

- 1. Przejdź do **Ustawienia** > **Dodatkowe ustawienia** > **Skróty gestów** > **Robienie zrzutu ekranu**.
- 2. Wybierz, aby włączyć skrót funkcji "zrób zrzut ekranu".
	- Dotknij , aby włączyć **Przesuń 3 palcami w dół**.

• Dotknij , aby włączyć **Zmniejsz głośność + zasilanie**.

## <span id="page-19-0"></span>**Zrób częściowy zrzut ekranu**

Możesz dostosować obszar i wybrać kształt podczas robienia częściowego zrzutu ekranu.

Aby móc korzystać z tej funkcji, musisz włączyć skrót. Więcej informacji, patrz Włączanie skrótu częściowych zrzutów ekranu.

- 1. Naciśnij i przytrzymaj trzema palcami na ekranie.
- 2. Wybierz kształt w prawym górnym rogu telefonu.
- 3. Przesuń jednym palcem, aby wyznaczyć zasięg.

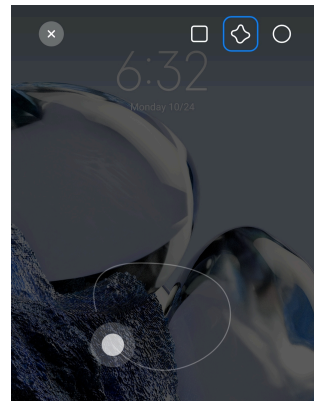

4. Naciśnij **Zapisz**.

## **Włączanie skrótu częściowych zrzutów ekranu**

Po włączeniu tej funkcji możesz nacisnąć i przytrzymać 3 palce na ekranie, aby zrobić zrzut części ekranu.

- 1. Przejdź do **Ustawienia** > **Dodatkowe ustawienia** > **Skróty gestów** > **Częściowy zrzut ekranu**
- 2. Dotknij , aby włączyć **Naciśnij i przytrzymaj 3 palcami**.

## **Robienie przewijanego zrzutu ekranu**

Jeśli chcesz zrobić zrzut ekranu zawierający więcej treści, możesz zrobić przewijany zrzut ekranu, aby zapisać zawartość na jednym długim zrzucie ekranu.

- 1. Zrób zrzut ekranu. Więcej informacji, patrz [Robienie zrzutu ekranu na trzy](#page-18-0) [sposoby.](#page-18-0)
- 2. Kliknij **Przewiń** na zrzucie ekranu w prawym górnym rogu.
- 3. Przewiń w górę, aby określić miejsce zakończenia przewijanego zrzutu ekranu lub poczekaj, aż strona automatycznie się zamknie.
- 4. Dotknij **GOTOWE**.
- 5. Dotknij  $\checkmark$ , aby zapisać przewijany zrzut ekranu.

Jeśli chcesz wyświetlić i zapisać przewijany zrzut ekranu, musisz nadać **Edytorowi galerii** uprawnienia do określonych folderów.

#### **Nagrywanie ekranu**

Możesz użyć tej funkcji, aby nagrać spotkanie albo rozgrywkę z gry.

- 1. Ściągnij w dół Pasek stanu, aby otworzyć Centrum sterowania.
- 2. Dotknij **Nagrywanie ekranu**.
- 3. Dotknij <sup>(</sup>, aby rozpocząć nagrywanie.
- 4. Dotknij <sup>,</sup> aby zatrzymać nagrywanie.

## **Tip**

Możesz włączyć **DND** w Centrum sterowania, aby zapobiec nieoczekiwanym powiadomieniom.

#### **Konfiguracja nagrywania ekranu**

- 1. Przejdź do **Ustawienia** > **Dodatkowe ustawienia** > **Nagrywanie ekranu**.
- 2. Wybierz, aby skonfigurować **nagrywanie ekranu**.
	- Stuknij **Rozdzielczość**, aby wybrać rozdzielczość wideo.
	- Stuknij **Jakość filmu**, aby wybrać jakość wideo. Wyższa jakość oznacza większy rozmiar pliku.
	- Stuknij **Orientacja**, aby wybrać orientację nagrywanego wideo.
	- Stuknij **Źródło dźwięku**, aby wybrać dźwięki systemu, mikrofon lub brak dźwięku.
	- Stuknij , aby włączyć **Zablokowana liczba klatek na sekundę**, by poprawić odtwarzanie filmów na platformach mediów społecznościowych.
	- Stuknij **Liczba klatek na sekundę**, aby wybrać ilość klatek na sekundę. Więcej klatek na sekundę zmniejsza rozmycie w ruchu.
	- Stuknij , aby włączyć **Zablokuj ekran aby zakończyć nagrywanie**. Zakończ nagrywanie i zapisz wideo, gdy ekran będzie zablokowany.
- Stuknij , aby włączyć **Pokazuj gesty dotykowe**. Wizualizuj gesty za pomocą białej plamki.
- Stuknij **OD**, aby włączyć **Pokazuj użycie przycisków**. Wizualizuj stuknięcia przycisku nawigacji.

## **Prześlij pliki**

## **Przenoszenie plików, korzystając z aplikacji ShareMe**

Możesz użyć aplikacji **ShareMe** do przesyłania plików bez połączenia z Internetem.

Zanim telefony przeniosa pliki, musisz zainstalować **ShareMe** zarówno na telefon A, jak i na telefon B. Zobacz [Pobieranie aplikacji,](#page-16-0) aby uzyskać więcej informacji.

- 1. Otwórz<sup>o</sup> ShareMe na obydwu telefonach osobno.
- 2. Dotknij **Odbierz** na telefonie B, aby otrzymać pliki.

Telefon B wyświetla kod QR do momentu, w którym nawiąże połączenie z telefonem A.

- 3. Dotknij **Wyślij** na telefonie A, aby wybrać pliki do wysłania.
- 4. Stuknij **WYŚLIJ** na telefonie A, aby połączyć się z telefonem B.
- 5. Wybierz transfer plików.
	- Użyj telefonu A, aby zeskanować kod QR na telefonie B, w celu połączenia się.
	- Poczekaj, aż telefon A wyszuka telefon B, a następnie dotknij nazwę telefonu B, aby się połączyć.

Telefon A automatycznie przesyła wybrane pliki do telefonu B po nawiązaniu połączenia.

**! Note**

Możesz dotknąć **Udostępnij więcej plików**, aby udostępnić więcej plików między telefonem A i telefonem B.

#### **Wymiana plików z użyciem komputera**

- 1. Podłącz telefon A i telefon B do komputera za pomocą oddzielnych kabli.
- 2. Wybierz tryb połączenia USB jako **Transfer plików/Android Auto** na obu telefonach.

3. Wybierz pliki telefonu A, następnie skopiuj je i wklej lub przeciągnij i upuść pliki do folderów telefonu B na komputerze.

#### **! Note**

Podczas kopiowania plików z telefonu A do telefonu B upewnij się, że nazwy folderów są takie same na obu telefonach.

## **Ładowanie**

Możesz ładować telefon za pomocą zasilacza i kabla USB. Niektóre modele wspierają również ładowanie bezprzewodowe.

#### **Ładowanie telefon**

Gdy bateria jest bliska rozładowania, należy naładować telefon.

- 1. Podłącz kabel USB do telefonu.
- 2. Wepnij kabel do ładowarki.
- 3. Podłącz ładowarkę do gniazdka elektrycznego.
- 4. Odłącz ładowarkę, gdy telefon jest w pełni naładowany.

## **! Caution**

Upewnij się, masz do dyspozycji ładowarkę i kabel USB. Aby uniknąć poważnych uszkodzeń i eksplozji, nie używaj nieautoryzowanych urządzeń do ładowania telefonu.

#### **Ładowanie bezprzewodowe**

Możesz ładować swój telefon, używając ładowarki bezprzewodowej.

Aby zapewnić bezpieczeństwo ładowania, kliknij <https://www.mi.com/global/>, aby zakupić ładowarkę bezprzewodową i kabel USB.

- 1. Podłącz zasilacz ładowarki bezprzewodowej do gniazdka elektrycznego, a kabel USB do ładowarki bezprzewodowej.
- 2. Umieść telefon na środku ładowarki bezprzewodowej, ekranem telefonu do góry.

**! Note**

- Ładowanie bezprzewodowe może nie być dostępne w przypadku niektórych modeli telefonu Pomoc techniczna może się różnić w zależności od urządzenia.
- Szybkość ładowania może się różnić w zależności od użytkowania urządzenia, warunków ładowania i innych czynników.

## <span id="page-23-0"></span>**<sup>-</sup>Q́∙Tip**

Niektóre modele telefonu mogą również obsługiwać zwrotne ładowanie bezprzewodowe. Możesz przejść do [Włączanie bezprzewodowego ładowania zwrotnego](#page-42-0), aby sprawdzić, czy twoje urządzenie obsługuje tę funkcję.

Gdy ładowarka bezprzewodowa połączy się z telefonem, telefon wyświetli stan ładowania.

## **Rozdział 3 Personalizacja telefon**

## **Tapety i motywy**

**Tapeta** i **Motywy** umożliwiają personalizację twojego telefonu. Możesz ich użyć do zmiany tła, stylu czcionki i innych stylów.

#### **Zmiana tapety**

Możesz zmienić tło swojego Ekran główny i Ekran blokady.

- 1. Otwórz ustawienia **Tapety**.
	- Otwórz **Motywy** , następnie stuknij **Tapety**
	- Przejdź do **Ustawienia** > **Tapeta**.
- 2. Wybierz nową tapetę, na przykład obraz na żywo.
- 3. Dotknij **Zastosuj**.
- 4. Wybierz **Ustaw jako ekran blokady** , **Ustaw jako ekran główny** , lub **Ustaw jako obydwa**.
	- Dotknij **Ustaw jako ekran blokady**, aby zastosować tapetę na ekranie blokady.
	- Dotknij **Ustaw jako ekran główny**, aby zastosować tapetę na ekranie głównym.
	- Dotknij **Ustaw jako obydwa**, aby zastosować tapetę na ekranie głównym oraz ekranie blokady.

#### **Zmiana motywu**

Możesz zmienić tapetę i zegar na ekranie głównym oraz ekranie blokady, ustawić ekran powiadomień, Telefon, Wiadomości i inny ekran oraz zmienić ikony na ekranie głównym.

1. Otwórz ustawienia **Motywy**.

- Otwórz<sup>3</sup> Motywy.
- Przejdź do **Ustawienia** > **Motywy**.
- 2. Dotknij **Motywy**, aby wybrać motyw.
- 3. Dotknij wybranego motywu, aby wyświetlić szczegóły.
- 4. Pobierz motyw.
	- Dotknij **ZA DARMO**, aby pobrać darmowy motyw.
	- Dotknij **PREMIUM**, aby pobrać motywy, które wymagają Premium.
- 5. Dotknij **ZASTOSUJ**.

Możesz także zastosować motyw do Ekran blokady, Ekran główny, systemu lub ikon.

## **Dźwięki i wibracja**

#### **Dostosowywanie głośności**

Możesz dostosować głośność multimediów, dzwonka i alarmu, gdy jesteś w cichym otoczeniu.

- 1. Przejdź do **Ustawienia** > **Dźwięk i wibracje**.
- 2. Przeciągnij suwaki aby dostosować głośność **Multimedia** , **Dzwonek** , **Alarm** z osobna.

#### **Zmiana dźwięków Powiadomień, Dzwonka oraz Alarmu.**

Możesz dostosować dźwięki Powiadomień, dźwięk Dzwonka oraz dźwięk alarmu. Możesz pozostać przy wstępnie ustawionych dźwiękach oraz dodać dźwięki z listy plików lokalnych lub dzwonków internetowych.

- 1. Przejdź do **Ustawienia** > **Dźwięk i wibracje**.
- 2. Dotknij **Powiadomienia** , **Dzwonek** , lub **Alarm** , aby wejść na stronę **Dzwonki**.
- 3. Stuknij dzwonek, aby odsłuchać fragment jego dźwięku, a następnie go wybrać.

## **Tip**

Możesz również stuknąć **Wybierz lokalny dźwięk dzwonka**, by ustawić dźwięki dzwonka, wybierając spośród lokalnych plików.

## **Dostosowywanie dźwięku multimediów w wielu aplikacjach**

Możesz dostosować dźwięk poszczególnych aplikacji, podczas gdy wiele aplikacji odtwarza dźwięk jednocześnie.

- 1. Przejdź do **Ustawienia** > **Dźwięk i wibracje** > **Asystent dźwięku**.
- 2. Dotknij , aby włączyć Dostosuj dźwięk multimediów w wielu aplika**cjach**.

## **Włączanie trybu Cichego**

Funkcja pozwala telefon na wyciszenie połączeń przychodzących i powiadomień.

- 1. Przejdź do **Ustawienia** > **Dźwięk i wibracje**.
- 2. Dotknij **OD**, aby włączyć Tryb cichy.

## **Tip**

Możesz także przesunąć palcem w dół od prawego górnego rogu telefonu, aby włączyć **Wycisz** w Centrum kontroli.

## **Włączanie trybu Nie przeszkadzać**

Po włączeniu trybu, nie będziesz otrzymywać informacji o połączeniach przychodzących i powiadomieniach.

- 1. Przejdź do **Ustawienia** > **Dźwięk i wibracje**.
- 2. Stuknij Nie przeszkadzać, następnie stuknij **OD**, by włączyć Nie przeszka**dzać**.

## **Włączanie reakcji dotykowych**

Możesz otrzymać dotykową reakcję na gesty i elementy sterujące systemu.

- 1. Przejdź do **Ustawienia** > **Dźwięk i wibracje**.
- 2. Dotknij , aby włączyć Odczucia dotykowe.

## **! Note**

Możesz przeciągnąć suwak poniżej, aby dostosować poziom reakcji dotykowych..

## **Ekran**

## **Wybieranie jasnego lub ciemnego trybu**

Tryb jasny dostosowuje telefon do otoczenia o silnym oświetleniu. Tryb ciemny stosuje ciemną kolorystykę telefonu, aby dopasować się do słabo oświetlonych miejsc.

- 1. Przejdź do **Ustawienia** > **Ekran**.
- 2. Wybierz **Tryb jasny** lub **Tryb ciemny**, aby zastosować ustawienia systemu.

#### **Planowanie trybu ciemnego**

Możesz zaplanować włączanie trybu ciemnego w nocy.

- 1. Przejdź do **Ustawienia** > **Ekran** > **Planowanie trybu ciemnego**.
- 2. Dotknij , aby włączyć Planowanie trybu ciemnego.
- 3. Wybierz **Od zachodu do wschodu słońca** lub **Niestandardowa**.
	- Dotknij **Od zachodu do wschodu słońca**. Tryb ciemny włącza się na twoim telefonie o zachodzie słońca i jest wyłączany o wschodzie słońca.
	- Dotknij **Niestandardowa**. Możesz włączać i wyłączać tryb ciemny o zaplanowanej godzinie.

#### **Włączanie automatycznej jasności**

telefon automatycznie dostosuje jasność ekranu w zależności od warunków oświetleniowych.

- 1. Przejdź do **Ustawienia** > **Ekran** > **Poziom jasności**.
- 2. Dotknij , aby włączyć Automatyczna jasność.

## **! Note**

Jasność ekranu jest ustawiana zgodnie z panującymi warunkami oświetleniowymi. Nadal możesz ręcznie wprowadzać drobne zmiany.

## **Tip**

Możesz także przesunąć palcem w dół od prawego górnego rogu telefon, aby włączyć

**Automatyczne ustawienie jasności** w Centrum sterowania.

#### **Dostosowywanie ręczne poziomu jasności ekranu**

Możesz dostosować poziom jasności, aby przyciemnić lub rozjaśnić telefon.

- 1. Przejdź do **Ustawienia** > **Ekran** > **Poziom jasności**.
- 2. Przeciągnij suwak **Jasność ekranu**, aby dostosować ręcznie poziom jasności ekranu.

## **Tip**

Możesz także przesunąć palcem w dół od prawego górnego rogu telefon, aby przeciągnąć suwak na pasku poziomu jasności na Centrum sterowania.

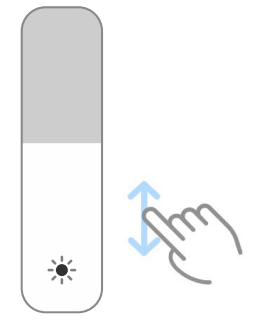

#### **Wybór schematu kolorów**

Możesz dostosować kolor ekranu.

- 1. Przejdź do **Ustawienia** > **Ekran** > **Schemat kolorów**.
- 2. Wybierz schemat kolorów z **Żywy** , **Nasycony** , **Oryginalny kolor** , lub **Ustawienia zaawansowane** po więcej schematów do wyboru.

#### **Włączanie kolorów adaptacyjnych**

Kolory adaptacyjne dostosowują kolory ekranu do otoczenia.

- 1. Przejdź do **Ustawienia** > **Ekran** > **Schemat kolorów**.
- 2. Dotknij **OD**, aby włączyć Kolory adaptacyjne.

#### **! Note**

Możesz dostosować temperaturę kolorów w **TEMPERATURA KOLORÓW**.

#### **Wybór częstotliwości odświeżania**

Możesz zmienić częstotliwość odświeżania, aby uzyskać wysoką wydajność w grach.

- 1. Przejdź do **Ustawienia** > **Ekran** > **Częstotliwość odświeżania**.
- 2. Wybierz **Domyślne** lub **Niestandardowa**.
	- Dotknij **Domyślne**, aby dynamicznie dostosowywać częstotliwość odświeżania na podstawie scenariuszy, w celu zrównoważenia wydajności i zużycia energii.
	- Dotknij **Niestandardowa** aby wybrać częstotliwość odświeżania.

<span id="page-28-0"></span>Wyższa częstotliwość odświeżania sprawia, że przeglądanie treści jest płynniejsze, ale zużywa przy tym więcej energii.

#### **Zmiana czcionki**

Na swoim telefonie możesz zmienić czcionkę oraz jej styl.

- 1. Przejdź do **Ustawienia** > **Ekran** > **Czcionka**.
- 2. Wybierz czcionkę na stronie **Czcionki**.
- 3. Pobierz i zastosuj czcionkę.

#### **Zmiana rozmiaru tekstu**

Dla swojej wygody możesz zmienić rozmiar tekstu.

- 1. Przejdź do **Ustawienia** > **Ekran** > **Rozmiar czcionki**.
- 2. Przeciągnij suwak z **xxs** do **XXL**, aby zmienić rozmiar tekstu.

#### **Włączanie automatycznego obracania ekranu**

telefon automatycznie obraca ekran między trybem w pionie a trybem w poziomie, gdy obracasz telefon.

- 1. Przejdź do **Ustawienia** > **Ekran**.
- 2. Dotknij , aby włączyć Automatyczne obracanie ekranu.

## **Tip**

Jeśli chcesz zablokować orientację ekranu, możesz wyłączyć **Automatyczne obracanie ekranu** lub przesunąć palcem w dół od prawego górnego rogu telefon, aby włączyć **Zablokuj orientację** w Centrum sterowania.

## **Zawsze wyświetlaj i Ekran blokady**

## **Włączanie funkcji Zawsze wyświetlaj**

Funkcja Zawsze wyświetlaj umożliwia wyświetlanie elementów, takich jak podpis, zegar analogowy, kalejdoskop, zegar cyfrowy lub tło, gdy ekran jest zablokowany.

- 1. Przejdź do **Ustawienia** > **Zawsze wyświetlaj i Ekran blokady** > **Zawsze wyświetlaj**.
- 2. Dotknij **OD**, aby włączyć Zawsze wyświetlaj.

#### **Ustawienia czasu wyświetlania elementów**

Możesz ustawić, kiedy wyświetlać elementy Zawsze wyświetlaj.

Najpierw musisz włączyć Zawsze wyświetlaj. Więcej informacji, patrz [Włączanie](#page-28-0) [funkcji Zawsze wyświetlaj](#page-28-0).

- 1. Przejdź do **Ustawienia** > **Zawsze wyświetlaj i Ekran blokady** > **Zawsze wyświetlaj** > **Wyświetl elementy**.
- 2. Wybierz **Przez 10 sekund po stuknięciu** , **Zawsze** , lub **Zaplanowano**.

**Tip** 

Możesz dotknąć (b. aby włączyć Wyłącz, gdy oszczędzanie baterii jest włączone, żeby zmniejszyć zużycie energii.

## **Dostosowywanie funkcji Zawsze wyświetlaj**

Funkcja Zawsze wyświetlaj umożliwia dostosowanie motywów i kolorów wyświetlanych elementów lub wyświetlanie pozycji **Podpis** , **Analogowy** , **Kalejdoskop** , **Cyfrowy** lub **Wybierz tło** na wyświetlaczu.

- 1. Przejdź do **Ustawienia** > **Zawsze wyświetlaj i Ekran blokady** > **Zawsze wyświetlaj**.
- 2. Dotknij odpowiednich elementów, takich jak **Podpis** , **Analogowy** lub **Kalejdoskop**, aby dostosować motywy, kolory i inne ustawienia wyświetlanych elementów.
- 3. Dotknij **Zastosuj**, aby zastosować dostosowane element wyświetlacza.

## **Ustawianie czasu uśpienia ekranu**

Ustaw czas uśpienia, aby automatycznie blokować ekran.

- 1. Przejdź do **Ustawienia** > **Zawsze wyświetlaj i Ekran blokady** > **Sen**.
- 2. Wybierz czas braku aktywności.

Ekran zablokuje się, jeśli w danym odstępie casowym nie ostanie wybudzony.

## **Podnieś, aby wybudzić**

Kiedy podniesiesz telefon, ekran się wybudza.

- 1. Przejdź do **Ustawienia** > **Zawsze wyświetlaj i Ekran blokady**.
- 2. Dotknij  $\bullet$ , aby włączyć **Podnieś, aby wybudzić**.

## **Kliknij dwukrotnie, aby obudzić lub wyłączyć ekran, gdy urządzenie jest zablokowane**

Możesz dwukrotnie stuknąć, aby wyłączyć ekran tylko wtedy, gdy zastosowane są wstępnie zainstalowane motywy.

- 1. Przejdź do **Ustawienia** > **Zawsze wyświetlaj i Ekran blokady**.
- 2. Dotknij , aby włączyć **Kliknij dwukrotnie, aby obudzić lub wyłączyć ekran, gdy urządzenie jest zablokowane**.

#### **Ustawienie formatu zegara na ekranie blokady**

- 1. Przejdź do **Ustawienia** > **Zawsze wyświetlaj i Ekran blokady** > **Format zegara na zablokowanym ekranie**.
- 2. Wybierz format zegara na Ekran blokady.

## **! Note**

- Nie można zmienić formatu, gdy włączony jest **Podwójny zegar**.
- Nie możesz zmienić układu Ekran blokady podczas korzystania z motywów dostarczanych przez firmy trzecie.

## **Wyświetl animację ładowania po odblokowaniu urządzenia**

Animacja ładowania jest wyświetlana po odblokowaniu telefonu, z wyjątkiem odtwarzania wideo i innych podobnych scen pełnoekranowych.

- 1. Przejdź do **Ustawienia** > **Zawsze wyświetlaj i Ekran blokady**.
- 2. Dotknij , aby włączyć Wyświetl animację ładowania po odblokowaniu **urządzenia**.

## **Ekran główny**

## **Zmień rozmiar folderu Aplikacji**

Możesz spersonalizować ekran główny, ustalając różne rozmiary folderów aplikacji.

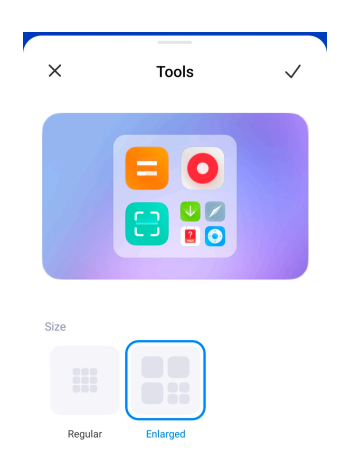

- 1. Stuknij i przytrzymaj folder Aplikacji na Ekran główny do momentu, aż pojawi się wyskakujące okno.
- 2. Stuknij **Edytuj folder**, by wyświetlić dostępne rozmiary.
- 3. Wybierz **Normalny** lub **Powiększony**.
- 4. Stuknij  $\checkmark$ .

## **Nie pokazuj tekstu pod ikonami aplikacji**

Nie pokazuj tekstu pod ikonami aplikacji na Ekran główny.

- 1. Przejdź do ustawień Ekran główny.
	- Przejdź do **Ustawienia** > **Ekran główny**.
	- Przybliż obraz na Ekran główny za pomocą dwóch palców lub stuknij i przytrzymaj puste miejsce na Ekran główny, by wprowadzić tryb edycji ekranu. Następnie stuknij <sup>®</sup>, by ustawić układ obrazu Ekran główny.
- 2. Stuknij , aby włączyć Ukryj tekst.

## **Ustawienie wyświetlania aplikacji na ekranie głównym**

Możesz zrezygnować z wyświetlania aplikacji lub wyświetlać używane aplikacje w szufladzie aplikacji albo wyświetlać większe elementy interfejsu użytkownika.

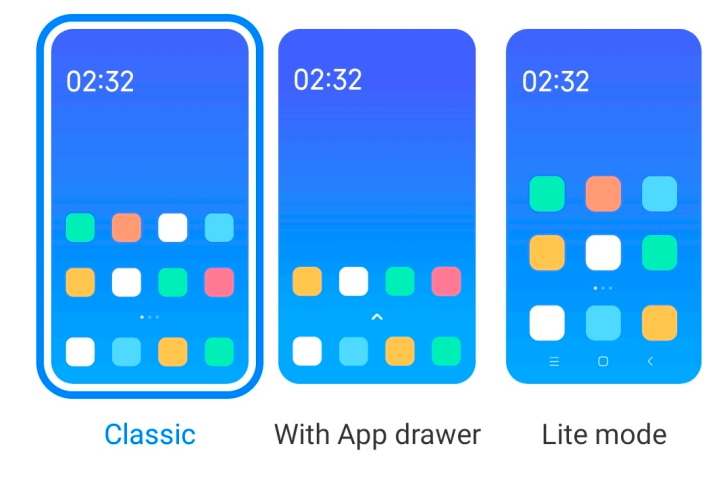

- <span id="page-32-0"></span>1. Przejdź do **Ustawienia** > **Ekran główny**.
- 2. Stuknij **Ekran główny**, aby wybrać aplikacje wyświetlane na ekranie głównym.
	- Stuknij **Klasyczny**, aby nie wyświetlać aplikacji.
	- Stuknij **Z ekranem aplikacji**, aby wyświetlać używanie aplikacje na stronie aplikacji, kiedy przeciągasz przycisk strony głównej w górę.
	- Stuknij **Tryb uproszczony**, by zastosować większe elementy interfejsu użytkownika, łatwiejsze wykonywanie połączeń i wzmocnione bezpieczeństwo.

Aby wyłączyć **Tryb uproszczony** , przejdź do **Ustawienia** i stuknij w miejsce poniżej paska wyszukiwania.

#### **Ustawianie prędkości animacji**

Możesz wybrać szybkość reakcji animacji.

- 1. Przejdź do **Ustawienia** > **Ekran główny**.
- 2. Dotknij **Prędkość animacji** , aby wybrać **Spokojna** , **Zrównoważona** lub **Szybka**.

#### **Ustawienie przycisków nawigacji systemowej**

Możesz wchodzić w interakcję ze swoim telefonem za pomocą systemowych przycisków nawigacyjnych.

- 1. Przejdź do **Ustawienia** > **Ekran główny**.
- 2. Dotknij **Nawigacja po systemie**, aby wybrać metodę nawigacji po systemie.
- 3. Wybierz **Przyciski**, aby używać systemowych przycisków nawigacyjnych. Więcej informacji, patrz [Przyciski nawigacji systemowej.](#page-8-0)

#### **Ustawienia gestów pełnoekranowych**

Możesz wchodzić w interakcję ze swoim telefonem za pomocą gestów pełnoekranowych, aby szybko nawigować, wykonywać wiele zadań jednocześnie i uzyskiwać dostęp do funkcji.

- 1. Przejdź do **Ustawienia** > **Ekran główny**.
- 2. Dotknij **Nawigacja po systemie**, aby wybrać metodę nawigacji po systemie.

3. Wybierz **Gesty**, aby korzystać z gestów pełnoekranowych. Więcej informacji, patrz [Gesty pełnego ekranu](#page-9-0).

## **! Note**

- Możesz dotknać **, aby włączyć Ukryj wskaźnik pełnego ekranu** gdy używasz gestów pełnoekranowych.
- Możesz dotknąć (b. aby włączyć **Potwierdzenie gestów**.

#### **Dostosowywanie wielkości ikon**

Można zmienić rozmiar ikon w zależności od własnych wymagań.

- 1. Przejdź do **Ustawienia** > **Ekran główny** > **Wielkość ikon**.
- 2. Przeciągnij suwak, aby dostosować wielkość ikon.

## **Ustawienia układu ekranu głównego**

Możesz wybrać wyświetlanie numerów ikon aplikacji na jednej stronie ekranu głównego.

- 1. Przejdź do **Ustawienia** > **Ekran główny**.
- 2. Dotknij **Układ ekranu głównego**, aby wybrać 4x6 lub 5x6 jako układ ekranu głównego.

## **Włączanie globalnych animacji aplikacji**

Ta funkcja umożliwia telefon renderowanie animacji na ikonach aplikacji firm trzecich.

- 1. Przejdź do **Ustawienia** > **Ekran główny**.
- 2. Dotknij **OD**, aby włączyć **Ogólne animacje ikon**.

## **Porządkowanie elementów w Ostatnich**

Możesz ustawić układ wyświetlacza Ostatnie.

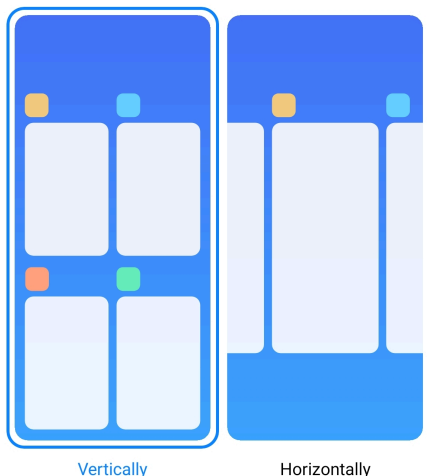

- 1. Przejdź do **Ustawienia** > **Ekran główny**.
- 2. Dotknij **Porządkowanie elementów w Ostatnich** , aby wybrać **W pionie** lub **W poziomie**.

## **Pokaż stan pamięci**

Po włączeniu tej funkcji podczas otwierania zakładki **Ostatnie**, można sprawdzić stan pamięci w prawym górnym rogu telefonu.

- 1. Przejdź do **Ustawienia** > **Ekran główny**.
- 2. Dotknij , aby włączyć Pokaż stan pamięci.

## **Powiadomienia i Centrum kontroli Włączanie powiadomienia na Ekranie blokady**

Zezwól aplikacji na pokazywanie powiadomień na Ekran blokady.

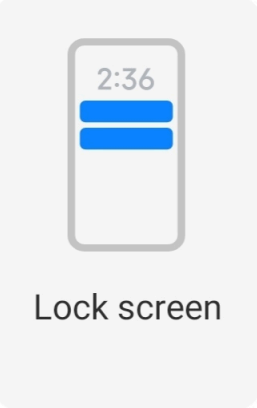

- 1. Przejdź do **Ustawienia** > **Powiadomienia i Centrum kontroli**.
- 2. Dotknij **Ekran blokady** w **POWIADOMIENIA**.
- 3. Dotknij obok Aplikacji, aby włączyć Powiadomienia na ekranie blokady.

## **Tip**

Możesz dotknąć **Format** , aby wybrać **Pokaż powiadomienie i treść** lub **Nie pokazuj powiadomień na Ekranie blokady**.

## **Włączanie Pływających powiadomień**

Zezwalaj na wyświetlanie powiadomień aplikacji na pływających banerach powiadomień.

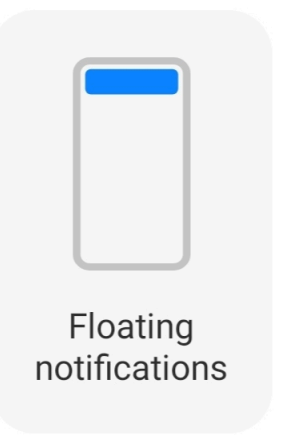

- 1. Przejdź do **Ustawienia** > **Powiadomienia i Centrum kontroli**.
- 2. Dotknij **Pływające powiadomienia** w **POWIADOMIENIA**.
- 3. Dotknij obok Aplikacji, aby włączyć Pływające powiadomienia.

## **Ukryj pływające powiadomienia:**

Możesz przesunąć w górę pływające powiadomienie, aby tymczasowo ukryć kolejne.

- 1. Przejdź do **Ustawienia** > **Powiadomienia i Centrum kontroli**.
- 2. Dotknij **Pływające powiadomienia** w **POWIADOMIENIA**.
- 3. Dotknij obok Aplikacji, aby włączyć Pływające powiadomienia.
- 4. Stuknij **Ukryj tymczasowo**, aby ustawić czas ukrywania pływających powiadomień.

## **Włączanie plakietek powiadomień Aplikacji**

Zezwól na wyświetlanie ilości powiadomień Aplikacji na plakietkach. Plakietka powiadomienia to czerwone kółko z liczbą w środku. Liczba oznacza liczbę powiadomień jakie otrzymałeś.
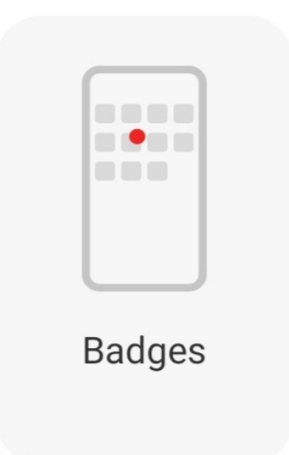

- 1. Przejdź do **Ustawienia** > **Powiadomienia i Centrum kontroli**.
- 2. Dotknij **Plakietki** w **POWIADOMIENIA**.
- 3. Dotknij obok Aplikacji, aby włączyć jej plakietki powiadomień.

### **Wybierz styl Centrum kontroli**

Możesz wybrać starą lub nową wersję stylu Centrum sterowania.

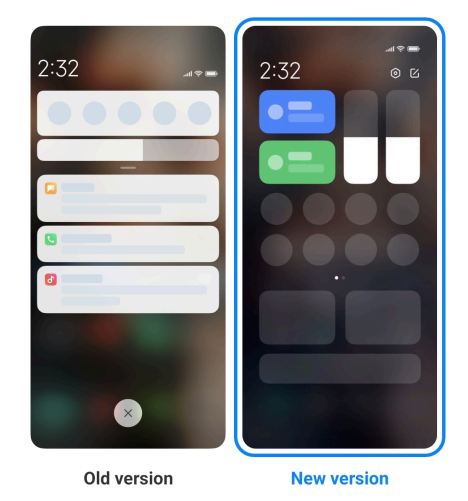

- 1. Przejdź do **Ustawienia** > **Powiadomienia i Centrum kontroli** > **Styl centrum sterowania**.
- 2. Wybierz styl Centrum sterowania.
	- Dotknij, aby wybrać **Stara wersja**. Możesz rozwinąć pasek stanu, aby wyświetlić przełączniki i powiadomienia
	- Dotknij, aby wybrać **Nowa wersja**. Możesz rozwinąć pasek stanu po lewej stronie, aby wyświetlić powiadomienia, a po prawej, by otworzyć Centrum sterowania.

### **Elementy wyświetlane na ekranie blokady po przesunięciu palcem w dół**

Na Ekran blokady możesz przeciągnąć w dół panel powiadomień. Jeśli używasz nowej wersji Centrum sterowania, możesz także przesunąć w dół Centrum sterowania po prawej stronie Ekran blokady i ustawić Smart Home.

- 1. Przejdź do **Ustawienia** > **Powiadomienia i Centrum kontroli** > **Elementy wyświetlane na ekranie blokady po przesunięciu palcem w dół**.
- 2. Dotknij , aby włączyć **Cień powiadomień**.
	- **! Note**

Jeśli używasz nowej wersji Centrum sterowania, możesz dotknąć , aby włączyć **Centrum sterowania** i **O**, aby włączyć **Smart Home**.

#### **Włączenie ikon powiadomień**

Pokaż ikony powiadomień na Pasek stanu.

- 1. Przejdź do **Ustawienia** > **Powiadomienia i Centrum kontroli** > **Pasek stanu**.
- 2. Dotknij  $\bullet$ , aby włączyć Włączenie ikon powiadomień.

### **Wybierz wskaźnik baterii**

- 1. Przejdź do **Ustawienia** > **Powiadomienia i Centrum kontroli** > **Pasek stanu** > **Wskaźnik baterii**.
- 2. Wybierz jeden rodzaj wskaźnika baterii, aby zastosować.

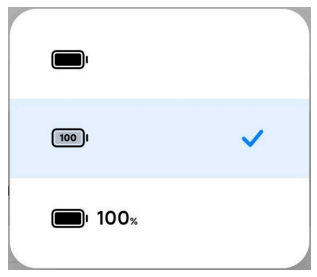

# **Data i godzina Zmiana daty i godziny**

Data i godzina są ustawiane automatycznie na podstawie Twojej lokalizacji, z wykorzystaniem sieci. Możesz ustawić datę i godzinę ręcznie.

- 1. Przejdź do **Ustawienia** > **Dodatkowe ustawienia** > **Data i godzina**.
- 2. Dotknij , aby wyłączyć **Konfiguracja automatycznego czasu**.
- 3. Dotknij **Data** lub **Godzina**, aby zmienić datę lub godzinę.

### 4. Dotknij **OK**.

## **! Note**

Nazwy interfejsu użytkownika tych funkcji mogą się różnić w zależności od modelu. Nazwa interfejsu użytkownika może mieć postać **Konfiguracja automatycznego czasu** lub **Zastosuj czas operatora sieci**, w zależności od urządzenia.

#### **Automatyczna konfiguracja godziny**

telefon dostosowuje czas automatycznie względem sieci.

- 1. Przejdź do **Ustawienia** > **Dodatkowe ustawienia** > **Data i godzina**.
- 2. Stuknij  $\bullet$ , aby włączyć **Konfiguracja automatycznego czasu** lub Zastosuj **czas operatora sieci** w zależności od modelu jaki posiadasz.

#### **Konfiguracja automatycznej strefy czasowej**

Skorzystaj z czasu podanego przez operatora sieci komórkowej.

- 1. Przejdź do **Ustawienia** > **Dodatkowe ustawienia** > **Data i godzina**.
- 2. Dotknij , aby włączyć **Konfiguracja automatycznej strefy czasowej** lub **Strefa czasowa operatora sieci** w zależności od modelu jaki posiadasz.

## **! Note**

Jeśli wyłączysz tę funkcję, możesz wybrać strefę czasową zgodnie z regionem w którym się znajdujesz.

#### **Używanie lokalizacji do ustawienia strefy czasowej**

Automatyczna strefa czasowa jest wyłączona i możesz użyć swojej lokalizacji, aby ustawić strefę czasową.

- 1. Przejdź do **Ustawienia** > **Dodatkowe ustawienia** > **Data i godzina**.
- 2. Dotknij **OD**, aby włączyć Używanie lokalizacji do ustawienia strefy czaso**wej**.

## **! Note**

Funkcja może nie być dostępna na niektórych modelach.

#### **Wybierz format zapisu godziny**

1. Przejdź do **Ustawienia** > **Dodatkowe ustawienia** > **Data i godzina** > **Format godziny**.

<span id="page-39-0"></span>2. Wybierz **Format 12-godzinny 01:00** , **Format 24-godzinny 13:00** , lub **Automatyczny (w oparciu o język systemu)**.

# **Włączanie Podwójnego zegara**

telefon wyświetla Podwójny zegar, gdy aktualny czas różni się od tego na drugim zegarze.

- 1. Przejdź do **Ustawienia** > **Dodatkowe ustawienia** > **Data i godzina**.
- 2. Dotknij **OD**, aby włączyć **Podwójny zegar.**

# **! Note**

- Możesz dotknąć **Drugi zegar**, aby wybrać region lub strefę czasową drugiego zegara.
- Podwójny zegar jest wyświatlany na Ekran blokady, Ekran główny oraz na wyłączonym ekranie.

# **Języki i regiony**

Języki i regiony można zmieniać podczas podróży lub przeprowadzki.

# **Ustawienia języka**

- 1. Przejdź do **Ustawienia** > **Dodatkowe ustawienia** > **Język i wprowadzanie** > **Języki**.
- 2. Z listy języków wybierz i ustaw język.

# **Ustawienie regionu**

- 1. Przejdź do **Ustawienia** > **Dodatkowe ustawienia** > **Region**.
- 2. Z listy regionów wybierz i ustaw region.

# **Rozdział 4 Bateria i konserwacja**

telefon umożliwia sprawdzanie stanu, zarządzanie zużyciem i konserwacją baterii. Możesz przejść do ustawień baterii na dwa sposoby:

- Przejdź do **Ustawienia** > **Bateria**.
- Przejdź do **Bezpieczeństwo** > **Bateria**.

# **! Note**

Funkcje baterii mogą nie być dostępne w niektórych modelach.

# **Zobacz pojemność baterii**

Funkcja pozwala sprawdzić pozostały czas pracy na baterii oraz jej pojemność.

- 1. Przejdź do ustawień baterii. Więcej informacji, patrz [Przejdź do ustawień ba](#page-39-0)[terii.](#page-39-0)
- 2. Otwórz stronę **Oszczędzanie baterii**.
- 3. Zobacz pojemność baterii.

# **Tip**

Kiedy twój telefon jest ładowany, możesz zobaczyć pozostały czas do pełnego naładowania oraz pojemność baterii.

# **Włączanie oszczędzania baterii**

Użyj trybu Oszczędzanie baterii, aby oszczędzać energię. Może zmniejszyć aktywność Aplikacji w tle, zatrzymać synchronizację i zmniejszyć ilość animacji systemowych.

- 1. Przejdź do ustawień baterii. Więcej informacji, patrz [Przejdź do ustawień ba](#page-39-0)[terii.](#page-39-0)
- 2. Otwórz stronę **Oszczędzanie baterii**.
- 3. Dotknij **Oszczędzaj baterię** na suwaku.

# **! Note**

Możesz również wybrać tryb **Zrównoważona** lub **Wydajność** . **Zrównoważona** jest zalecane do używania na co dzień. Tryb **Wydajność** zwiększa wydajność telefonu, ale zużywa więcej energii.

# **Tip**

Możesz także przesunąć palcem w dół od prawego górnego rogu ekranu, aby włączyć

**Oszczędzanie baterii** w Centrum sterowania.

# **Włączanie Ultra oszczędzania energii**

Użyj Ultra oszczędzanie baterii, aby oszczędzać energię, gdy bateria telefonu jest słaba. Ogranicza większość energochłonnych funkcji telefonu. Nie ma wpływu tylko na połączenia, wiadomości i łączność sieciową.

1. Przejdź do ustawień baterii. Więcej informacji, patrz [Przejdź do ustawień ba](#page-39-0)[terii.](#page-39-0)

- 2. Otwórz stronę **Oszczędzanie baterii**.
- 3. Dotknij **OD**, aby włączyć Ultra oszczędzanie baterii.

# **Tip**

Możesz także przesunąć palcem w dół od prawego górnego rogu ekranu, aby włączyć **Ultra oszczędzanie baterii** w Centrum sterowania.

# **Naprawa problemu z zużyciem baterii**

Po wejściu w ustawienia baterii, telefon wyszuka automatycznie problemy związane z zużyciem baterii. Możesz sprawdzić i naprawić problemy z zużyciem baterii.

- 1. Przejdź do ustawień baterii. Więcej informacji, patrz [Przejdź do ustawień ba](#page-39-0)[terii.](#page-39-0)
- 2. Otwórz stronę **Oszczędzanie baterii**.
- 3. Dotknij **Napraw 1 problem z zużyciem baterii**.

telefon zaczyna naprawiać problem.

# **! Note**

Możesz nie mieć żadnych lub mieć więcej problemów z użyciem baterii do rozwiązania lub optymalizacji przy normalnym korzystaniu z urządzenia. Sugestie mogą dotyczyć problemów z zużyciem baterii lub optymalizacji baterii.

# **Wyświetl szczegóły zużycia energii**

Możesz sprawdzić tendencję zużycia baterii i procent zużycia energii przez konkretne aplikacje.

- 1. Przejdź do ustawień baterii. Więcej informacji, patrz [Przejdź do ustawień ba](#page-39-0)[terii.](#page-39-0)
- 2. Otwórz stronę **Oszczędzanie baterii**.
- 3. Stuknij wykres liniowy i przejrzyj szczegółowe informacje o zużyciu energii poniżej.

# **Wyświetl temperaturę baterii**

Możesz sprawdzić temperaturę baterii w obecnym momencie oraz dzienne statystyki ładowania.

- 1. Przejdź do ustawień baterii. Więcej informacji, patrz [Przejdź do ustawień ba](#page-39-0)[terii.](#page-39-0)
- 2. Dotknij **Bateria** lub przeciągnij w lewo, aby wejść na stronę **Bateria**.
- 3. Zobacz temperaturę baterii i czasy ładowania.

# **Włączanie bezprzewodowego ładowania zwrotnego**

W nagłych przypadkach możesz ładować inne urządzenia obsługujące ładowanie bezprzewodowe.

- 1. Przejdź do ustawień baterii. Więcej informacji, patrz [Przejdź do ustawień ba](#page-39-0)[terii.](#page-39-0)
- 2. Dotknij **Bateria** lub przeciągnij w lewo, aby wejść na stronę **Bateria**.
- 3. Dotknij **Bezprzewodowe ładowanie zwrotne**.
- 4. Dotknij , aby włączyć **Bezprzewodowe ładowanie zwrotne**.

# **Tip**

Możesz przeciągnąć suwak **Limitu ładowania**, aby ustawić pojemność baterii. Gdy bateria osiągnie limit ładowania, telefon zatrzyma bezprzewodowe ładowanie zwrotne.

# **! Note**

Ta funkcja może nie być dostępna dla twojego modelu.

Możesz teraz umieścić telefon lub inne urządzenia z funkcją bezprzewodowego ładowania Qi na tylnej środkowej części swojego telefonu.

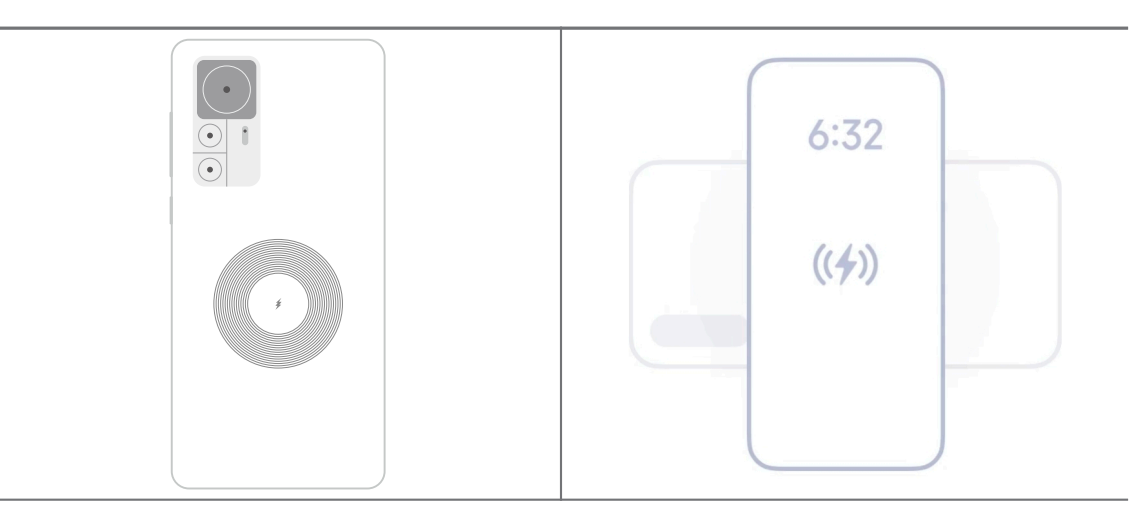

# **Rozdział 5 Sieci i połączenia**

# **Karty SIM i sieci komórkowe**

# **Połącz się, używając danych komórkowych**

Telefon potrzebuje karty SIM, aby połączyć się z siecią. Możesz przeglądać Internet przy użyciu dostępnych kart SIM.

- 1. Przejdź do **Ustawienia** > **Karty SIM i sieci komórkowe**.
- 2. Dotknij **OD**, aby włączyć Dane komórki.

# **Tip**

Możesz przeciągnąć Pasek stanu w dół i dotknąć **Mobilna transmisja danych**, aby włączyć dane komórkowe na **Centrum sterowania**.

# **Przestań używać karty SIM**

Nie możesz odbierać połączeń ani korzystać z sieci komórkowej, używając karty SIM.

- 1. Przejdź do **Ustawienia** > **Karty SIM i sieci komórkowe**.
- 2. Kliknij na numer telefonu, aby ustawić kartę SIM.
- 3. Dotknij **O**, aby zatrzymać Włącz.

# **! Note**

Wyłączyć kartę SIM można tylko wtedy, gdy do telefonu włożono dwie karty SIM.

## **Ustawianie domyślnej karty SIM do transmisji danych**

Wybierz domyślną kartę SIM do korzystania z transmisji danych.

- 1. Przejdź do **Ustawienia** > **Karty SIM i sieci komórkowe**.
- 2. Dotknij numeru karty SIM w **Dane karty SIM**.

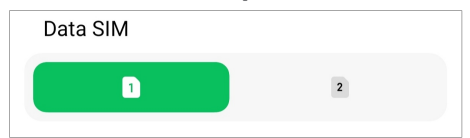

# **Ustawianie domyślnej karty SIM do połączeń**

Wybierz domyślną kartę SIM do połączeń.

- 1. Przejdź do **Ustawienia** > **Karty SIM i sieci komórkowe**.
- 2. Dotknij numeru karty SIM w **Domyślna dla połączeń**.

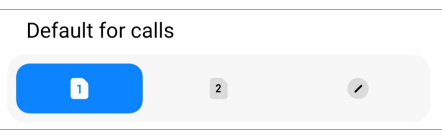

**Edycja nazwy karty SIM lub jej numeru**

- 1. Przejdź do **Ustawienia** > **Karty SIM i sieci komórkowe**.
- 2. Stuknij numer telefonu, aby ustawić kartę SIM.
- 3. Stuknij **Edytuj nazwę karty SIM** lub **Edytuj numer karty SIM**, aby zmienić nazwę lub numer.
- 4. Stuknij **OK**.

### **Zarządzanie ustawieniami zaawansowanymi**

- 1. Przejdź do **Ustawienia** > **Karty SIM i sieci komórkowe** > **Ustawienia zaawansowane**.
- 2. Zarządzaj ustawieniami zaawansowanymi.
	- **Używanie danych komórkowych podczas połączenia VoLTE na drugiej karcie SIM**: podczas połączeń VoLTE telefon łączy się z siecią komórkową za pomocą dodatkowej karty SIM. Możesz włączyć tę funkcję po włożeniu dwóch kart SIM.
	- **Dane w roamingu**: podczas roamingu możesz łączyć się z usługami transmisji danych.

# **Używanie karty eSIM**

Karta eSIM to wirtualna karta SIM, która nie zajmuje miejsca w gnieździe karty SIM. Funkcja karty eSIM jest podobna do fizycznej karty SIM. Możesz również wykonywać połączenia, wysyłać wiadomości i korzystać z komórkowej transmisji danych.

## **! Note**

- Karta eSIM może nie być dostępna w niektórych modelach telefonów.
- Karta eSIM jest dostępna tylko w niektórych krajach i regionach.
- Karta eSIM może się różnić w zależności od operatora.

#### **Wnioskowanie o kartę eSIM**

Aby złożyć wniosek o kartę eSIM, musisz skontaktować się ze swoim dostawcą usług.

<span id="page-45-0"></span>Podczas ubiegania się o kartę eSIM przedstawiciel obsługi klienta może poprosić Cię o podanie informacji nt. identyfikatora wbudowanej karty SIM (EID). Możesz przejść do **Ustawienia** > **Karty SIM i sieci komórkowe**, aby włączyć **Użyj eSIM**, następnie przejdź do **Zarządzaj eSIM** >  $\circledA$  > **Zobacz identyfikator EID**, aby zobaczyć wszystkie potrzebne informacje.

## **! Note**

Możesz ubiegać się o wiele kart eSIM jednocześnie, ale niektóre modele telefonów obsługują tylko jedną kartę eSIM w danym momencie.

## **Dodawanie karty eSIM za pomocą Kreatora ustawień**

1. Przy pierwszym uruchomieniu telefonu włącz **Kreatora ustawień**.

Po ustawieniu regionu, który obsługuje karty eSIM w Kreatorze ustawień, telefon automatycznie sprawdzi karty SIM i eSIM.

- 2. Dotknij **Aktywuj eSIM** po tym, jak telefon wykryje karty SIM.
- 3. Połącz się z siecią Wi-Fi, aby sprawdzić karty eSIM.
- 4. Dotknij **Dodaj plan komórkowy**, aby wybrać dodanie planu komórkowego.
	- Zeskanuj kod QR dostarczony przez twojego dostawcę usług.
	- Zeskanuj grafikę z **Galerii** . Jeśli nie jesteś pewien swojego aparatu, możesz zapisać dostarczony graficzny kod QR. Następnie dotknij **Galeria**, aby wybrać grafikę do przeskanowania.
	- Dotknij **Zamiast tego dodaj ręcznie** pod skanerem, aby użyć kodu aktywacyjnego dostarczonego przez dostawcę usług.
- 5. Podążaj za instrukcjami wyświetlanymi na ekranie, aby dodać i aktywować kartę eSIM.

## **! Note**

Jeśli zostaną wykryte dwie karty SIM, proces aktywacji karty eSIM w Kreatorze ustawień zostanie pominięty. Kartę możesz ustawić później w **Ustawienia**. Więcej informacji, patrz Dodawanie karty eSIM w Ustawieniach.

#### **Dodawanie karty eSIM w Ustawieniach**

- 1. Przejdź do **Ustawienia** > **Karty SIM i sieci komórkowe**.
- 2. Dotknij , aby włączyć **Użyj eSIM** następnie dotknij **OK**.
- 3. Dotknij **Zarządzaj eSIM**.
- 4. Dotknij **Dodaj plan mobilny**, aby dodać plan komórkowy. Zobacz [Wybierz](#page-45-0) [aby dodać plan komórkowy](#page-45-0) po więcej informacji.
- 5. Podążaj za instrukcjami wyświetlanymi na ekranie, aby dodać i aktywować kartę eSIM.

## **! Note**

- Możesz dotknąć **Odkryj plany mobilne**, aby znaleźć plany komórkowe.
- Karty eSIM i SIM2 nie mogą być używane w tym samym czasie. Jeśli włożysz do urządzenia dwie karty SIM lub kartę SIM2, eSIM nie będzie mogła zostać aktywowana. Aby używać karty eSIM, musisz wyłączyć kartę SIM 2, a następnie wybrać kartę eSIM.

## **Włączanie karty eSIM**

Włącz tę funkcję, jeśli chcesz ponownie korzystać z karty eSIM. Jeśli chcesz korzystać z karty SIM 2, możesz wyłączyć **Użyj eSIM**.

- 1. Przejdź do **Ustawienia** > **Karty SIM i sieci komórkowe**.
- 2. Dotknij , aby włączyć **Użyj eSIM** następnie dotknij **OK**.

## **Wyłącz, nazwij lub usuń kartę eSIM**

- 1. Przejdź do **Ustawienia** > **Karty SIM i sieci komórkowe**.
- 2. Dotknij , aby włączyć **Użyj eSIM** następnie dotknij **OK**.
- 3. Dotknij **Zarządzaj eSIM**.
- 4. Wybierz, czy wyłączyć, nazwać czy też usunąć kartę eSIM.
	- **Uruchom plan mobilny**: jeśli chcesz używać innych kart eSIM, możesz wyłączyć obecną kartę eSIM.
	- **Zmień pseudonim**: możesz ustawić nową nazwę karty eSIM.
	- **Usuń plan mobilny**: jeśli usuniesz kartę eSIM, wraz z nią trwale usuniesz PROFIL XIAOMI z telefonu. Karta eSIM nie zostanie przywrócona i nie będzie wyświetlana na liście eSIM.

**! Note**

• **Usuń kartę eSIM** nie anuluje żadnych abonamentów danych komórkowych zakupionych od operatora.

• Wyłącz kartę eSIM przed jej usunięciem.

#### **Resetowanie kart eSIM**

Jeśli zresetujesz karty eSIM, wszystkie twoje plany komórkowe zostaną trwale usunięte z urządzenia.

- 1. Przejdź do **Ustawienia** > **Karty SIM i sieci komórkowe**.
- 2. Dotknij , aby włączyć **Użyj eSIM** następnie dotknij **OK**.
- 3. Przejdź do **Zarządzaj eSIM** >  $\overline{Q}$  > **Zresetuj eSIM**.
- 4. Dotknij **Resetuj**.

### **! Note**

Jednak zresetowanie kart eSIM nie anuluje żadnych pakietów transmisji danych zakupionych od operatora.

## **Wi-Fi**

Możesz przejść do **Ustawienia** > **Wi-Fi**, aby połączyć się z siecią Wi-Fi. Więcej informacji, patrz [Połącz z Wi-Fi.](#page-4-0)

## **! Note**

Dostępne sieci pokażą się, gdy włączysz **Wi-Fi**.

## **Odłączanie się od sieci Wi-Fi**

Jeśli chcesz przełączyć się na nową sieć, możesz odłączyć się od obecnie połączonej sieci Wi-Fi.

- 1. Przejdź do **Ustawienia** > **Wi-Fi**.
- 2. Dotknij ♥, aby zobaczyć szczegóły połączenia z siecią Wi-Fi.
- 3. Dotknij **Zapomnij sieć**.
- 4. Dotknij **OK**.

Twoje urządzenie przestaje łączyć się automatycznie z siecią. Możesz być zmuszony wprowadzić ponownie hasło podczas ponownego łączenia się z siecią.

# **Połącz z ukrytą siecią Wi-Fi**

Ukryte sieci nie rozpowszechniają swoich nazw. Jeśli chcesz się z nimi połączyć, musisz wprowadzić informacje ręcznie. Przed rozpoczęciem możesz zapytać administratora sieci o nazwę oraz hasło.

- 1. Przejdź do **Ustawienia** > **Wi-Fi**.
- 2. Dotknij , aby włączyć Wi-Fi.
- 3. Dotknij **Dodaj sieć** u dołu listy sieci Wi-Fi.
- 4. Wprowadź informacje o sieci Wi-Fi.
	- **Nazwa sieci**: wpisz nazwę sieci.
	- **Bezpieczeństwo**: wybierz opcję zabezpieczeń z listy i wpisz hasło jeśli jest wymagane.
	- **Prywatność**: wybierz adres fizyczny (Adres MAC).
	- **Ukryta sieć**: wybierz, czy sieć ma być ukryta.
- 5. Dotknij√.

### **Zarządzaj przyspieszeniem sieci**

Można skorzystać z tej funkcji, by zoptymalizować połączenie i przyspieszyć działanie sieci.

- 1. Przejdź do **Ustawienia** > **Wi-Fi** > **Przyspieszenie sieciowe**.
- 2. Wybierz Zarządzaj przyspieszeniem sieci.
	- Stuknij **Dwuzakresowe zwiększenie prędkości Wi-Fi**, aby zwiększyć prędkość Wi-Fi, łącząc się z dodatkowymi sieciami.
	- Stuknij , aby włączyć Używaj danych komórkowych aby zwiększyć **prędkość**. Ta funkcja umożliwia urządzeniu korzystanie z danych komórkowych w celu zwiększenia szybkości połączenia. Korzystanie z tej funkcji może generować dodatkowe opłaty u operatora.

## **! Note**

Funkcje mogą nie być dostępne w niektórych modelach. A także ścieżki funkcji w różnych modelach mogą się różnić.

#### **Zarządzanie ustawieniami zaawansowanymi**

1. Przejdź do **Ustawienia** > **Wi-Fi** > **Dodatkowe ustawienia**.

- 2. Zarządzaj ustawieniami zaawansowanymi.
	- **Zarządzaj zapisanymi sieciami**: usuń zapisane sieci.
	- **Zainstaluj certyfikaty**: zainstaluj certyfikaty Wi-Fi z plików lokalnych.
	- **Wi-Fi Direct**: Wi-Fi Direct umożliwia łączenie telefonu z innymi urządzeniami Wi-Fi Direct w dowolnym miejscu i czasie, nawet jeśli w pobliżu nie ma dostępu do sieci Wi-Fi.

# **Rozdział 6 Połączenia i udostępnianie**

# **Bluetooth**

Możesz połączyć swój telefon ze słuchawkami, głośnikami i innymi urządzeniami z funkcją Bluetooth. Funkcję Bluetooth możesz również wykorzystać do przenoszenia danych pomiędzy swoim telefonem a innymi urządzeniami.

## **Parowanie urządzenia Bluetooth**

Możesz łączyć się z kompatybilnymi urządzeniami Bluetooth. Możesz na przykład łączyć się z telefonami, bezprzewodowymi słuchawkami Bluetooth i urządzeniami noszonymi przez użytkownika.

Poniższe kroki traktują jako przykład połączenie między telefonami Xiaomi .

- 1. Przejdź do **Ustawienia** > **Bluetooth**.
- 2. Dotknij , aby włączyć **Bluetooth** na obu urządzeniach.

Dostępne urządzenia pojawią się po włączeniu **Bluetooth**.

- 3. Dotknij nazwy telefon B na telefon A.
- 4. Dotknij **Parowanie** w wyskakujących oknach na obu urządzeniach.

## **! Note**

- W wyskakujących oknach możesz również zablokować urządzenie Bluetooth, jeśli nie chcesz się z nim łączyć.
- Oba urządzenia muszą włączyć **Bluetooth** i pozostawać w efektywnej odległości. telefon automatycznie wyszukuje urządzenia, wtedy możesz zobaczyć nazwy tych, które są dostępne.

## **Tip**

Możesz także przesunąć palcem w dół od prawego górnego rogu telefonu, aby włączyć **Bluetooth** w Centrum sterowania

### **Anulowanie sparowania z urządzeniem Bluetooth**

- 1. Przejdź do **Ustawienia** > **Bluetooth**.
- 2. Dotknij , aby włączyć **Bluetooth**.

Zapisane nazwy Bluetooth są wyświetlane pod **Wersja Bluetooth**.

- 3. Dotknij <sup>O</sup>, aby zobaczyć szczegóły powiązanych urządzeń Bluetooth.
- 4. Dotknij **Rozłącz**.

### **Zmiana nazwy urządzenia**

Gdy włączysz Bluetooth, pozostałe urządzenia w pobliżu mogą zobaczyć nazwę twojego telefonu.

- 1. Przejdź do **Ustawienia** > **Bluetooth** > **Nazwa urządzenia**.
- 2. Wpisz nazwę urządzenia.
- 3. Dotknij√.

#### **Zarządzanie ustawieniami zaawansowanymi**

- 1. Przejdź do **Ustawienia** > **Bluetooth** > **Dodatkowe ustawienia**.
- 2. Zarządzaj ustawieniami zaawansowanymi.
	- **Paruj kompatybilne urządzenia**: możesz szybko połączyć się ze słuchawkami, głośnikami i innymi kompatybilnymi urządzeniami.
	- **Czarna lista Bluetooth**: wyświetl zablokowane urządzenia Bluetooth.
	- **Pokaż urządzenia Bluetooth bez nazw**: nazwy urządzeń Bluetooth nie są wyświetlane, a pokazywane są tylko adresy MAC.

## **Przenośny hotspot**

#### **Włączanie Przenośnego hotspota**

Włącz Przenośny hotspot, a twój telefon będzie mógł zapewnić dostęp do Internetu innym urządzeniom.

- 1. Przejdź do **Ustawienia** > **Połączenia i udostępnianie** > **Przenośny hotspot**.
- 2. Dotknij **OD**, aby włączyć **Przenośny hotspot**.

## **Tip**

• Możesz dotknąć **Udostępnij kod QR**, aby udostępnić sieć Wi-Fi.

• Możesz przeciągnąć palcem ekran telefonu z prawego górnego rogu do dołu, by włączyć **• Hotspot** na Centrum sterowania.

### **Automatyczne wyłączanie hotspota**

Funkcja pomaga w oszczędzaniu danych komórkowych.

- 1. Przejdź do **Ustawienia** > **Połączenia i udostępnianie** > **Przenośny hotspot**.
- 2. Dotknij , aby włączyć Automatyczne wyłączanie hotspota.

## **Zmiana nazwy i hasła przenośnego hotspota**

Możesz zmienić nazwę i hasło przenośnego hotspota, aby zabezpieczyć wykorzystanie danych oraz swoją prywatność.

- 1. Przejdź do **Ustawienia** > **Połączenia i udostępnianie** > **Przenośny hotspot**.
- 2. Stuknij **Ustawienie przenośnego hotspota**, aby zmienić hasło lub nazwę przenośnego hotspota.
- 3. Stuknij $\checkmark$ .

# **Połączenia i udostępnianie Włączanie Mi Share**

Mi Share pozwala na przesyłanie plików bezprzewodowo do innych urządzeń w pobliżu.

- 1. Przejdź do **Ustawienia** > **Połączenia i udostępnianie** > **Mi Share**.
- 2. Dotknij , aby włączyć Mi Share.

## **! Note**

Jeśli udostępniasz pliki innym telefonom, upewnij się, że oba urządzenia mają włączoną funkcję **Mi Share**. Listę obsługiwanych urządzeń możesz sprawdzić na oficjalnej stronie dowolnie wybranej marki.

#### **Tip**

Możesz także przesunąć palcem w dół od prawego górnego rogu ekranu, aby włączyć

**Mi Share** w Centrum sterowania.

### **Włącz Mi Share automatycznie**

**Mi Share** włącza się automatycznie po ponownym włączeniu Bluetooth lub Wi-Fi.

- 1. Przejdź do **Ustawienia** > **Połączenia i udostępnianie** > **Mi Share**.
- 2. Dotknij , aby włączyć Włącz Mi Share automatycznie.

### **Włączanie Cast**

Możesz włączyć **Cast**, aby rzutować elementy z ekranu swojego telefon na większy monitor zewnętrzny.

## **! Note**

Przed włączeniem **Cast** musisz wyłączyć **Przenośny hotspot**.

- 1. Przejdź do **Ustawienia** > **Połączenia i udostępnianie** > **Cast**.
- 2. Dotknij , aby włączyć Cast.
- 3. Wybierz dostępne urządzenie, aby rozpocząć rzutowanie.

# **Tip**

- Przejdź do **Ustawienia** > **Połączenia i udostępnianie** > **Cast** > **Pomoc**, aby uzyskać informacje o rzutowaniu.
- Możesz także przesunąć palcem w dół od prawego górnego rogu telefonu, a następnie dotknąć , aby włączyć **Cast** w Centrum sterowania.

#### **Dodawanie VPN**

Wirtualna sieć prywatna (VPN) umożliwia wysyłanie i odbieranie danych w sieciach współdzielonych lub publicznych. VPN szyfruje połączenie między urządzeniem a Internetem i może zwiększyć funkcjonalność i bezpieczeństwo oraz poprawić zarządzanie siecią prywatną.

# **! Note**

Aby zapisać ustawienia VPN, musisz ustawić blokadę ekranu. Zobacz [Konfiguracja Blokady](#page-137-0) [ekranu](#page-137-0) po więcej informacji.

- 1. Przejdź do **Ustawienia** > **Połączenia i udostępnianie** > **VPN**.
- 2. Dotknij **Dodawanie VPN** na dole ekranu.
- 3. Wprowadź informacje takie jak **Nazwa** , **Typ** , **Adres serwera** , **Identyfikator IPSec** , **Certyfikat CA IPSec** , **Certyfikat serwera IPSec** , **Nazwa użytkownika** i **Hasło** VPN.
- 4. Dotknij  $\checkmark$  aby zapisać VPN.

### **Włączanie VPN**

Aby zapisać ustawienia **VPN** musisz ustawić blokadę ekranu. Więcej informacji, patrz [Konfiguracja Blokady ekranu](#page-137-0).

- 1. Przejdź do **Ustawienia** > **Połączenia i udostępnianie** > **VPN**.
- 2. Dotknij , aby włączyć VPN.
- 3. Wybierz VPN, aby połączyć.

### **! Note**

Jeśli z powodzeniem połączysz **VPN** , możesz zauważyć, że ikona **VPN** pokazuje się w prawym górnym rogu telefonu.

#### **Włączanie trybu samolotowego**

- 1. Przejdź do **Ustawienia** > **Połączenia i udostępnianie**.
- 2. Dotknij  $\bullet$ , aby włączyć Tryb samolotowy.

## **! Note**

W niektórych modelach nazwy interfejsu użytkownika dla tej funkcji mogą wyglądać następująco: **Tryb samolotowy** lub **Tryb Samolotowy**.

## **Tip**

Możesz także przesunąć palcem w dół od prawego górnego rogu telefonu, aby włączyć

**Tryb samolotowy** w **Centrum sterowania**.

## **Włączanie NFC**

Near Field Communication ( **NFC**) to technologia komunikacji bliskiego zasięgu. Obsługuje wymianę danych lub płatności mobilne, gdy telefon styka się lub zbliża na kilka centymetrów do innych kompatybilnych urządzeń. Można umieścić swoje urządzenie w pobliżu terminala bezprzewodowego, by skorzystać z Mi Pay, kart transportowych, kart kluczy i innych funkcji NFC.

- 1. Przejdź do **Ustawienia** > **Połączenia i udostępnianie**.
- 2. Dotknij , aby włączyć **Łączność NFC**.

# **! Note**

- NFC może nie być dostępne w twoim modelu.
- Ta funkcja może się różnić w zależności od operatora.

# **Tip**

Możesz także przesunąć palcem w dół od prawego górnego rogu telefonu, aby włączyć

**Łączność NFC** na **Centrum sterowania**.

# **Płacenie przy użyciu NFC**

Aplikacji płatniczej NFC można używać do dokonywania płatności poprzez zbliżenie urządzenia do kompatybilnego czytnika kart kredytowych.

Najpierw musisz zainstalować aplikację płatniczą na swoim urządzeniu, dodać kartę kredytową i włączyć usługę płatności.

- 1. Przejdź do **Ustawienia** > **Połączenia i udostępnianie**.
- 2. Dotknij , aby włączyć Łączność NFC.
- 3. Dotknij **Zabezpiecz pozycję elementu** , aby wybrać **Portfel HCE**.
- 4. Przejdź do **Płatności zbliżeniowe** > **Płatność domyślna**, aby wybrać domyślną aplikację płatniczą, w której włączona jest usługa płatnicza.

# **! Note**

**Portfel HCE**: **HCE**, czyli **Emulacja karty hosta**, to technologia używana do emulacji karty kredytowej lub debetowej w telefonie. Na telefonach Xiaomi działają tylko płatności mobilne z opcją **HCE**.

# **Rozdział 7 Telefon i Wiadomości**

# **Telefon**

Aplikacja Telefonu pomaga Ci łączyć się z rodziną i przyjaciółmi. Możesz wykonywać połączenia i zapisywać kontakty.

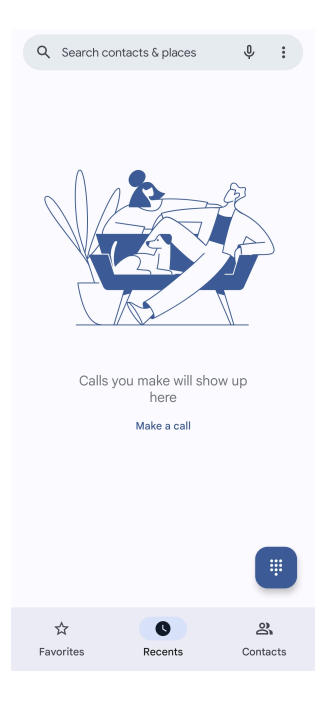

## **Wykonywanie połączeń**

**Wykonywanie połączenia, używając Klawiatury numerycznej**

- 1. Dotknij **C** Telefon.
- 2. Dotknij , aby otworzyć **Klawiatura numeryczna**.
- 3. Wprowadź numer telefonu.
- 4. Dotknij Sand, aby wykonać połączenie.

**Wykonywanie połączenia, korzystając z ulubionych**

- 1. Przejdź do C**Telefon** > **Ulubione**.
- 2. Wybierz ulubiony kontakt, aby wykonać połączenie.

#### **Wykonywanie połączenia z zakładki Ostatnie**

- 1. Przejdź do **Telefon** > **Ostatnie**.
- 2. Wybierz kontakt i dotknij  $\ell_{\alpha}$ , aby wykonać połączenie.

### **Wykonywanie połączenia z listy Kontaktów**

- 1. Przejdź do **Telefon** > **Kontakty**.
- 2. Wybierz kontakt.
- 3. Dotknij kontakt, aby zobaczyć szczegóły.
- 4. Dotknij lub numeru telefonu, aby wykonać połączenie.

#### **Wykonywanie połączeń wideo**

Możesz nawiązywać połączenia wideo z kart **Klawiatura numeryczna** lub **Ostatnie** i **Kontakty**.

• W **Klawiatura numeryczna** , po wprowadzeniu numeru telefonu, możesz dotknąć **Połączenie wideo**, aby wykonać połączenie wideo.

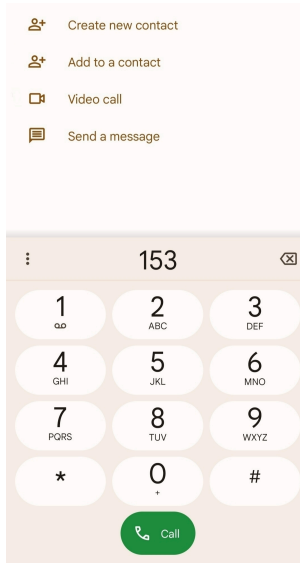

• Na karcie **Ostatnie** , możesz dotknąć numeru telefonu ostatniego kontaktu, a następnie kliknąć **Połączenie wideo**, aby nawiązać połączenie wideo.

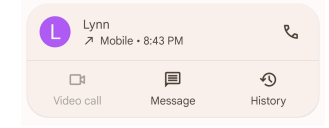

• Na karcie **Kontakty** wybierz kontakt i dotknij **Połączenie wideo**, aby nawiązać połączenie wideo.

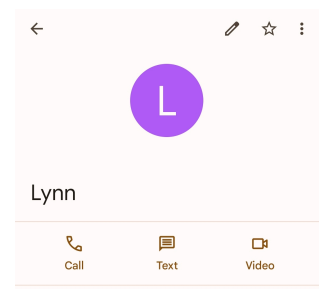

#### **! Note**

- Musisz zalogować się do swojego konta Google, by móc korzystać z funkcji.
- Nie wszystkie urządzenia obsługują połączenia wideo. Odbiorca ma możliwość odebrania połączenia wideo lub odebrania go jako zwykłego połączenia głosowego.

#### **Odbieranie połączenia**

Przeciągnij w górę  $\heartsuit$ , aby odebrać.

## **Wyciszanie połączeń**

Naciśnij **Przycisk zwiększania głośności** lub **Przycisk zmniejszania głośności**, gdy dzwoni telefon.

### **Odrzuć połączenie**

Przeciągnij  $\odot$  w dół do momentu pojawienia się  $\bullet$  do odrzucenia połączenia.

### **Zarządzanie połączeniem podczas rozmowy**

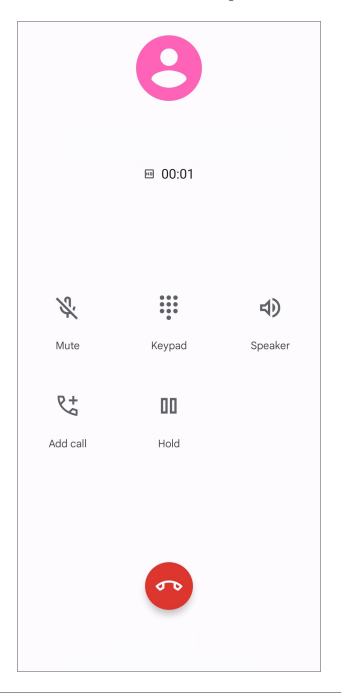

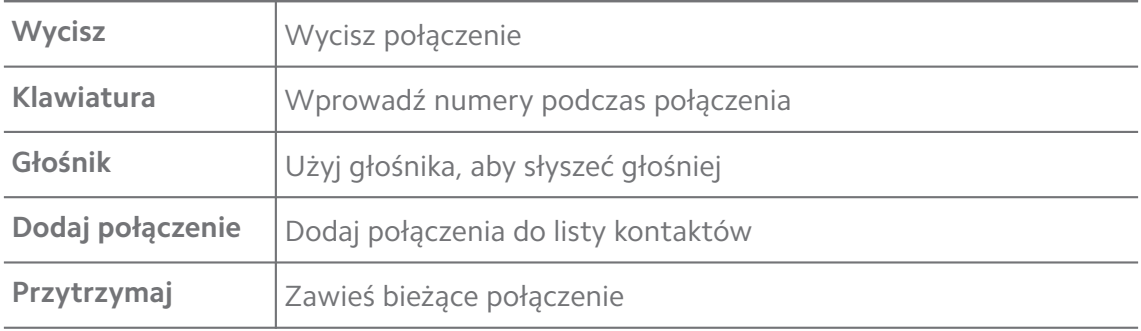

#### **Dodawanie kontaktu do Ulubionych**

- 1. Przejdź do **Telefon** > **Ulubione**.
- 2. Dotknij **Dodaj do ulubionych** i wybierz kontakt, aby dodać do **Ulubione**.

### **Wyświetl ostatnie połączenia**

- 1. Przejdź do **Telefon** > **Ostatnie**.
- 2. Przeciągnij w górę, aby zobaczyć nowsze połączenia.

## **Utwórz kontakt**

1. Przejdź do C**Telefon** > **Kontakty**.

- 2. Dotknij **Utwórz nowy kontakt**.
- 3. Wybierz, czy chcesz zapisać kontakt na urządzeniu, koncie Google, czy na karcie SIM.
- 4. Wprowadź informacje kontaktu, takie jak imię i nazwisko, organizacja oraz numer telefonu.
- 5. Naciśnij **Zapisz**.

### **Wyświetl historię połączeń**

Możesz zobaczyć całą historię połączeń przychodzących, wychodzących oraz nieodebranych.

- 1. Dotknij **L** Telefon.
- 2. Dotknij: w prawym górnym rogu telefonu.
- 3. Dotknij **Historia połączeń**.

### **Zarządzanie ustawieniami połączeń telefonicznych**

- 1. Dotknij **Telefon**.
- 2. Dotknij: w prawym górnym rogu telefonu.
- 3. Stuknij **Ustawienia**, aby wyświetlić wszystkie ustawienia telefonu.
- 4. Zarządzaj ustawieniami połączeń telefonicznych.
	- **Identyfikator dzwoniącego i spam**: możesz ustawić identyfikator dzwoniącego i identyfikator spamu, aby identyfikować połączenia biznesowe i zapobiegać podejrzanym spamowym połączeniom.
	- **Ułatwienia dostępu**: ułatwienia dostępu obejmują funkcję trybu TTY. Tryb TTY to skrót odnoszący się do wszystkich typów dalekopisów. Tryb TTY pomaga osobom niedosłyszącym lub mającym trudności z mówieniem.
	- **Wspomaganie wybierania**: wspomaganie wybierania przewiduje i dodaje numer kierunkowy kraju podczas wykonywania połączenia za granicę.
	- **Zablokowane numery**: nie odbierasz połączeń ani SMS-ów od zablokowanych numerów.
	- **Konta telefoniczne**: możesz zarządzać kontami połączeń, przekazywaniem połączeń, połączeniami oczekującymi i ustawieniami połączeń przychodzących.
- **Opcje wyświetlania**: możesz ustawić wyświetlanie kontaktów i motywów telefonu.
- **Miejsca w pobliżu** : gdy wyszukujesz z **Telefon** funkcja potrzebuje Twojej lokalizacji, aby znaleźć miejsca w pobliżu, które pasują do twojego zapytania, nawet jeśli nie ma ich w twoich kontaktach.
- **Szybkie odpowiedzi**: możesz ustawić wyświetlanie przycisków służących do kończenia połączenia i wysyłania wiadomości SMS.
- **Dźwięki i wibracje**: możesz zmienić dzwonek dla połączeń i dostosować jego głośność.
- **Poczta głosowa**: możesz ustawić powiadomienia i numer poczty głosowej.
- **Ogłoszenie o identyfikatorze dzwoniącego**: nazwisko i numer dzwoniącego są odczytywane na głos dla połączeń przychodzących.
- **Odwróć, aby wyciszyć**: możesz położyć telefon ekranem do dołu na płaskiej powierzchni, aby wyciszyć połączenie przychodzące.

# **Wiadomości**

Możesz użyć **Wiadomości**, aby wysyłać i odbierać wiadomości tekstowe oraz audio, zdjęcia i filmy. Możesz także udostępniać innym osobom pliki GIF, naklejki, lokalizacje, kontakty i pliki.

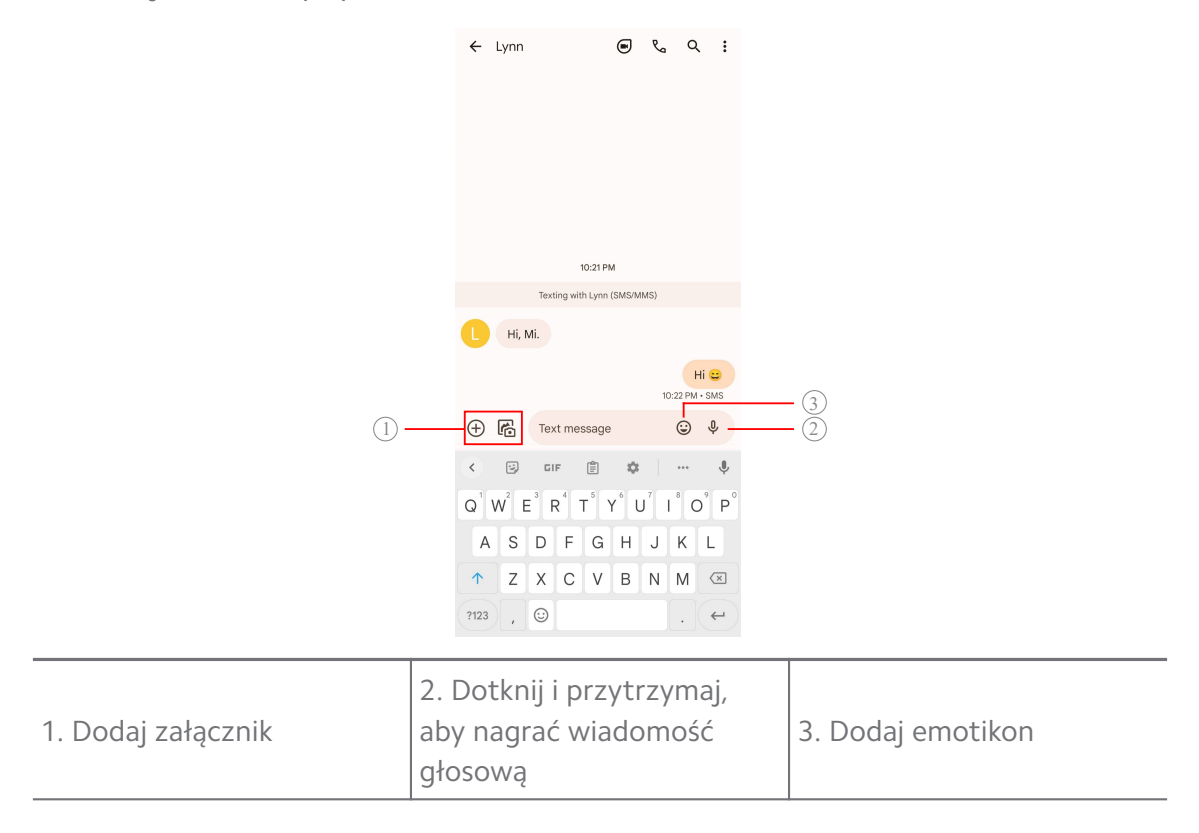

### **Wysyłanie wiadomości**

Możesz wysłać wiadomość tekstową do kogoś z kontaktów, aby rozpocząć rozmowę.

- 1. Otwórz **Wiadomości**.
- 2. Dotknij **Rozpocznij czat**, aby rozpocząć nową rozmowę.
- 3. Wybierz kontakt, aby wysłać wiadomość.

## **! Note**

Kiedy umieścisz w telefonie dwie karty SIM, możesz wybrać jedną z nich, aby wysłać wiadomość.

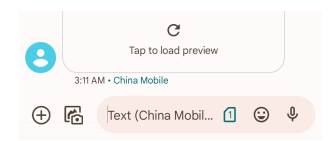

## **Wysyłanie wiadomości MMS do grupy**

Usługa wiadomości multimedialnych (MMS) umożliwia wysyłanie wiadomości z zawartością multimedialną do grupy kontaktów. Multimedia obejmują zdjęcia, audio, kontakty telefoniczne i filmy.

- 1. Otwórz **Wiadomości**.
- 2. Dotknij **Rozpocznij czat**, aby rozpocząć nową rozmowę.
- 3. Dotknij **Utwórz grupę** i dodaj jeden lub więcej kontaktów do nowej grupy MMS.
- 4. Dotknij **Dalej** w prawym górnym rogu telefonu.
- 5. Wprowadź nazwę grupy, następnie dotknij **Dalej**, aby utworzyć grupę.
- 6. Dotknij pola tekstowego, aby wysłać wiadomość MMS lub dotknij ikony załączników, aby dodać zawartość multimedialną.
- 7. Dotknij $\triangleright$ .

## **Zobacz wiadomości**

- 1. Otwórz **Wiadomości**.
- 2. Wybierz wiadomość.
- 3. Dotknij wiadomość, aby zobaczyć konwersację.

# **Odpowiadanie na wiadomość**

Gdy otrzymasz od kogoś wiadomość, możesz wysłać SMS-a, aby na nią odpowiedzieć. Wiadomości są wyświetlane w jednej rozmowie.

# 1. Otwórz **Wiadomości**.

- 2. Na liście wiadomości dotknij tę, na którą chcesz odpowiedzieć.
- 3. Dotknij pola tekstowego, aby wysłać wiadomość tekstową.
- 4. Dotknij $\triangleright$ , aby wysłać wiadomość.

# **Przypięcie konwersacji**

Możesz przypiąć konwersację na szczyt listy wiadomości. Funkcja pomaga w wygodnym kontakcie z wybraną osobą.

Możesz przypiąć do 5 wiadomości.

- 1. Otwórz **Wiadomości**.
- 2. Stuknij i przytrzymaj konwersację.
- 3. Stuknij  $\overline{P}$ .

## **Archiwizowanie rozmowy**

Możesz archiwizować rozmowy w zarchiwizowanym folderze.

- 1. Otwórz **Wiadomości**.
- 2. Stuknij i przytrzymaj konwersację.
- 3. Dotknij $\overline{\mathbf{L}}$ .

# **Tip**

Możesz także przesunąć rozmowę w lewo lub w prawo, aby ją zarchiwizować.

## **Dodawanie kontaktu z wiadomości**

Gdy otrzymasz wiadomość od osoby, którą znasz, możesz ją dodać do listy kontaktów.

- 1. Otwórz **Wiadomości**.
- 2. Stuknij i przytrzymaj konwersację.
- 3. Dotknij: w prawym górnym rogu telefonu.
- 4. Klepnij **Dodaj kontakt** i dodaj nazwę oraz pozostałe informacje.

### **Wyciszanie powiadomień od nadawcy wiadomości**

Nie otrzymujesz powiadomień od nadawcy wiadomości na panelu powiadomień.

- 1. Otwórz **Wiadomości**.
- 2. Stuknij i przytrzymaj konwersację.
- 3. Dotknij: w prawym górnym rogu telefonu.
- 4. Dotknij **Wycisz powiadomienia**.
- 5. Dotknij , aby wyłączyć **Pokaż powiadomienia**.

#### **Blokowanie spamu lub rozmów**

Możesz blokować niechciane i niepotrzebne wiadomości oraz filtrować wiadomości od nieznanych nadawców.

- 1. Otwórz **Wiadomości**.
- 2. Stuknij i przytrzymaj konwersację.
- 3. Dotknij: w prawym górnym rogu telefonu.
- 4. Dotknij **Blokuj**.
- 5. Dotknij **OK**.

#### **! Note**

Spam i rozmowy są przenoszone do **Spam i zablokowane**.

#### **Parowanie urządzenia**

- 1. Otwórz **Wiadomości**.
- 2. Dotknij: w prawym górnym rogu telefonu.
- 3. Dotknij **Parowanie urządzeń**.
- 4. Dotknij **Skaner kodów QR**.
- 5. Zeskanuj kod QR, znajdujący się na [messages.google.com/web](https://messages.google.com/web).

#### **Wybór motywu**

Możesz dostosować wygląd w zależności od otoczenia. Na przykład ciemny motyw jest odpowiedni na noc.

- 1. Otwórz **Wiadomości**.
- 2. Dotknij: w prawym górnym rogu telefonu.
- 3. Dotknij **Wybierz motyw**.
- 4. Wybierz **Jasny** , **Ciemny** lub **Domyślne ustawienie systemowe** motyw.
- 5. Dotknij **OK**.

### **Wyświetl zarchiwizowaną konwersację**

- 1. Otwórz **Wiadomości**.
- 2. Dotknij: w prawym górnym rogu telefonu.
- 3. Dotknij **Zarchiwizowane**.
- 4. Dotknij konwersacji, aby zobaczyć szczegóły.

#### **Zobacz spam albo zablokowane konwersacje**

- 1. Otwórz **Wiadomości**.
- 2. Dotknij: w prawym górnym rogu telefonu.
- 3. Dotknij **Spam i zablokowane**.
- 4. Dotknij spamu albo zablokowanych konwersacji, żeby zobaczyć szczegóły.

### **! Note**

Możesz dotknąć **Odblokuj**, aby odblokować konwersację.

#### **Zarządzanie ustawieniami Wiadomości**

- 1. Otwórz **Wiadomości**.
- 2. Dotknij: w prawym górnym rogu telefonu.
- 3. Stuknij **Ustawienia**, aby wyświetlić wszystkie ustawienia wiadomości.
- 4. Zarządzaj ustawieniami wiadomości.
	- **Powiadomienia**: możesz wybrać wyświetlanie wskaźników powiadomień lub zezwolić na dźwięk podczas odbierania wiadomości.
	- **Słuchaj dźwięków wiadomości wychodzących** : podczas wysyłania wiadomości SMS lub MMS za pośrednictwem aplikacji **Wiadomości** sygnał dźwiękowy służy jako potwierdzenie.
	- **Automatyczny podgląd**: ta funkcja działa z danymi wiadomości, zachowując prywatność wiadomości.
	- **Ochrona przed spamem**: ta funkcja może zapobiegać wysyłaniu spamu w celu ochrony danych.

# **Rozdział 8 Aparat**

# **Przegląd aparatu**

Możesz włączyć pełen widok układu Aparat.

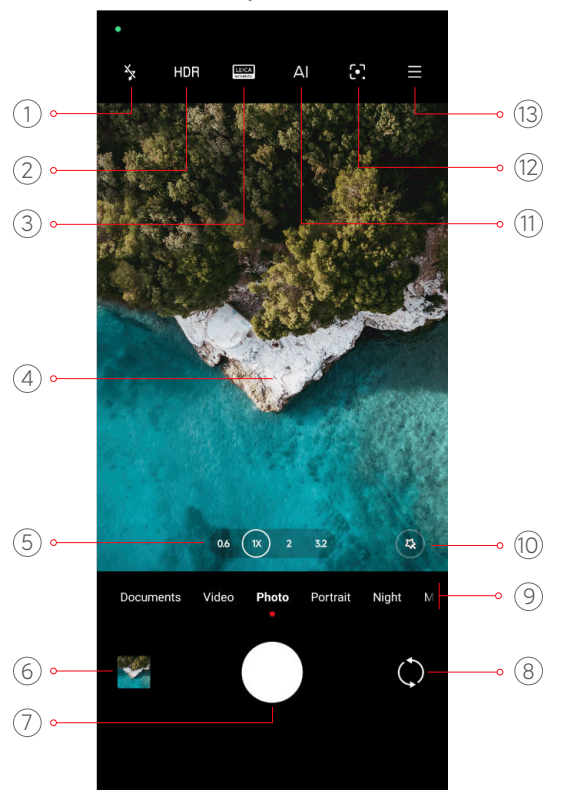

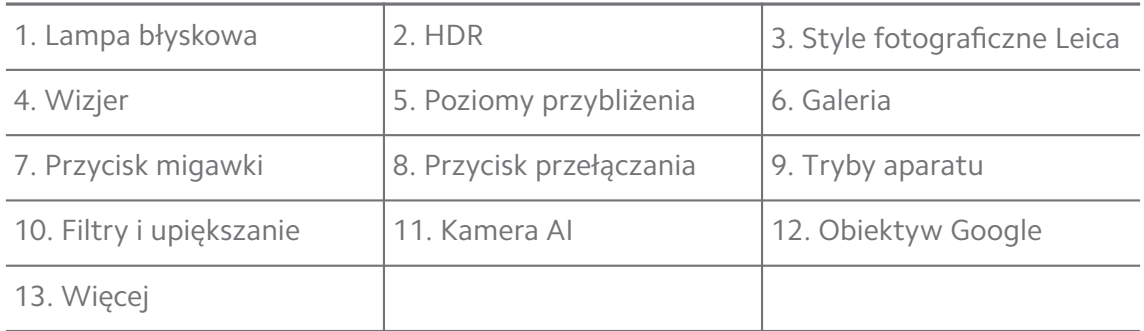

#### **! Note**

Niektóre funkcje mogą nie być dostępne w twoim modelu. Układ Aparat i rozmieszczenie ikon, mogą się różnić w zależności od posiadanego modelu.

# **Otwieranie Aparat**

**Aparat** możesz otworzyć, używając następujących metod:

- **Dotknij Aparat na Ekran główny.**
- Dotknij i przytrzymaj <sup>o</sup>, a następnie przesuń palcem w lewo, aby otworzyć **Aparat**, gdy ekran jest zablokowany.

# **∙ं** Tip

Nie będziesz mógł zobaczyć swoich plików z **Galeria** , jeśli uruchomisz **Aparat** z **Ekran blokady** bez wprowadzenia hasła.

# **Robienie zdjęć**

Domyślny tryb aparatu to **Zdjęcie**, możesz przesunąć palcem w lewo lub w prawo, aby wybrać inne tryby fotografowania.

- 1. Otwórz<sup>O</sup> Aparat.
- 2. Dostosuj podstawowe funkcje aparatu do swoich potrzeb. Więcej informacji, patrz [Podstawowe funkcje.](#page-66-0)
- 3. Dotknij  $O$ , aby zrobić zdjecie.

# **Przełączanie między trybami aparatu**

**Zdjęcie** jest pierwszym trybem, który włącza się jako pierwszy, po uruchomieniu **Aparat**u. Możesz przesuwać palcem w lewo lub w prawo na ekranie aparatu, aby wybrać następujące tryby aparatu:

- **Klonuj**: zastosuj efekty klonowania do swoich zdjęć lub filmów. Więcej informacji, patrz [Tryb Klonowania](#page-83-0).
- **Dokumenty**: rób zdjęcia do dokumentów. Więcej informacji, patrz [Wykony](#page-73-0)[wanie zdjęć w trybie Dokumentów](#page-73-0).
- **Podwójne wideo**: kręć wideo kamerami przednią i tylną w tym samym czasie. Więcej informacji, patrz [Nagrywanie wideo w trybie Podwójne.](#page-83-0)
- **Długa ekspozycja**: rób zdjęcia z długim czasem naświetlania. Więcej informacji, patrz [Robienie zdjęć w trybie długiej ekspozycji.](#page-82-0)
- **Efekty filmowe**: nagraj wideo w trybie efektów filmowych i zastosuj więcej magicznych efektów. Więcej informacji, patrz [Nagrywanie obrazów wideo w](#page-81-0) [trybie efektów filmowych](#page-81-0).
- **Nocny**: rób zdjęcia lub nagrywaj filmy w słabych warunkach oświetleniowych. Więcej informacji, patrz [Zdjęcia w trybie nocnym.](#page-78-0)
- **Panorama**: zrób panoramę krajobrazu lub innej sceny. Więcej informacji, patrz [Robienie zdjęć w trybie Panoramy](#page-79-0).
- **Portret** : zastosuj do swoich zdjęć efekt **Kinowy** , **Upiększania** , **Filtry**. Więcej informacji, patrz [Robienie zdjęć w trybie Portretowym](#page-77-0).
- <span id="page-66-0"></span>• **Pro**: rób profesjonalne zdjęcia i nagrywaj filmy. Więcej informacji, patrz [Tryb](#page-74-0) [Pro](#page-74-0).
- **Krótki film**: nagrywaj filmy o długości do 10 sekund i stosuj efekty filtrów. Więcej informacji, patrz [Nagrywanie wideo w trybie Short](#page-79-0).
- **Zwolnione tempo**: nagraj film w zwolnionym tempie. Więcej informacji, patrz [Nagrywanie filmów w spowolnionym tempie.](#page-80-0)
- **Superksiężyc**: zrób zdjęcie księżyca. Więcej informacji, patrz [Robienie zdjęć w](#page-82-0) [trybie Superksiężyc](#page-82-0).
- **Film poklatkowy**: nagrywaj filmy i utwórz z nich jeden znacznie przyspieszony. Więcej informacji, patrz [Nagrywanie filmów w trybie poklatkowym.](#page-81-0)
- **Wideo**: nagrywaj filmy. Więcej informacji, patrz [Nagrywanie filmów](#page-73-0).
- **VLOG**: korzystaj z różnych scenerii do vlogów. Więcej informacji, patrz [Nagry](#page-80-0)[wanie filmów w trybie VLOG](#page-80-0).

## **! Note**

- Tryby aparatu mogą nie być dostępne w niektórych modelach.
- Funkcje aparatu mogą się różnić w różnych modelach.

# **Podstawowe funkcje**

Możesz użyć podstawowych funkcji, aby ustawić jasność i ekspozycję zdjęcia oraz dowolnie przybliżać i oddalać, aby dostosować ujęcie.

#### **Ustawienie ostrości**

- 1. Otwórz<sup>O</sup> Aparat.
- 2. Dotknij ekran, aby wyświetlić pierścień ostrości i ustawienie ekspozycji.
- 3. Stuknij obszar, na którym chcesz ustawić ostrość.

#### **Dostosowywanie ekspozycji**

Gdy robisz zdjęcie w słabym świetle lub w prześwietlonym otoczeniu, dostosuj ekspozycję, aby dostosować jasność zdjęcia.

- 1. Otwórz<sup>O</sup> Aparat.
- 2. Dotknij ekranu, aby wyświetlić pierścień ostrości i ustawienie ekspozycji.
- 3. Przeciągnij  $\frac{25}{10}$  w górę lub w dół obok pierścienia ostrości, aby dostosować ekspozycję.

# **Przybliżanie lub oddalanie**

- 1. Otwórz<sup>O</sup> Aparat.
- 2. Uszczypnij ekran, aby powiększyć lub pomniejszyć wizjer.

# **Tip**

W niektórych modelach można również przełączać poziomy przybliżenia, takie jak 0,6x, 1x i 2x, aby przybliżyć lub oddalić. Aby uzyskać dokładniejsze powiększenie, ustaw poziom powiększenia na 2x, a następnie przeciągnij suwak w lewo lub w prawo, aby powiększyć lub pomniejszyć.

# **Włączanie lampy błyskowej**

Gdy robisz zdjęcie w słabych warunkach oświetleniowych, włącz lampę błyskową, aby zdjęcia były wyraźniejsze.

# 1. Otwórz<sup>O</sup> Aparat.

- 2. Dotknij .
- 3. Wybierz rodzaj lampy błyskowej.
	- Dotknij $\mathbb{A}$ , aby włączyć automatyczną lampę błyskową.
	- Dotknij $\frac{1}{2}$ , aby włączyć lampę błyskową po dotknięciu  $O$ .
	- Dotknij  $\mathbb{Z}_2$ , aby lampa błyskowa była zawsze włączona.

# **Skanowanie kodów QR**

- 1. Otwórz<sup>O</sup> Aparat.
- 2. Skieruj aparat na kod QR, a następnie stuknij wyświetlone powiadomienie.

# **! Note**

Jeśli chcesz włączyć **Skanuj kod QR**, Więcej informacji, patrz [Włączenie Inteligentnych](#page-85-0) [sugestii.](#page-85-0)

# **Przydatne funkcje**

Możesz użyć przydatnych funkcji, takich jak **Linie siatki** i **Tilt-shift** , aby poprawić swoje ujęcie lub **Samowyzwalacz** i **Migawka sterowana głosem**, aby pomóc w robieniu zdjęć grupowych.

# **! Note**

Niektóre funkcje mogą nie być dostępne w twoim modelu.

# **Zastosuj style fotograficzne Leica**

Możesz zastosować style fotograficzne **Autentyczny wygląd Leica** lub **Dynamiczny wygląd Leica** , by generować zdjęcia w zaznaczonym stylu Leica. **Autentyczny wygląd Leica** zachowuje rzeczywisty kontrast pomiędzy obszarami oświetlonymi a ciemnymi i ustala balans bieli zdjęcia, by uniknąć zniekształcenia oświetlenia i kolorów. **Dynamiczny wygląd Leica** przeprowadza umiarkowane rozjaśnianie i korektę nasycenia, aby prezentować jasne i ostre cienie. Stosuje także żywe kolory, by sprawić, że zdjęcie lub obrazy wideo będą lepiej dopasowane do barwnych scenerii.

- 1. Otwórz<sup>O</sup> Aparat.
- 2. Klepnij **EUTHENTIC STANTIC STYL** Dynamiczny wygląd Leica lub Autentyczny wy**gląd Leica**.

**! Note**

Funkcja może nie być dostępna na niektórych modelach.

#### **Dostosowywanie współczynnika proporcji**

- 1. Otwórz<sup>O</sup> Aparat.
- 2. Dotknij $\equiv$  w prawym górnym rogu.
- 3. Wybierz proporcje, takie jak **1:1** , **3:4** , **9:16** , lub **Pełna**.

#### **Ustawienie samowyzwalacza**

Możesz ustawić odliczanie, aby dać sobie czas na zrobienie zdjęcia.

- 1. Otwórz<sup>O</sup> Aparat.
- 2. Dotknij $\equiv$  w prawym górnym rogu.
- 3. Wybierz **3S** , **5S** , lub **10S**.
- 4. Dotknij  $O$ , aby uruchomić samowyzwalacz.

## **Dodawanie kadru filmowego**

Kadr filmowy zmienia proporcje zdjęcia na proporcje filmowe i dodaje do zdjęcia efekt filmowy.

1. Otwórz<sup>O</sup> Aparat.

- 2. W prawym górnym rogu dotknij $\equiv$ .
- 3. Dotknij **Klatka filmu**.

## **Włączanie Migawki głosowej**

**Migawka sterowana głosem** umożliwia sterowanie migawką za pomocą głosu.

- 1. Otwórz<sup>O</sup> Aparat.
- 2. Dotknij $\equiv$  w prawym górnym rogu.
- 3. Dotknij **Migawka sterowana głosem**.

Teraz możesz powiedzieć "Cheese!" aby zrobić zdjęcie.

### **Pokaż linie siatki**

Możesz użyć linii siatki, aby wyprostować lub lepiej skomponować zdjęcie.

- 1. Otwórz<sup>O</sup> Aparat.
- 2. Dotknij $\equiv$  w prawym górnym rogu.
- 3. Dotknij **Linie siatki**, aby pokazać linie siatki.

# **Tip**

Możesz dotknąć , aby wybrać inne typy linii siatki.

## **Włączanie Makro**

**Makro** umożliwia nagrywanie filmów i robienie zdjęć obiektom znajdującym się w małej odległości od telefonu.

- 1. Otwórz<sup>O</sup> Aparat.
- 2. Dotknij $\equiv$  w prawym górnym rogu.
- 3. Dotknij **Makro** , aby włączyć **Makro**.

## **! Note**

Niektóre modele mogą również obsługiwać funkcje **Super makro**. Ta funkcja może się różnić w zależności od urządzenia.

#### **Włączanie Tilt-shift**

Za pomocą **Tilt-shift** możesz pozostawić określony obszar zdjęcia wyraźnym, a pozostałe obszary rozmyć.

1. Otwórz<sup>O</sup> Aparat.

- 2. Dotknij $\equiv$  w prawym górnym rogu.
- 3. Dotknij **Tilt-shift** , aby włączyć **Tilt-shift**.

# **! Note**

- Możesz dotknąć  $\textcircled{\tiny{\textcircled{\tiny\textcirc}}}$ , aby uzyskać okrągły efekt tilt-shift lub  $\equiv$  aby uzyskać liniowy efekt tilt-shift.
- Obszar przesunięcia pochylenia można umieścić w miejscu, które ma być rozmyte lub wyraźne.

#### **Włączanie zsynchronizwanego wyzwalacza**

Możesz użyć **Zsynchronizowany wyzwalacz**, aby zrobić serię zdjęć w ustawionym interwale czasowym.

Możesz użyć **Zsynchronizowany wyzwalacz** w trybie **Pro** oraz **Zdjęcie**.

- 1. Otwórz<sup>O</sup> Aparat.
- 2. Dotknij $\equiv$  w prawym górnym rogu.
- 3. Dotknij **Zsynchronizowany wyzwalacz** , aby włączyć **Zsynchronizowany wyzwalacz**.
- 4. Dotknij , aby wyświetlić suwaki dla **Liczba zdjęć** i **Interwał**.
- 5. Ustaw liczbę zdjęć i interwał czasowy.

#### **Wyłącz automatyczny HDR**

High Dynamic Range (HDR) pomaga robić zdjęcia w sytuacjach o wysokim kontraście. HDR zapewnia więcej szczegółów w bardzo jasnych i bardzo ciemnych miejscach na zdjęciu.

- 1. Otwórz<sup>O</sup> Aparat.
- 2. Dotknij HDR.
- 3. Dotknij HDR.

**Tip** 

Aparat domyślnie włącza automatyczny HDR. Możesz również dotknąć HDR aby HDR był zawsze włączony.

# **Włączanie Sztucznej Inteligencji w Aparacie**

Sztuczna inteligencja w aparacie identyfikuje obiekty i sceny oraz dostosowuje odpowiednio ustawienia aparatu. Może zidentyfikować różne sceny, takie jak błękitne niebo, śnieżna pogoda, wschód i zachód słońca, zieleń czy dokumenty.

- 1. Otwórz<sup>O</sup> Aparat.
- 2. Dotknij All aby włączyć Sztuczną Inteligencję w aparacie.

Kiedy robisz zdjęcie, Sztuczna Inteligencja pokazuje ikony zidentyfikowanych scen.

Na przykład – aparat identyfikuje obiekt jako zieloną roślinę, a następnie stosuje odpowiednie efekty.

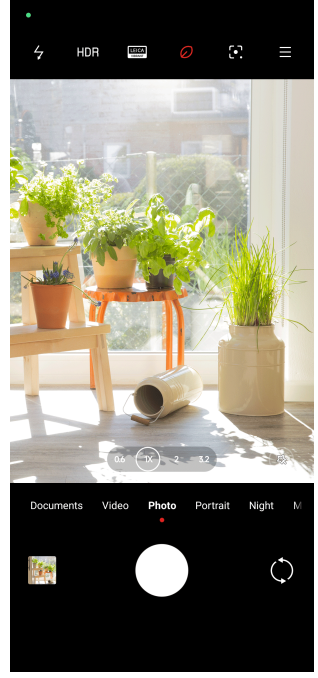

## **Dodawanie filtra filmowego**

Filtr filmowy nadaje twojemu wideo kinowy charakter.

Gdy nagrywasz wideo możesz zastosować **Filtry filmowe** w trybie **Pro**.

- 1. Otwórz<sup>O</sup> Aparat.
- 2. Wybierz tryb **Wideo**.
- 3. Dotknij &.
- 4. Wybierz filtr filmowy.

#### **Włączanie Stabilizacji obrazu wideo**

Możesz użyć **Stabilne wideo**, aby poprawić płynność wideo.
<span id="page-72-0"></span>Możesz użyć **Stabilne wideo** w trybie **Wideo**.

- 1. Otwórz<sup>O</sup> Aparat.
- 2. Wybierz tryb **Wideo**.
- 3. Dotknij  $\mathbb{D}$ .

### **! Note**

Niektóre obrazy wideo obsługują zarówno **Stabilne wideo** , jak i **Stabilizacia wideo PRO**. Ta funkcja może się różnić w zależności od urządzenia.

### **Dodawanie efektów Upiększania i Filtrów**

**Upiększanie** Pomaga upiększyć wybraną część ciała. **Filtry** pomaga zastosować efekt filtra.

Możesz dodać efekty **Upiększanie** i **Filtry** w trybach **Zdjęcie** i **Portret** oraz dodać efekty **Upiększanie** i **Bokeh**, gdy nagrywasz wideo.

- 1. Otwórz<sup>O</sup> Aparat.
- 2. Dotknij <sup>3</sup>, aby dodać efekty Upiększanie i Filtry.
	- Dotknij **Upiększanie** i przeciągnij suwak, aby dostosować efekt upiększenia.
	- Dotknij **Filtry** i wybierz efekt filtra.

### **! Note**

Niektóre modele mogą obsługiwać filtry Leica.

#### **Dostosowywanie rozdzielczości wideo oraz ilości klatek na sekundę**

- 1. Otwórz<sup>O</sup> Aparat.
- 2. Wybierz tryb **Wideo**.
- 3. Dotknij $\equiv$  w prawym górnym rogu.
- 4. Wybierz rozdzielczość wideo oraz ilość klatek na sekundę.

### **! Note**

Gdy nagrywasz wideo możesz dostosować rozdzielczość oraz ilość klatek na sekundę w obu trybach - **Pro** oraz **Wideo**.

## **Robienie selfie**

Użyj przedniego aparatu, aby zrobić selfie w trybie **Zdjęcie** lub **Portret** , możesz również nagrać film. Poniższe kroki dotyczą trybu **Zdjęcie** jako przykładu.

### 1. Otwórz<sup>O</sup> Aparat.

- 2. Dotknij $\mathbb{Q}$ , aby przełączyć się na przedni aparat.
- 3. Dotknij O, aby zrobić selfie.

## **Tip**

Możesz dotknąć , aby zastosować efekt **Upiększanie** i **Filtry**. Więcej informacji, patrz [Dodawanie efektów Upiększania i Filtrów](#page-72-0).

## **Nagrywanie filmów**

Nagrywaj filmy, aby uchwycić piękne sceny i ważne momenty.

- 1. Otwórz<sup>O</sup> Aparat.
- 2. Wybierz tryb **Wideo**.
- 3. Dotknij $\odot$ , aby rozpocząć nagrywanie.
- 4. Dotknij <sup>(b)</sup>, aby zatrzymać nagrywanie.

## **Tip**

Podczas nagrywania filmu możesz dotknąć  $\bullet$ , aby zatrzymać nagrywanie oraz  $\bullet$ , aby je wznowić. Możesz również dotknąć  $\bullet$ , aby robić zdjęcia podczas nagrywania.

## **Wykonywanie zdjęć w trybie Dokumentów**

W trybie Dokumenty, możesz zrobić zdjęcie do dokumentu, takiego jak paper, PowerPoint czy Tablica. Może modyfikować zniekształcenia obiektywu i dostosowywać perspektywę oraz pomaga w robieniu prostych zdjęć. Tryb dokumentów umożliwia także dodawanie znaków wodnych w celu ochrony dokumentów przed nieautoryzowanym kopiowaniem.

<span id="page-74-0"></span>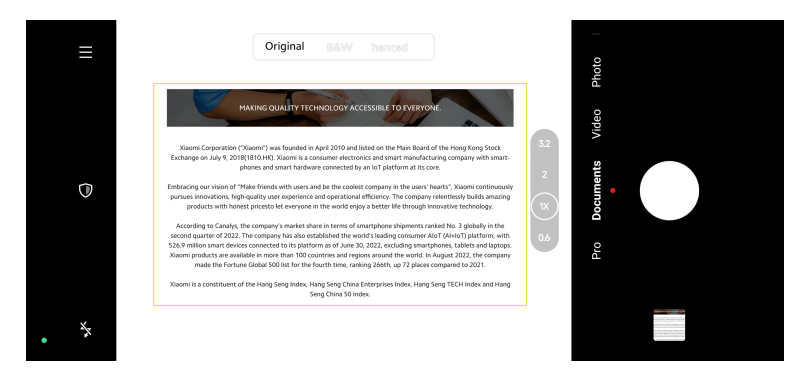

Gdy dotkniesz **Dokumenty** po raz pierwszy, opcja nie będzie dostępna. Możesz dotknąć **Dokumenty** ponownie po pobraniu.

- 1. Otwórz<sup>O</sup> Aparat.
- 2. Wybierz tryb **Dokumenty**.
- 3. Skieruj aparat na obiekt i poczekaj, aż aparat zidentyfikuje obszar dokumentu w żółtej ramce.
- 4. Dotknij O, aby zrobić zdjęcie.

## **Tip**

- Możesz dotknąć  $\mathbb U$ , aby edytować tekst znaku wodnego.
- Możesz przejść do **Galeria**, aby wyświetlić i dostosować obszar dokumentu.

## **Tryb Pro**

Możesz dostosować balans bieli, ostrość, czas otwarcia migawki, czułość ISO, ekspozycję, obiektywy i inne funkcje, aby robić profesjonalne zdjęcia i nagrywać filmy.

### **Funkcje Pro**

**Funkcje Pro** pozwalają na dostosowanie parametrów tak, aby osiągnąć pożądany efekt. Możesz robić kreatywne zdjęcia oraz nagrywać wideo w swoim stylu. Oto **Funkcje Pro** i ich cechy:

- Dotknij **Ustawienia**, aby wybrać balans bieli. Podczas fotografowania w różnych warunkach oświetleniowych, można zastosować odpowiednie efekty balansu bieli, takie jak światło żarowe, światło dzienne oraz zachmurzenie.
- Dotknij **F** i przeciągnij suwak, aby dostosować ostrość. Gdy aparat znajduje się blisko obiektu, przeciągnij suwak w lewą stronę. Gdy aparat znajduje się daleko od obiektu, przeciągnij suwak w prawą stronę.
- Dotknij **S** i przeciągnij suwak, aby dostosować szybkość migawki. Podczas fotografowania nieruchomej sceny lub portretu można wydłużyć czas otwarcia migawki. Podczas fotografowania poruszającego się obiektu skróć czas otwarcia migawki.
- Dotknij **ISO** i przeciągnij suwak aby dostosować ISO. Podczas fotografowania w warunkach słabego oświetlenia można zwiększyć wartość ISO. W przypadku fotografowania w jasnym miejscu, zmniejsz wartość ISO.
- Dotknij **EV** i przeciągnij suwak, aby dostosować ekspozycję. Podczas fotografowania w warunkach słabego oświetlenia można zwiększyć wartość EV. Podczas fotografowania przy jasnym oświetleniu można obniżyć wartość ekspozycji.
- Dotknij **Obiektyw**, aby wybrać obiektywy. Możesz stuknąć (.), aby uzyskać ultraszerokie zdjęcia, lub · , aby uzyskać szerokie zdjęcia lub w przypadku telezdjęć.

Niektóre obiektywy mogą nie być dostępne do twojego modelu.

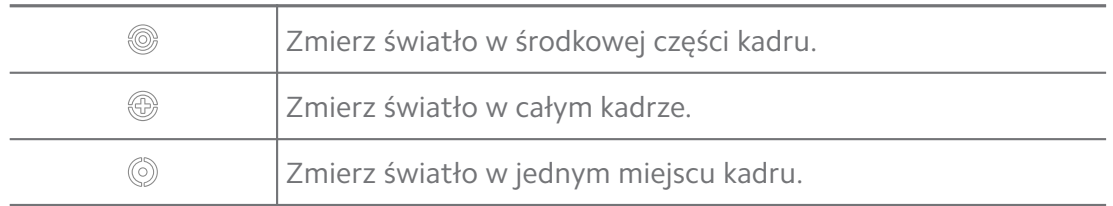

#### • Dotknij , aby wybrać **Tryby pomiaru**.

## **Tip**

- Możesz przejść do **Aparat** > **Pro** > > **Ustawienia**, aby włączyć **Weryfikacja ekspozycji**. Ta funkcja podświetla niedoświetlone obszary na niebiesko, a prześwietlone na czerwono i pomaga odpowiednio dostosować ekspozycję.
- Możesz przejść do **Aparat** > **Pro** > > **Ustawienia**, aby włączyć **Zaznaczanie ostrości**. Ta funkcja umieszcza czerwone podświetlenie w obszarze ostrości i pomaga odpowiednio dostosować ostrość.

## **Robienie zdjęć w trybie Pro**

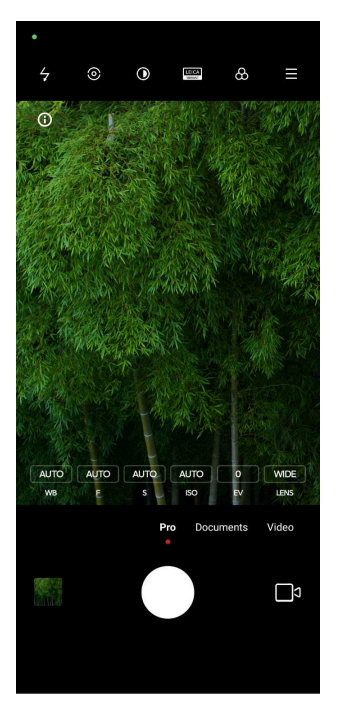

- 1. Otwórz<sup>O</sup> Aparat.
- 2. Wybierz tryb **Pro**.
- 3. Dostosuj funkcje Pro, takie jak **Ustawienia** , **F** , **S** , **ISO** , **EV** , **Obiektyw** oraz **Tryby pomiaru**. Więcej informacji, patrz [Funkcje Pro](#page-74-0).
- 4. Dotknij O, aby zrobić zdjęcie.

**Nagrywanie filmów w trybie Pro**

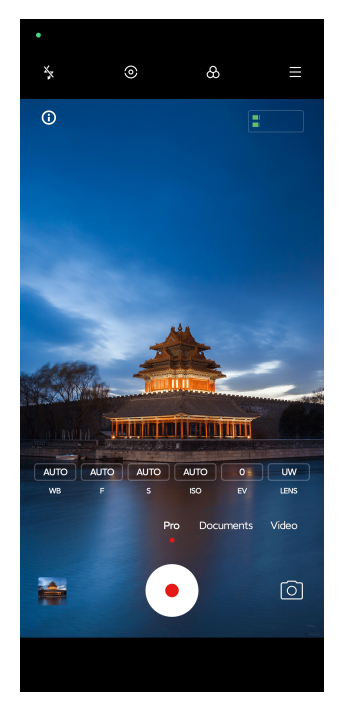

- 1. Otwórz<sup>O</sup> Aparat.
- 2. Wybierz tryb **Pro**.
- 3. Dotknij  $\Box$ <sup>9</sup>, aby przełączyć się na nagrywanie wideo.
- 4. Dostosuj funkcje trybu Pro. Więcej informacji, patrz [Funkcje Pro.](#page-74-0)
- 5. Dotknij <sup>o</sup>, aby rozpocząć nagrywanie.
- 6. Dotknij <sup>(\*</sup>), aby zatrzymać nagrywanie.

Podczas nagrywania filmu możesz dotknąć (, aby zatrzymać nagrywanie oraz  $\bullet$ , aby je wznowić. Możesz również dotknąć  $\bullet$ , aby zrobić zdjęcie podczas nagrywania filmu.

## **Robienie zdjęć w trybie Portretowym**

Możesz użyć trybu **Portret** , aby zastosować efekt **Kinowy** , **Upiększanie** oraz **Filtry**. Możesz włączyć tę funkcję, aby dodać rozmyte tło do swoich zdjęć.

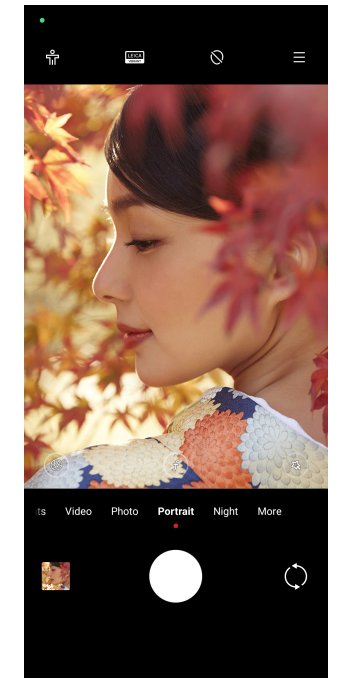

- 1. Otwórz<sup>O</sup> Aparat.
- 2. Wybierz tryb **Portret**.
- 3. Wybierz, aby dodać efekty.
	- Stuknij **k**, by włączyć **Tryb całej postaci**. Funkcja wykorzystuje odpowiednie obiektywy do robienia zdjęcia całej postaci. Funkcja może nie być dostępna na niektórych modelach.
- Stuknij <sup>(2)</sup>, by włączyć **Sprytny portret HD**. Funkcja może nie być dostępna na niektórych modelach.
- Stuknij  $\bullet$ , aby zastosować efekt kinowy. Funkcja może nie być dostępna na niektórych modelach.
- Stuknij <sup>(®)</sup>, by zastosować styl **Obiektywy Pro**. Funkcja udostępnia style obiektywów 35 mm do 90 mm, dopasowując się do twoich potrzeb fotograficznych. Funkcja może nie być dostępna na niektórych modelach.
- Stuknij  $\odot$  i przeciągnij suwak, aby dostosować przysłonę. Niższa wartość przysłony tworzy bardziej rozmyte tło za portretem.
- Stuknij (3), aby upiększyć portret i dodać filtry.
- 4. Stuknij O, aby zrobić zdjęcie.

**Tip** 

Możesz dotknąć  $\mathbb{Q}$ , aby robić zdjęcia przednim aparatem.

## **Zdjęcia w trybie nocnym**

Tryb nocny rejestruje więcej szczegółów i rozjaśnia zdjęcia w warunkach słabego oświetlenia.

- 1. Otwórz<sup>O</sup> Aparat.
- 2. Wybierz **Nocny**.
- 3. Dotknij $O$ .

### **! Note**

Niektóre modele wspierają nagrywanie wideo w trybie **Nocny**.

## **Robienie zdjęć w trybie ultra wysokiej rozdzielczości.**

Tryb ultra-wysokiej rozdzielczości obsługuje ultra-wysoką rozdzielczość obrazu i pomaga w przetwarzaniu końcowym.

Poniższy przykład dotyczy trybu **50 MP**.

- 1. Otwórz<sup>O</sup> Aparat.
- 2. Wybierz **Więcej**.
- 3. Dotknij ikony ultra wysokiej rozdzielczości, np. **19 lub 50 MP**.

4. Dotknij  $O$ , aby zrobić zdjęcie.

## **! Note**

Tryb ultra-wysokiej rozdzielczości umożliwia robienie zdjęć w trybach **50 MP** , **64 MP** , **108 MP**, lub innych trybach Ultra HD. Funkcja i jej parametry mogą się różnić w zależności od posiadanego modelu.

## **Nagrywanie wideo w trybie Short**

Możesz zastosować różne efekty, aby nagrać krótki film trwający od 1 do 15 sekund.

Gdy dotkniesz **Krótki film** po raz pierwszy, opcja nie będzie dostępna. Możesz dotknąć **Krótki film** ponownie po pobraniu.

- 1. Otwórz<sup>O</sup> Aparat.
- 2. Wybierz **Więcej**.
- 3. Dotknij **Krótki film**.
- 4. Wybierz, aby skonfigurować nagrywanie.
	- Dotknij  $\Box$ , aby dodać muzykę w tle.
	- Dotknij <sup>(o)</sup>, aby zastosować efekt prędkości.
	- Dotknij , aby wybrać i zastosować efekt **Upiększanie** , efekt **Filtry** lub efekt **Kalejdoskop**.
- 5. Dotknij <sup>o</sup>, aby rozpocząć nagrywanie.
- 6. Dotknij $\left( \bullet \right)$ , aby zatrzymać nagrywanie.
- 7. Dotknij  $\heartsuit$ , aby zapisać nagranie.

## **Robienie zdjęć w trybie Panoramy**

W trybie Panoramy, możesz zrobić szerokie zdjęcie krajobrazu lub dużych grup ludzi.

- 1. Otwórz<sup>O</sup> Aparat.
- 2. Wybierz **Więcej**.
- 3. Dotknij **Panorama**.
- 4. Skieruj aparat na miejsce początkowe zdjęcia panoramicznego.
- 5. Dotknij  $\bigcirc$ , aby rozpocząć zdjęcie panoramiczne.
- 6. Trzymaj aparat w jednej linii ze strzałką i poruszaj się zgodnie z kierunkiem strzałki podczas fotografowania.
- 7. Dotknij <sup>(\*</sup>), aby zakończyć wykonywanie zdjęcia panoramicznego.

- Możesz dotknąć  $\hat{\heartsuit}$ , aby zmienić scenę początkową z poziomej na pionową. Możesz dotknąć  $\sum$ , aby zmienić kierunek startu z lewej na prawą lub z dołu na górę.
- Jeśli zrobisz zdjęcie panoramiczne wzdłuż całej linii odniesienia, zakończy się ono automatycznie. Możesz przejść do **Galeria**, aby wyświetlić i edytować zdjęcie.

## **Nagrywanie filmów w trybie VLOG**

Tryb VLOG, zapewnia różnorodne scenerie vlogowe. Dzięki wstępnie ustawionym parametrom, muzyce w tle i stylom klipów możesz z łatwością stworzyć czarujący vlog.

Gdy dotkniesz **VLOG** po raz pierwszy, opcja nie będzie dostępna. Możesz dotknąć **VLOG** ponownie po pobraniu.

- 1. Otwórz<sup>O</sup> Aparat.
- 2. Wybierz **Więcej**.
- 3. Dotknij **VLOG**.
- 4. Wybierz tryb VLOGa.
- 5. Wybierz  $\odot$ , aby zastosować tryb.
- 6. Dotknij $\odot$ , aby rozpocząć nagrywanie wideo.

Po nakręceniu wszystkich wideoklipów, stuknij $\odot$ , by przeglądnąć nagrania.

7. Dotknij  $\heartsuit$ , aby zapisać nagranie.

#### **Tip**

Możesz stuknąć klip, by go przeglądnąć. Jeśli chcesz ponownie nakręcić klip, stuknij klip ponownie, a następnie stuknij **Ponowne nagranie**

## **Nagrywanie filmów w spowolnionym tempie**

W trybie **Zwolnione tempo** możesz nagrywać filmy w spowolnionym tempie.

- 1. Otwórz<sup>O</sup> Aparat.
- 2. Wybierz **Więcej**.
- 3. Dotknij **Zwolnione tempo**.
- 4. Dotknij <sup>o</sup>, aby rozpocząć nagrywanie.
- 5. Dotknij <sup>(b)</sup>, aby zatrzymać nagrywanie.

## **Nagrywanie filmów w trybie poklatkowym**

Tryb poklatkowy trwa kilka minut lub nawet godzin, a następnie zagęszcza filmy i odtwarza je z większą prędkością. Możesz uchwycić piękno zmian, takich jak dryfujące chmury, wschody i zachody słońca oraz kwitnące kwiaty.

- 1. Otwórz<sup>O</sup> Aparat.
- 2. Wybierz **Więcej**.
- 3. Dotknij **Film poklatkowy**.
- 4. Wybierz, aby skonfigurować nagrywanie.
	- Dotknij , aby wybrać **Szybkość** i **Czas przechowywania**.
	- Powiększ lub pomniejsz zdjęcie.
	- Dotknij , aby dostosować parametry. Więcej informacji, patrz [Funkcje](#page-74-0) [Pro.](#page-74-0)
- 5. Dotknij <sup>(\*</sup>), aby rozpocząć nagrywanie.
- 6. Dotknij  $\odot$ , aby zatrzymać nagrywanie.

### <sup>∶</sup>ें Tip

Możesz użyć statywu, aby utrzymać aparat w stabilnym położeniu podczas fotografowania.

## **Nagrywanie obrazów wideo w trybie efektów filmowych**

Nagraj wideo w trybie efektów filmowych i zastosuj więcej magicznych efektów kamery.

Gdy dotkniesz **Efekty filmowe** po raz pierwszy, opcja nie będzie dostępna. Możesz dotknąć **Efekty filmowe** ponownie po pobraniu.

1. Otwórz<sup>O</sup> Aparat.

- 2. Wybierz **Więcej**.
- 3. Dotknij **Efekty filmowe**.
- 4. Wybierz efekt filmowy, następnie stuknij $\odot$ , by zastosować efekt.
- 5. Postępuj zgodnie z instrukcjami dotyczącymi każdego efektu.
- 6. Dotknij $\langle \cdot \rangle$ , aby rozpocząć nagrywanie.
- 7. Dotknij <sup>(b)</sup>, aby zatrzymać nagrywanie.
- 8. Dotknij (2), aby zapisać nagranie.

## **Robienie zdjęć w trybie długiej ekspozycji**

Tryb długiej ekspozycji utrzymuje migawkę otwartą przez określony czas. Podczas fotografowania wodospadu, zatłoczonej ulicy lub poruszającego się światła, długi czas naświetlania może uchwycić ślady obiektów.

Gdy dotkniesz **Długa ekspozycja** po raz pierwszy, opcja nie będzie dostępna. Możesz dotknąć **Długa ekspozycja** ponownie po pobraniu.

- 1. Otwórz<sup>O</sup> Aparat.
- 2. Wybierz **Więcej**.
- 3. Dotknij **Długa ekspozycja**.
- 4. Wybierz odpowiednią scenę.
- 5. Dotknij  $\bigcirc$ , aby rozpocząć fotografowanie.
- 6. Dotknij , aby zatrzymać fotografowanie.

#### **Tip**

Możesz użyć statywu, aby utrzymać telefon stabilnie podczas fotografowania, aby uzyskać wyraźne zdjęcie.

## **Robienie zdjęć w trybie Superksiężyc**

Funkcja pozwala na robienie znakomitych zdjęć księżyca.

Gdy stukniesz **Superksiężyc** po raz pierwszy, opcja nie będzie dostępna. Możesz stuknąć **Superksiężyc** ponownie po pobraniu.

- 1. Otwórz<sup>O</sup> Aparat.
- 2. Wybierz **Więcej**.

## 3. Stuknij **Superksiężyc**.

- 4. Stuknij  $\odot$  i przeciągnij suwak, aby dostosować poziom powiększenia w zakresie 5X do 60X.
- 5. Stuknij  $O$ , aby zrobić zdjęcie.

### **! Note**

Poziomy powiększenia mogą się różnić w różnych modelach.

## **Tip**

Możesz stuknąć  $\mathcal{O}_n$  by dodać sylwetkę samolotu, gałęzie drzewa i inne projekty czy tekst do swojego zdjęcia.

## **Nagrywanie wideo w trybie Podwójne**

Tryb Podwójne wideo rozdziela scenerię widoczną w wizjerze na dwa widoki. Można wyświetlać i nagrywać scenę równocześnie z tyłu i z przodu aparatu.

- 1. Otwórz<sup>O</sup> Aparat.
- 2. Wybierz **Więcej**.
- 3. Stuknij **Podwójne wideo**.
- 4. Stuknij  $\mathcal{O}_n$  by dostosować miejsca widoczne z przodu i z tyłu w wizjerze.
- 5. Stuknij <sup>(•</sup>, aby rozpocząć nagrywanie.
- 6. Stuknij  $\odot$ , aby zatrzymać nagrywanie.

## **Tip**

Można stuknąć  $\mathbb{R}^{\mathbb{R}}$ , by powiększyć widok lub zawężyć pole widzenia w innym widoku.

## **Tryb Klonowania**

Tryb klonowania obsługuje robienie zdjęć lub filmów tej samej osoby na jednym zdjęciu lub filmie, w pewnych odstępach czasu. Możesz zrobić wiele kreatywnych zdjęć i filmów.

Gdy dotkniesz **Klonuj** po raz pierwszy, opcja nie będzie dostępna. Możesz dotknąć **Klonuj** ponownie po pobraniu.

### **Robienie zdjęć w trybie Klonowania**

1. Otwórz<sup>O</sup> Aparat.

- 2. Wybierz **Więcej**.
- 3. Dotknij **Klonuj**.
- 4. Dotknij **Zdjęcie**, a następnie  $\Diamond$ .
- 5. Skieruj aparat na obiekt i poczekaj, aż aparat go zidentyfikuje.
- 6. Dotknij  $\bigcirc$ , aby zrobić zdjęcie.
- 7. Dotknij  $\heartsuit$ , aby zapisać zdjęcie.

Możesz zrobić do 4 klonów w jednym czasie.

#### **Nagrywanie filmów w trybie Klonowania**

- 1. Otwórz<sup>O</sup> Aparat.
- 2. Wybierz **Więcej**.
- 3. Dotknij **Klonuj**.
- 4. Dotknij **Wideo** lub **Zatrzymaj kadr**, a następnie .
- 5. Skieruj aparat na obiekt i poczekaj, aż aparat go zidentyfikuje.
- 6. Dotknij $\odot$ , aby rozpocząć nagrywanie.
- 7. Dotknij <sup>(•)</sup>, aby zatrzymać nagrywanie.
- 8. Dotknij  $\heartsuit$ , aby zapisać nagranie.

### **! Note**

Możesz zrobić do 2 klonów w jednym czasie.

### **Ustawienia aparatu**

Możesz przejść do > **Aparat** > > **Ustawienia**, aby otworzyć **ustawienia Aparatu**.

#### **Dodawanie znaku wodnego**

Możesz zabezpieczyć swoje zdjęcia znakiem wodnym lub dodać do niego inne informacje, jak np. czas i miejsce wykonania zdjęcia czy temperaturę.

- 1. Otwórz **Ustawienia aparatu**.
- 2. Dotknij **Znak wodny**.
- 3. Wybierz, jaki typ znaku wodnego dodać.
- Dotknij , aby włączyć **Dodaj znacznik czasu na zdjęciach**.
- Dotknij , aby włączyć **Znak wodny urządzenia**.
- Dotknij **Niestandardowy znak wodny** , aby dodać swój znak wodny. Zanim dodasz znak wodny zgodny z własnym wyborem, powinieneś dotknąć , żeby najpierw włączyć **Znak wodny urządzenia**.
- Klepnij , by włączyć **Leica watermark**.

Funkcja może nie być dostępna na niektórych modelach.

### **Włączanie Śledzenia ruchu**

Funkcja automatycznie przechwytuje ostrość poruszających się osób lub zwierząt. Można też dwukrotnie stuknąć dowolny obiekt w wizjerze, by wybrać go w celu śledzenia.

#### 1. Otwórz **Ustawienia aparatu**.

2. Stuknij , by włączyć **Śledzenie ruchu**.

### **! Note**

Funkcja może nie być dostepna w niektórych modelach.

#### **Włączenie Inteligentnych sugestii**

- 1. Otwórz **Ustawienia aparatu**.
- 2. Dotknij **Inteligentne sugestie**.
- 3. Wybierz inteligentne sugestie. Te funkcje są zwykle domyślnie włączone.
	- Dotknij , aby włączyć **Skaner dokumentów**. Ta funkcja wyświetla skrót za każdym razem, gdy sztuczna inteligencja aparatu wykryje dokument lub slajd prezentacji.
	- Dotknij , aby włączyć **Skanuj kod QR** . Ta funkcja umożliwia tylnemu aparatowi skanowanie kodów QR tylko w trybie **Zdjęcie**.

#### **Włączanie Powiadamianie o orientacji**

Aparat powiadamia o orientacji, gdy telefon jest ustawiony równolegle do podłoża.

- 1. Otwórz **Ustawienia aparatu**.
- 2. Dotknij **OD**, aby włączyć **Powiadom o orientacji**.

### **Włączanie Korekcji zniekształceń**

### **! Note**

**Korekcji zniekształceń zdjęć ultra szerokich** jest domyślnie włączona.

- 1. Otwórz **Ustawienia aparatu**.
- 2. Stuknij , by włączyć Korekcję zniekształceń zdjęć ultra szerokich.

### **Włączanie Przechwytywania ruchu**

Śledzenie ruchu ma na celu zminimalizowanie rozmycia na zdjęciach dzieci, zwierząt domowych i innych poruszających się obiektów.

- 1. Otwórz **Ustawienia aparatu**.
- 2. Dotknij , aby włączyć **Rejestrowanie ruchu**.

## **! Note**

Funkcja może nie być dostępna na niektórych modelach.

### **Włączanie automatycznego trybu nocnego**

Automatyczny tryb nocny może wykrywać słabe warunki oświetleniowe i automatycznie poprawiać jakość zdjęć.

- 1. Otwórz **Ustawienia aparatu**.
- 2. Dotknij , aby włączyć **Automatyczny tryb nocny**. Ta funkcja jest zwykle domyślnie włączona.

## **Włączanie funkcji usuwania pieprzyków**

Usuń pieprzyki podczas stosowania efektów wygładzania skóry.

- 1. Otwórz **Ustawienia aparatu**.
- 2. Stuknij , by włączyć Usuń pieprzyki.

## **Włącz Ostrość z bliska**

Usuń rozmazanie podczas ustalania ostrości na płaskich powierzchniach znajdujących się bardzo blisko.

- 1. Otwórz **Ustawienia aparatu**.
- 2. Stuknij **OD**, by włączyć Ostrość z bliska.

## **Włączanie formatu HEIF**

Wysoce wydajny format pliku obrazu oszczędza miejsce w pamięci.

- 1. Otwórz **Ustawienia aparatu**.
- 2. Dotknij , aby włączyć **Format HEIF**.

Nie można robić zdjęć na żywo i usuwać znaków wodnych w trybie HEIF.

### **Ustawienie jakości zdjęć.**

- 1. Otwórz **Ustawienia aparatu**.
- 2. Dotknij **Jakość zdjęć** , aby wybrać **Wysoka** , **Standardowa** lub **Niska**.

## **Konfiguracja funkcji przycisków głośności**

Możesz dostosować skróty przycisków głośności.

- 1. Otwórz **Ustawienia aparatu**.
- 2. Dotknij **Funkcje przycisków sterowania głośnością** , aby wybrać **Migawka** , **Samowyzwalacz (2s)** , **Przybliżanie** , lub **Objętość**.

### **Włączanie dodatkowej migawki**

Po włączeniu funkcji można przeciągnąć przycisk migawki do góry, by utworzyć dodatkową migawkę.

- 1. Otwórz **Ustawienia aparatu**.
- 2. Stuknij **OD**, by włączyć **Dodatkową migawkę**.

## **Stuknij, aby zrobić zdjęcie**

Możesz stuknąć ekran podglądu, aby zrobić zdjęcie.

- 1. Otwórz **Ustawienia aparatu**.
- 2. Stuknij , aby włączyć **Dotknij, aby zrobić zdjęcie**.

### **Dostosuj aparat**

Możesz zmienić układ aparatu, kolory oraz dźwięk.

- 1. Otwórz **Ustawienia aparatu**.
- 2. Dotknij **Dostosuj**, aby wybrać niestandardowe rodzaje.
	- Dotknij **Układ funkcji** , aby zmienić rozmieszczenie ikon zarówno na ekranie startowym aparatu, jak i ekranie funkcji **Więcej**.
	- Dotknij Tryby aparatu, aby wybrać Zakładka "więcej" lub Panel "więcej".

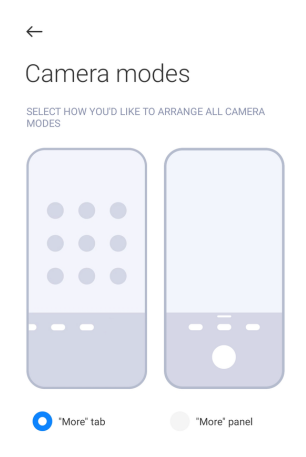

## **Zapisywanie informacji o lokalizacji**

Informacje o lokalizacji są zapisywane podczas robienia zdjęcia. Możesz przejść do **Galeria**, aby wyświetlić informacje o lokalizacji w szczegółowych informacjach o zdjęciu.

1. Otwórz **Ustawienia aparatu**.

### 2. Dotknij **OD**, aby włączyć **Zapisywanie informacji o lokalizacji**.

### **Włączanie dźwięku migawki**

Aparat wydaje dźwięk po dotknięciu przycisku migawki.

- 1. Otwórz **Ustawienia aparatu**.
- 2. Dotknij aby włączyć **Dźwięk migawki**. Ta funkcja jest zwykle domyślnie włączona.

#### **Włączanie trybu kieszeni**

System zablokuje gesty dotykowe, gdy umieścisz telefon w kieszeni.

- 1. Otwórz **Ustawienia aparatu**.
- 2. Stuknij , by włączyć Tryb kieszeni.

#### **Zachowanie ustawień**

Funkcja "Zachowaj ustawienia" zachowuje poprzednio używany tryb zamiast automatycznego resetowania do ustawień domyślnych.

- 1. Otwórz **Ustawienia aparatu**.
- 2. Dotknij **Zachowanie ustawień**, aby włączyć lub wyłączyć poprzednie ustawienia.
	- Dotknij , aby włączyć **Tryb aparatu** . Tryb aparatu zachowuje poprzednio używany tryb wraz z wyborem przedniego lub tylnego aparatu.
- <span id="page-89-0"></span>• Dotknij , aby włączyć Upiększanie . Upiększanie zachowuje preferencje upiększania wybrane podczas poprzedniej sesji. Ta funkcja jest domyślnie włączona.
- Dotknij , aby włączyć **Aparat SI** . **Aparat SI** zachowuje stan kamery AI ustawiony podczas poprzedniej sesii. Ta funkcja jest domyślnie właczona.

### **Ustawienie Anti banding**

Gdy robisz zdjęcie lub nagrywasz film, możesz włączyć funkcję anti-banding, aby zredukować zakłócenia występujące na zdjęciu.

- 1. Otwórz **Ustawienia aparatu**.
- 2. Dotknij **Anti banding** , aby wybrać **Wyłączone** , **50 Hz** , **60 Hz** , lub **Tryb Auto**.

#### **Autostart**

Autostart sprawia, że aparat łatwiej reaguje, pozwalając na jego automatyczne uruchamianie. Możesz dotknąć **Autostart**, aby zarządzać uprawnieniami autostartu w informacjach o aplikacjach.

#### **Przywracanie ustawień domyślnych**

- 1. Otwórz **Ustawienia aparatu**.
- 2. Dotknij **Przywracanie ustawień domyślnych**.
- 3. Dotknij **OK**.

#### **Więcej ustawień**

#### **Ustalanie ustawień aparatu w przypadku robienia selfie**

- 1. Otwórz<sup>O</sup> Aparat.
- 2. Stuknij $\mathbb{Q}$ , aby przełączyć się na przedni aparat.
- 3. Przejdź do > **Ustawienia**, aby otworzyć **Ustawienia aparatu**.
- 4. Wybierz ustawienia aparatu.
	- Stuknij **OD**, aby włączyć **Odbicie lustrzane przedniego aparatu**.
	- Stuknij , by włączyć **Dostosuj efekty makijażu dla mężczyzn**.

#### **Ustawienia aparatu w trybie wideo**

- 1. Otwórz<sup>O</sup> Aparat.
- 2. Wybierz tryb **Wideo**.
- 3. Przejdź do > **Ustawienia**, aby otworzyć **Ustawienia aparatu**.
- 4. Wybierz ustawienia aparatu.
	- Stuknij **Kodek wideo**, aby wybrać kodek wideo o wysokiej kompatybilności lub wysokiej wydajności.
	- Stuknij **OD**, aby włączyć Zezwalaj na znakowanie filmów . Możesz stuknąć **Znacznik** podczas nagrywania filmu, aby wrócić do oznaczonego momentu podczas odtwarzania.
	- Stuknij **OD**, by włączyć Monitorowanie dźwięku w słuchawkach na ży**wo**. System monitoruje nagrane dźwięki ze słuchawek przewodowych, jeśli zostały podłączone.

#### **Ustawienia aparatu w trybie Pro**

- 1. Otwórz<sup>O</sup> Aparat.
- 2. Wybierz tryb **Pro**.
- 3. Dotknij  $\Box$ , aby przełączyć się na nagrywanie wideo.
- 4. Przejdź do > **Ustawienia**, aby otworzyć **Ustawienia aparatu**.
- 5. Dotknij , aby włączyć **Histogram** . **Histogram** pozwala aparatowi wyświetlać informacje o ekspozycji w czasie rzeczywistym podczas fotografowania. Zobacz [Ustawienia aparatu w trybie wideo](#page-89-0), aby uzyskać więcej informacji na temat nagrywania filmu.

# **Rozdział 9 Galeria**

## **Przegląd galerii**

Otwórz **Galeria**, aby wyświetlić wszystkie multimedia wizualne zapisane na telefonie. Możesz przeglądać, edytować i zarządzać zdjęciami oraz filmami.

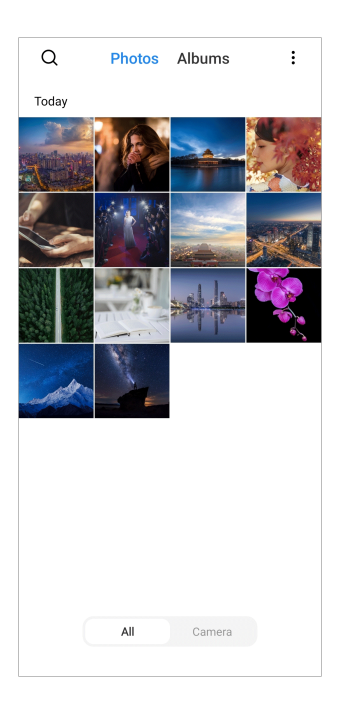

# **Zdjęcia**

Możesz przeglądać zdjęcia i filmy uporządkowane według dni, miesięcy lub lat.

## **Wyświetl obrazy**

- 1. Przejdź do **Galeria** > **Zdjęcia**.
- 2. Dotknij obrazu, aby zobaczyć szczegóły.
- 3. Przeciągnij w lewo lub w prawo aby zobaczyć inne obrazy.

## **Edytowanie obrazów**

Możesz przyciąć zdjęcie do innego współczynnika proporcji, dodać filtry, bazgroły, tekst lub ramkę oraz wprowadzić poprawki, aby upiększyć swoje zdjęcie.

- 1. Przejdź do **Galeria** > **Zdjęcia**.
- 2. Wybierz zdjęcie.
- 3. Dotknij  $\Box$ , aby edytować zdjęcie.
- 4. Wybierz **Podstawowa** lub **SI**, aby zastosować inne efekty.
	- Dotknij **Tryb Auto**, aby zastosować automatyczne efekty do zdjęcia.
	- Dotknij **Przytnij**, aby przyciąć zdjęcie do innego rozmiaru.
	- Dotknij <sup>®</sup> Filtruj, aby dodać efekty kolorystyczne.
- <span id="page-92-0"></span>• Dotknij **Dostosuj**, aby dostosować ekspozycję, jasność, kontrast, nasycenie, jaskrawość, ciepło, odcień, rozjaśnienie, gradient, ziarno, ostrość i dodać winietę.
- Dotknij **Gryzmoły**, aby bazgrać po zdjęciu lub dodawać różne kształty.
- Dotknij **Tekst**, aby dodać znaczniki lub tekst.
- Dotknij **Mozaika**, aby zastosować mozaikę do obrazu.
- Stuknij **Artystyczne obramowanie**, by dodać ramkę do zdjęcia. Obsługiwane są wyłącznie zdjęcia zrobione aparatem Xiaomi współprojektowane z firmą Leica
- Dotknij **Wymaż**, aby usunąć wizualny bałagan.
- Dotknij <sup>o</sup> Niebo, aby dodać niebo w tle.
- Dotknij **Naklejka** i spraw aby twoje selfie były fajniejsze dzięki mnóstwu zabawnych naklejek.
- Dotknij **Rama**, aby dodać ramkę do obrazu i zmienić jego proporcje.
- 5. Dotknij <sup>√</sup>, aby zapisać zmiany.
- 6. Naciśnij **Zapisz**.
	- **Tip**

Możesz dotknąć i przytrzymać  $\Box$ , aby zobaczyć oryginalne zdjęcie, puść aby zobaczyć zdjęcie po edycji.

#### **Zarządzanie obrazami**

Możesz dodawać zdjęcia do albumów, ustawiać je jako tapetę oraz wyświetlać lub edytować szczegółowe informacje o zdjęciu.

- 1. Przejdź do **Galeria** > **Zdjęcia**.
- 2. Wybierz zdjęcie.
- 3. Stuknij $\mathbb{O}$ , aby zarządzać obrazem.
	- Stuknij **Dodaj do albumu**, aby przenieść obraz do albumu.

• Stuknij **Rozpoznawanie tekstu** , by zidentyfikować tekst. Możesz teraz kopiować i przeglądać tekst, udostępniać plik tekstowy lub zapisywać plik do **Uwagi** aplikacji.

#### **! Note**

Funkcja aktualnie obsługuje takie języki, jak bahasa (Indonezja), hiszpański, włoski, francuski, niemiecki, portugalski, chiński i angielski

- Stuknij **Dostosuj**, aby zamienić obraz w dokument.
- Stuknij **Ochronny znak wodny**, aby dodać znak wodny do obrazu.
- Stuknij **Ustaw jako tapetę**, aby ustawić obraz na tapetę.
- Stuknij **Rozpocznij pokaz slajdów**, aby pokazać obrazy w pokazie slajdów.
- Stuknij **Zmień nazwę**, aby zmienić nazwę obrazu.
- Stuknij **Obiektyw Google**, aby zidentyfikować zdjęcie. Funkcja może nie być dostępna na niektórych modelach.
- Stuknij **Szczegóły**, aby wyświetlić i edytować informacje o obrazie.

#### **Odtwarzanie filmów**

- 1. Przejdź do **Galeria** > **Zdjęcia**.
- 2. Wybierz film, który chcesz obejrzeć.
- 3. Przesuwaj w lewo lub w prawo aby oglądać inne filmy.

#### **Edytowanie wideo**

Możesz przyciąć wideo, aby dostosować czas trwania, dodać muzykę w tle, nałożyć filtry lub efekty tekstowe oraz wprowadzić inne poprawki do swoich filmów.

- 1. Przejdź do **Galeria** > **Zdjęcia**.
- 2. Wybierz plik wideo.
- 3. Dotknij &, aby edytować film.
	- Dotknij <sup>o</sup>, aby dostosować prędkość wideo.
	- Dotknij **Edytor**, aby podzielić wideo na części.
	- Dotknij **Filtry**, aby dodać efekty wizualne.
	- Dotknij **Rozszerzenie**, aby dostosować ekspozycję, jasność, kontrast, nasycenie, jaskrawość, ciepło, odcień, rozjaśnienia, gradient, ziarno, ostrość i dodać winietę.
- Dotknij **Podpisy**, aby dodać tekst.
- Dotknij **Ścieżka dźwiękowa**, aby dodać muzykę w tle.
- Dotknij **Proporcje**, aby zmienić proporcje obrazu.
- Dotknij **Pro** , aby włączyć **Edytor wideo**, by dostosować film. Więcej informacji, patrz [Obróbka wideo przy użyciu edytora Wideo.](#page-97-0)
- 4. Stuknij **Zapisz**.

### **Zarządzanie filmami**

Możesz dodawać filmy do albumów, ustawiać je jako tapetę, kompresować oraz wyświetlać lub edytować szczegółowe informacje o filmach.

- 1. Przejdź do **Galeria** > **Zdjęcia**.
- 2. Wybierz plik wideo.
- 3. Dotknij $\mathbb{O}$ , aby zarządzać filmem.
	- Dotknij **Dodaj do albumu**, aby dodać film do prywatnych lub innego albumu.
	- Dotknij **Ustaw wideo jako tapetę**, aby ustawić film jako tapetę.
	- Dotknij **Kompresuj wideo**, aby skompresować film.
	- Dotknij **Zmień nazwę**, aby zmienić nazwę filmu.
	- Dotknij **Szczegóły**, aby zobaczyć i edytować informacje o filmie.

### **Udostępnianie zdjęć i filmów**

Możesz udostępniać zdjęcia i filmy swojej rodzinie i znajomym, ale również innym platformom medialnym.

- 1. Przejdź do **Galeria** > **Zdjęcia**.
- 2. Wybierz zdjęcie lub film.
- 3. Dotknij $\mathbf{D}$ .
- 4. Wybierz platformę, na której chcesz udostępnić zaznaczone pliki.

### **Oznaczanie zdjęcia lub filmu jako ulubione**

Gdy robisz dużo zdjęć, możesz użyć tej funkcji do oznaczania ulubionych zdjęć lub filmów. Wszystkie twoje ulubione elementy są przechowywane w albumie **Wybierz najlepsze zdjęcie**, a Ty możesz je przeglądać i edytować.

1. Przejdź do **Galeria** > **Zdjęcia**.

- 2. Wybierz zdjęcie lub film.
- 3. Dotknij $\heartsuit$ .

Możesz przejść do **Galeria** > **Ustawienia**, aby wyświetlić ulubione zdjęcia i filmy w **Wybierz najlepsze zdjęcie**.

### **Usuń zdjęcia i filmy**

- 1. Przejdź do **Galeria** > **Zdjęcia**.
- 2. Wybierz zdjęcie lub film.
- $3.$  Dotknij  $\overline{u}$ .
- 4. Dotknij **Usuń** w wyskakującym oknie.

### **Tip**

Możesz także dotknąć i przytrzymać element, aby wybrać wiele zdjęć lub filmów do usunięcia.

### **Albumy**

Twoje zdjęcia są automatycznie porządkowane według kategorii, takich jak Ulubione, Aparat, Zrzuty ekranu i Nagrania ekranu oraz Filmy. Możesz przeglądać uporządkowane albumy lub tworzyć nowe.

#### **Utwórz album**

Możesz tworzyć albumy i dodawać do nich zdjęcia, aby kategoryzować swoje zdjęcia i filmy.

- 1. Przejdź do **Galeria** > **Albumy**.
- 2. Dotknij  $\bigoplus$  w prawym dolnym rogu telefonu.
- 3. Wprowadź nazwę albumu.
- 4. Postępuj zgodnie z instrukcjami, aby dodać zdjęcia i filmy do albumu.

### **Tip**

Możesz także zrezygnować z dodawania zdjęć lub filmów do albumu.

#### **Zmiana nazwy albumu**

- 1. Przejdź do **Galeria** > **Albumy**.
- 2. Dotknij i przytrzymaj album, którego nazwę chcesz zmienić.
- <span id="page-96-0"></span>3. Dotknij **Zmień nazwę**.
- 4. Wprowadź nową nazwę albumu.
- 5. Dotknij **OK**.

Nie możesz zmienić nazwy domyślnych albumów takich jak **Wszystkie zdjęcia** , **Ulubione** , **Filmy** i **Zrzuty i nagrania ekranu**.

#### **Chowanie albumów**

Możesz schować albumy, aby chronić swoją prywatność. Ukryte albumy nie są wyświetlane na karcie **Ustawienia**.

- 1. Przejdź do **Galeria** > **Albumy**.
- 2. Naciśnij i przytrzymaj album, który chcesz ukryć.
- 3. Dotknij **Ukryj**.
- 4. Dotknij **OK** w wyskakującym oknie.

### **! Note**

Jeśli chcesz zobaczyć ukryte albumy, Więcej informacji, patrz [Wyświetl ukryte albumy.](#page-101-0)

#### **Usuń albumy**

- 1. Przejdź do **Galeria** > **Albumy**.
- 2. Dotknij i przytrzymaj album, który chcesz usunąć.
- 3. Dotknij **Usuń**.
- 4. W wyskakującym oknie dotknij **OK**.

#### **Zarządzanie albumami**

Możesz przenosić albumy do innych albumów, wyświetlać zdjęcia lub filmy w albumie **Domyślnie udostępniaj bez informacji o lokalizacji** oraz ustawić okładkę albumu.

- 1. Przejdź do **Galeria** > **Albumy**.
- 2. Naciśnij i przytrzymaj ikonę Album, by wybrać album.
- 3. Dotknij **Więcej**, aby zarządzać albumem.
	- Dotknij **Pokaż w Zdjęciach** , aby zdjęcia były wyświetlane w albumie **Domyślnie udostępniaj bez informacji o lokalizacji**.
- <span id="page-97-0"></span>• Dotknij **Przenieś do innego albumu**, aby przenieść album do innych albumów.
- Dotknij **Zmień okładkę albumu**, aby wybrać nowe zdjęcie jako okładkę albumu.

## **Obróbka wideo przy użyciu edytora Wideo**

Edytor wideo umożliwia przycinanie filmów, dostosowywanie kontrastu czy jasności, zmianę szybkości odtwarzania oraz stosowanie innych funkcji i efektów.

- 1. Otwórz **Galeria**.
- 2. Dotknij: w prawym górnym rogu telefonu.
- 3. Dotknij **Edytor wideo**.
- 4. Wybierz jeden lub więcej plików wideo.
- 5. Dotknij  $\checkmark$ , aby zaimportować pliki wideo.
- 6. Użyj narzędzi do obróbki wideo, aby edytować wideo.
	- Dotknij **Szablony**, aby wybrać szablon.
	- Dotknij **Edytor**, aby dodać przejścia lub kolejne filmy i podzielić wideo na segmenty.
	- Dotknij **Filtry**, aby dodać efekt filtra do filmu.
	- Dotknij **Rozszerzenie**, aby dostosować ekspozycję, jasność, kontrast, nasycenie, jaskrawość, ciepło, odcień, rozjaśnienia, gradient, ziarno, ostrość i dodać winietę.
	- Dotknij **Podpisy**, aby dodać tekst lub napisy.
	- Dotknij **Ścieżka dźwiękowa**, aby dostosować poziomy głośności i dodać muzykę w tle lub dźwięk do filmu.
	- Dotknij **Proporcje**, aby dostosować proporcje obrazu.
- 7. Naciśnij **Zapisz**.

### **Stwórz kolaż**

Możesz połączyć wiele zdjęć w jeden obraz i zastosować ciekawy układ.

- 1. Otwórz **Galeria**.
- 2. Dotknij: w prawym górnym rogu telefonu.
- 3. Dotknij **Kolaż**.
- 4. Wybierz od 1 do 6 zdjęć.
- 5. Dotknij  $\checkmark$ , aby zaimportować zdjęcia.
- 6. Wybierz styl kolażu.
	- Dotknij **Plakat**, aby wybrać kolaż w stylu plakatu.
	- Dotknij **Układ** , aby wybrać układ. Następnie dotknij **Marginesy** , aby dodać marginesy i **Proporcje** aby zmienić proporcje całego kolażu.
	- Dotknij **Rolka filmowa**, aby wybrać kolaż w stylu rolki filmu.
- 7. Naciśnij **Zapisz**.

## **Utwórz klip**

Możesz udostępniać zdjęcia z **Galeria**, tworząc pokaz slajdów ze swoich zdjęć z efektami wideo i muzyką.

- 1. Otwórz **Galeria**.
- 2. Dotknij: w prawym górnym rogu telefonu.
- 3. Dotknij **Klip**.
- 4. Wybierz od 3 do 20 zdjęć i kliknij  $\checkmark$ , aby zaimportować zdjęcia.
- 5. Użyj narzędzi do edycji, aby edytować klip.
	- Dotknij **Szablony**, aby wybrać szablon.
	- Dotknij **Audio**, aby dodać muzykę w tle lub dźwięk do klipu.
	- Dotknij **Edytuj**, aby dodać więcej zdjęć lub usunąć niektóre z nich.
- 6. Naciśnij **Zapisz**.

### **! Note**

Możesz utworzyć wideo trwające **10 s** lub **Dłuższe wideo** w górnej środkowej części telefonu.

## **Edytuj zdjęcie za pomocą funkcji Wycinanka**

Wycinanka może automatycznie wycinać obiekty ze zdjęcia i zmieniać tło za obiektami.

1. Otwórz **Galeria**.

- 2. Stuknij: w prawym górnym rogu telefonu.
- 3. Stuknij **Wycinanka**.
- 4. Wybierz 1 zdjęcie.
- 5. Zaczekaj, aż system zidentyfikuje obiekty na zdjęciu.
- 6. Wybierz tło, by zamienić tło za obiektami.
- 7. Naciśnij **Zapisz**.

## **Edytuj zdjęcie za pomocą funkcji Sztuka**

Możesz dodać styl artystyczny do swojego zdjęcia.

- 1. Otwórz **Galeria**.
- 2. Stuknij: w prawym górnym rogu telefonu.
- 3. Stuknij **Sztuka**.
- 4. Wybierz styl artystyczny.
	- Stuknij **Trójwymiarowa siatka**, by dodać futurystyczne geometryczne tło.
	- Stuknij **Akwaforta**, by dodać atmosferę starych mistrzowskich druków.
	- Stuknij **Szkic**, by włączyć tło w szkicach.
	- Stuknij **Akwarela**, by dodać tło w stylu akwareli.
	- Stuknij **RGB**, by dodać efekt retro cyberpunka.
	- Stuknij **Żaluzje**, by dodać efekt przesuniętych segmentów pionowych.
	- Stuknij **Zamglone okno**, by dodać mgliste plamy.
	- Stuknij **Tech**, by dodać odczucie futurystyczne.
- 5. Wybierz 1 zdjęcie.
- 6. Poczekaj, aż system zastosuje styl artystyczny.

## **! Note**

Możesz również wybrać styl artystyczny, by zmienić aktualny styl.

7. Stuknij **Zapisz**.

## **Edytowanie filmów z użyciem efektów wideo**

Użyj efektów wideo, aby dodać interesujące efekty do nagrań portretowych.

Funkcja może nie być dostępna na niektórych modelach.

- 1. Otwórz **Galeria**.
- 2. Dotknij: w prawym górnym rogu telefonu.
- 3. Dotknij **Efekty wideo**.
- 4. Dotknij **Rozpocznij** i wybierz 1 nagranie.
- 5. Dotknij **Następny**, aby zaimportować nagranie.
- 6. Naciśnij i przytrzymaj efekty wideo, aby nałożyć różne efekty na nagranie.
- 7. Naciśnij **Zapisz**.

## **Zwalnianie miejsca w pamięci**

Opcja Zwolnij miejsce usuwa zdjęcia z galerii, aby zwolnić miejscew pamięcia.

- 1. Otwórz **Galeria**.
- 2. Dotknij: w prawym górnym rogu telefonu.
- 3. Dotknij **Zwalnianie pamięci**.

System automatycznie rozpocznie skanowanie **Galeria**.

- 4. Dotknij **Widok** lub **Wyświetl szczegóły**.
- 5. Wybierz zdjęcia, które chcesz usunąć.
- 6. Dotknij **Usuń zaznaczone zdjęcia**.
- 7. Dotknij **Usuń** w wyskakującym oknie.

## **Sortowanie i ustawianie formatu wyświetlania albumu**

Możesz sortować albumy po nazwie, czasie utworzenia czy czasie ostatniej aktualizacji.

- 1. Otwórz **Galeria**.
- 2. Dotknij: w prawym górnym rogu telefonu.
- 3. Stuknij **Sortuj i wyświetl**.
- 4. Wybierz sortowanie i ustawianie formatu wyświetlania albumu.
	- Stuknij **Sortuj** , by sortować albumy w **Niestandardowa** , **Nazwa** , **Utworzone** , lub **Ostatnio zaktualizowano:**.
	- Stuknij **Widok listy**, aby wyświetlić albumy w formie listy.

## <span id="page-101-0"></span>**Ustawienia galerii**

### **Włączanie Wybierania najlepszego zdjęcia**

MIUI analizuje podobne zdjęcia i zaznacza dla Ciebie najlepsze z nich.

**Wybierz najlepsze zdjęcie** jest domyślnie włączone. Możesz także wyłączyć tę funkcję, aby usunąć znaczniki ze zdjęć.

- 1. Otwórz **Galeria**.
- 2. Dotknij: w prawym górnym rogu telefonu.
- 3. Dotknij **Ustawienia**.
- 4. Dotknij , aby włączyć Wybierz najlepsze zdjęcie.

### **Wyświetl ukryte albumy**

- 1. Otwórz **Galeria**.
- 2. Dotknij: w prawym górnym rogu telefonu.
- 3. Dotknij **Ustawienia**.
- 4. Dotknij **Wyświetl ukryte albumy**.
	- **Tip**

Jeśli chcesz ukryć albumy, więcej informacji, patrz [Chowanie albumów](#page-96-0).

#### **Ustawianie czasu dla każdego slajdu**

Podczas pokazu slajdu swoich zdjęć, możesz ustawić czas trwania dla każdego ze slajdów.

- 1. Otwórz **Galeria**.
- 2. Dotknij: w prawym górnym rogu telefonu.
- 3. Dotknij **Ustawienia**.
- 4. Dotknij **Pokaż każdy ze slajdów przez**, aby ustawić czas wyświetlania.
- 5. Dotknij **OK**.

### **Zapętlanie wszystkich slajdów**

Przeglądając zdjęcia w pokazie slajdów, możesz zapętlić wszystkie slajdy.

- 1. Otwórz **Galeria**.
- 2. Dotknij: w prawym górnym rogu telefonu.

### 3. Dotknij **Ustawienia**.

4. Dotknij , aby włączyć **Zapętlanie wszystkich slajdów**.

### **Włączanie rozpoznawania tekstu na obrazach**

Funkcja pozwala systemowi na rozpoznawanie tekstu na obrazach, można zaznaczyć tekst lub wykonać inne czynności.

- 1. Otwórz **Galeria**.
- 2. Dotknij: w prawym górnym rogu telefonu.
- 3. Dotknij **Ustawienia**.
- 4. Stuknij **OD**, by włączyć **Rozpoznawanie tekstu na obrazach**.

**! Note**

Więcej informacji na temat rozpoznawania tekstu na obrazach, patrz [Zarządzanie obra](#page-92-0)[zami.](#page-92-0)

### **Ustawienia bezpiecznego udostępniania**

Bezpieczne udostępnianie umożliwia udostępnianie zdjęć i filmów bez informacji o prywatności, takich jak lokalizacja, model telefon lub metadane plików.

- 1. Otwórz **Galeria**.
- 2. Dotknij: w prawym górnym rogu telefonu.
- 3. Dotknij **Ustawienia**.
- 4. Dotknij **Bezpieczne udostępnianie**.
- 5. Wybierz ustawienie bezpiecznego udostępniania.
	- Dotknij **OD**, aby włączyć Domyślnie udostępniaj bez informacji o lokali**zacji** , żeby usunąć informacje o lokalizacji przed udostępnieniem zdjęcia. **Domyślnie udostępniaj bez informacji o lokalizacji** jest domyślnie włączone.
	- Dotknij , aby włączyć **Domyślnie udostępniaj bez metadanych** , żeby usunąć model urządzenia, metadane pliku oraz inne informacje. **Domyślnie udostępniaj bez metadanych** jest domyślnie włączone.

### **Konwertuj HEIF przed wysłaniem**

System przed wysłaniem zdjęcia, konwertuje ja z formatu HEIF do JPEG.

1. Otwórz **Galeria**.

- 2. Dotknij: w prawym górnym rogu telefonu.
- 3. Dotknij **Ustawienia**.
- 4. Dotknij , aby włączyć **Konwertuj HEIF przed wysłaniem**. Ta funkcja jest zwykle domyślnie włączona.

# **Rozdział 10 Aplikacje**

## **! Note**

Podczas korzystania z Aplikacji należy zezwolić na niektóre uprawnienia, takie jak dostęp do informacji o lokalizacji czy do aparatu. Możesz nadać Aplikacjom ograniczone uprawnienia i odebrać je w dowolnym momencie.

## **Kalkulator**

Możesz użyć **E Kalkulator**, aby przeprowadzić podstawowe działania arytmetyczne, korzystając jedynie ze zwykłego kalkulatora. Możesz także użyć kalkulatora naukowego do liczenia funkcji trygonometrycznych, radianów, pierwiastków oraz do obliczania wskaźników finansowych czy przeliczania walut.

### **Używanie kalkulatora**

- 1. Otwórz **E Kalkulator**.
- 2. Wybierz odpowiednie kalkulatory.
	- Dotknij  $\bigcirc$ , aby użyć podstawowego kalkulatora do podstawowych obliczeń arytmetycznych.

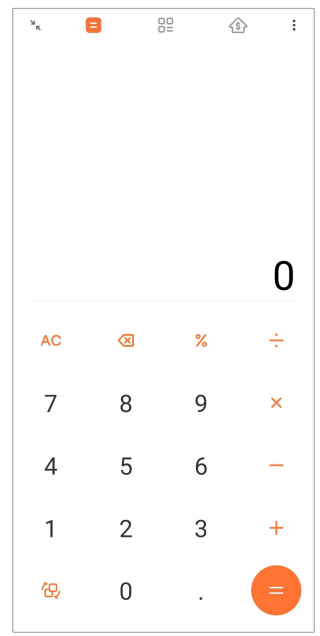

• Dotknij  $\mathbb{G}$ , aby przełączyć się na kalkulator naukowy w celu obliczania funkcji trygonometrycznych, radianów kątowych i pierwiastków.

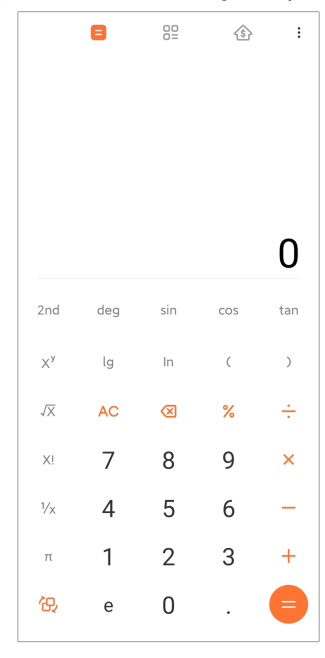

• Dotknij  $\frac{00}{17}$ , aby użyć konwertera do przeliczania walut i jednostek miary.

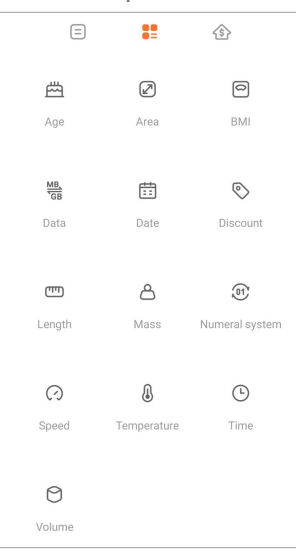

• Dotknij  $\hat{\mathbb{S}}$ , aby skorzystać z kalkulatora kredytu hipotecznego, który pomoże Ci zaplanować finanse z regulowanymi metodami spłaty i stopami procentowymi.

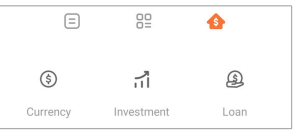

## **Skopiuj, usuń lub wyczyść numery**

- 1. Otwórz **E Kalkulator**.
- 2. Wpisz liczby, aby obliczyć.
- 3. Wybierz kopiowanie, usuwanie lub kasowanie numerów.
	- Dotknij i przytrzymaj wynik obliczenia na wyświetlaczu, a następnie dotknij **Kopiuj**. Możesz teraz wkleić wynik w innym miejscu.
	- Dotknij **X** aby usunąć ostatnią cyfrę, jeśli popełnisz błąd podczas wprowadzania numeru.
	- Dotknij **C** aby usunąć ostatnią wpisaną cyfrę lub dotknij **AC** aby skasować wszystko.

### **Zegar**

#### **Dodawanie alarmu**

Możesz ustawić alarmy na dowolną porę dnia i powtarzać je wielokrotnie w trakcie tygodnia.

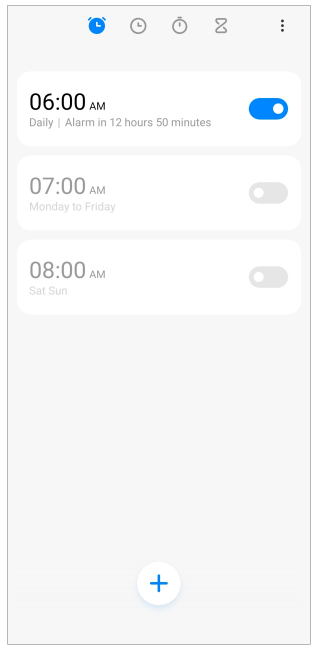

- 1. Otwórz **Zegar**.
- 2. Na stronie startowej dotknij $\left(\frac{1}{2}\right)$ , aby dodać alarm.
- 3. Ustaw godzinę alarmu.
- 4. Wybierz dzwonek, częstotliwość powtarzania alarmu oraz inne ustawienia.
- 5. Dotknij√.

Obok godziny alarmu jest wyświetlany **...** 

## **∙ं** Tip

Jeśli chcesz zmienić poprzednio ustawioną godzinę alarmu, klepnij alarm, by zmienić godzinę.

### **Wyłącz alarm**

Możesz wyłączyć alarm raz w ustawionym dniu lub wyłączyć powtarzający się alarm.

- 1. Otwórz **Zegar**.
- 2. Dotknij **O** obok czasu alarmu.
- 3. Wybierz, aby wyłączyć alarm raz lub wyłączyć powtarzający się alarm.

## **Dodawanie niestandardowego zegara**

Możesz dodawać zegary z różnych krajów i regionów, aby porównać godzinę.

- 1. Otwórz **Zegar**.
- 2. Dotknij $\odot$ .
- 3. Dotknij $<sup>(+)</sup>$ .</sup>
- 4. Wyszukaj kraj lub miasto.
- 5. Dotknij lokacji aby dodać niestandardowy zegar do ekranu startowego.

### **Używanie stopera**

Możesz użyć stopera do mierzenia czasu trwania aktywności, takiej jak mecz lub wydarzenie.

- 1. Otwórz<sup>O</sup> Zegar.
- 2. Dotknij $\overline{\mathbb{O}}$ .
- 3. Dotknij <sup>6</sup>, aby rozpocząć.
- 4. Dotknij <sup>(1)</sup>, aby zatrzymać stoper.

### **! Note**

```
Możesz dotknąć \mathbb{C}, aby zaznaczyć różne segmenty czasu, dotknąć \mathbb{C} aby kontynuo-
wać, lub dotknąć , aby zresetować stoper.
```
#### **Ustawienie samowyzwalacza**

Możesz użyć minutnika do odliczania określonego czasu. Możesz ustawić czasy trwania od jednej sekundy do 99 godzin 59 minut i 59 sekund.

- 1. Otwórz<sup>O</sup> Zegar.
- 2. Dotknij  $Z$ .
- 3. Ustaw okres czasu.
- 4. Dotknij <sup>b</sup>, aby rozpocząć odliczanie.

### **! Note**

Regulator czasowy zatrzymuje się automatycznie po zakończeniu odmierzania czasu.

Możesz także dotknąć <sup>(n</sup>), aby zatrzymać minutnik, dotknąć (b), aby kontynuować, lub

 $\bullet$ , by zresetować minutnik.

**<sup>∴</sup>़ Tip** 

Możesz dotknąć , aby dodać dźwięk otoczenia. Możesz też wyciszyć alarm pod koniec działania czasomierza z dźwiękami otoczenia.

### **Kompas**

Możesz wykorzystać **Kompas** aby pokazać kierunek, lokalizację oraz wysokość.

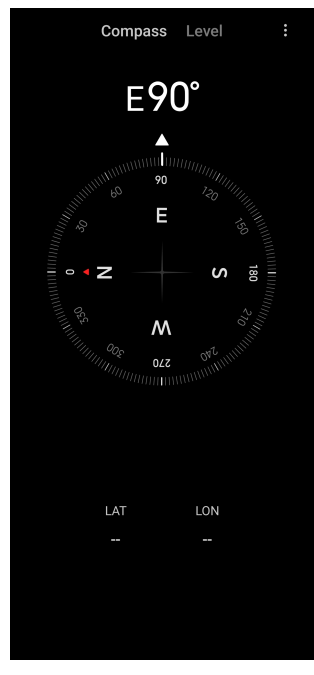

**Używanie kompasu**

1. Otwórz **Kompas**.
2. Umieść telefon na poziomej lub pionowej powierzchni, aby zobaczyć tarczę kompasu.

#### <sup>:</sup>ହି' Tip

Możesz zobaczyć widok w czasie rzeczywistym dostarczany przez aparat, gdy trzymasz telefon pionowo.

#### **Używanie poziomicy**

Poziomicy można użyć do zmierzenia, czy powierzchnia jest pozioma czy pionowa.

- 1. Otwórz **Kompas**.
- 2. Przesuń ekran startowy w prawo, aby używać telefonu jako poziomicy.
- 3. Umieść urządzenie na poziomej lub pionowej powierzchni, aby zobaczyć czy powierzchnia jest płaska.

## **! Note**

Gdy kolor okręgów zmieni się na zielony, oznacza to, że telefon jest ustawiony poziomo lub pionowo względem powierzchni.

# **Pobrane**

Możesz wykorzystać **Pobrane**, aby zarządzać pobranymi aplikacjami oraz innymi plikami.

#### **Dodawanie nowego zadania pobierania**

- 1. Otwórz **Pobrane**.
- 2. W prawym dolnym rogu dotknij $(+)$ .
- 3. Wpisz w pole łącze HTTP lub HTTPS.
- 4. Dotknij **Pobierz**.

## **Tip**

Na stronie startowej możesz przesunąć palcem w lewo, aby wyświetlić ukończone zadania pobierania.

## **Usuń pobrane zadanie**

- 1. Otwórz<sup>V</sup> Pobrane.
- 2. Przesuń palcem w lewo lub stuknij  $\heartsuit$ , by otworzyć stronę pobierania u góry strony startowej.
- 3. Zaznacz, aby usunąć pobrane zadanie.
	- Dotknij i przytrzymaj element, następnie stuknij  $\mathbf{\hat{U}}$ .
	- Stuknij dana pozycję, a następnie stuknij $\left( \mathbb{D},\right)$

# **Menedżer plików**

**Menedżer plików** jest prostym i potężnym eksploratorem plików. Pomaga w łatwym zarządzaniu pamięcią masową na urządzeniu, pamięcią sieciową oraz pamięcią w chmurze. Możesz także szybko sprawdzić, ile plików i aplikacji masz na swoim urządzeniu natychmiast po otwarciu aplikacji.

## **Widok dokumentu**

Możesz dotknąć  $\odot$ , aby przeglądać dokumenty. Są podzielone na różne kategorie, takie jak obrazy, filmy, dokumenty, muzyka, pliki APK, Bluetooth i pobrane oraz archiwa. Możesz dotknąć odpowiedniej kategorii, aby zlokalizować dokument.

## **Statystyki wykorzystania pamięci**

Możesz dotknąć  $\Box$ , aby szybko sprawdzić, jakie pliki zajmują pamięć wewnętrzną urządzenia oraz zobaczyć wszystkie elementy w folderach głównych.

## **Udostępnianie plików**

- 1. Otwórz **Menedżer plików**.
- 2. Wybierz plik, a następnie go dotknij.
- 3. Dotknij **Wyślij**, aby udostępnić plik na różne platformy.

# **Przenoszenie plików do innego folderu**

- 1. Otwórz **Menedżer plików**.
- 2. Wybierz plik, a następnie go dotknij.
- 3. Dotknij **Przenieś** aby przenieść pliki do innych folderów.

# **Usuń pliki**

- 1. Otwórz **Menedżer plików**.
- 2. Wybierz plik, a następnie go dotknij.
- 3. Dotknij **Usuń** aby usunąć pliki.

# **Zarządzaj plikami**

Możesz ustawić pliki jako prywatne, dodać pliki do folderu **Ulubione**, kopiować, zmieniać nazwy i wprowadzać inne zmiany.

- 1. Otwórz **Menedżer plików**.
- 2. Wybierz plik, a następnie go dotknij.
- 3. Dotknij **Więcej**, aby zarządzać plikiem.
	- Dotknij **Kopiuj**, aby skopiować plik do innych folderów.
	- Dotknij **Ustaw jako prywatne**, aby dodać plik do prywatnych.
	- Dotknij **Dodaj do ulubionych** , aby dodać plik do folderu **Ulubione** w **Dodaj do ulubionych Pamięć wewnętrzna**.
	- Dotknij **Zmień nazwę**, aby zmienić nazwę pliku.
	- Dotknij **Otwórz w innej aplikacji**, aby otworzyć plik w innej aplikacji.
	- Dotknij **Szczegóły**, aby zobaczyć szczegółowe informacje o pliku.

#### **Wyczyść pamięć**

- 1. Otwórz **Menedżer plików**.
- 2. Dotknij  $\equiv$  w lewym górnym rogu telefonu.
- 3. Dotknij **Dokładne czyszczenie**.

System automatycznie skanuje w poszukiwaniu niepotrzebnych plików z **Pliki pamięci podręcznej** , **Przestarzałe pliki** , **Pakiety** , **Pozostałości** i **Pamięć**.

- 4. Wybierz pliki, które chcesz usunąć.
- 5. Dotknij **Czyść teraz**.

#### **Wyświetl pliki prywatne**

- 1. Otwórz **Menedżer plików**.
- 2. Dotknij  $\equiv$  w lewym górnym rogu telefonu.
- 3. Dotknij **Pliki prywatne**
- 4. Wprowadź hasło ochrony prywatności.

## **! Note**

Jeśli po raz pierwszy wchodzisz w pliki prywatne, musisz zalogować się na swoje konto Mi lub konto Google i ustawić hasło ochrony prywatności.

## **Włączanie Trybu ciemnego**

Możesz włączyć **Tryb ciemny** aby dostosować ekran do czytania w słabych warunkach oświetleniowych.

- 1. Otwórz **Menedżer plików**.
- 2. Dotknij  $\equiv$  w lewym górnym rogu telefonu.
- 3. Dotknij **by włączyć Tryb ciemny.**

# **Google**

Usługa Google obsługuje wiele aplikacji. Więcej informacji dotyczących korzystania z aplikacji, patrz [https://support.google.com.](https://support.google.com) Aby pobrać więcej aplikacji możesz przejść do **Sklep Play** lub wejść na oficjalną stronę Google.

## **Asystent**

Możesz użyć **Asystent**, aby szybciej załatwić sprawę. Zamiast robić wszystko ręcznie, stukając palcem w ekran setki razy, możesz wykonywać zadania za pomocą poleceń głosowych. Asystent jest inteligentny i dobrze zintegrowany z Androidem.

Dalsze informacje, patrz [assistant.google.com](https://assistant.google.com).

## **Kalendarz**

Możesz użyć **Kalendarz** do przeglądania harmonogramu, ustawiania przypomnień oraz dodawania zadań lub wydarzeń.

## **Kontakty**

Możesz użyć **Kontakty** aby przechowywać wszystkie swoje dane kontaktowe w jednym miejscu i kontaktować się z kilkoma osobami jednocześnie. Możesz organizować, przeglądać i łączyć swoje kontakty, tworzyć osobiste listy adresowe i szybko wysyłać wiadomości do grup osób, z którymi najczęściej się kontaktujesz, bez wpisywania ich adresów z osobna.

## **Drive**

Używając **Drive** możesz otwierać, oglądać, zmieniać nazwy oraz udostępniać pliki zapisane na twoim koncie Drive.

Sprawdź [support.google.com/drive](https://support.google.com/drive) po więcej informacji.

## **Duo**

Z **Duo** możesz z łatwością przeprowadzać prywatne rozmowy wideo.

Więcej informacji, patrz [support.google.com/duo.](https://support.google.com/duo)

#### **Pliki**

**Pliki** to aplikacja do zarządzania plikami, która zajmuje mniej miejsca w telefonie. Przy użyciu **Pliki** możesz przeglądać pliki przez kategorie, zwalniać miejsce i tworzyć kopie zapasowe w chmurze oraz udostępniać pliki innym osobom w pobliżu, które również posiadają tę aplikację.

#### **Gmail**

**Gmail** umożliwia wysyłanie i odbieranie wiadomości e-mail za pomocą internetowej usługi poczty e-mail firmy Google.

Więcej informacji, patrz [support.google.com/mail.](https://support.google.com/mail)

## **Google**

Dzięki **Google** możesz znaleźć treści online, które Cię interesują i włączyć spersonalizowaną stronę, aby otrzymywać treści dopasowane do Ciebie.

Zobacz [support.google.com/websearch](https://support.google.com/websearch) po więcej informacji.

## **Google One**

Dzięki **Google One** możesz automatycznie tworzyć kopie zapasowe swojego telefon i zarządzać miejscem w chmurze Google.

• Możesz użyć konta Google do automatycznego tworzenia kopii zapasowych zdjęć, kontaktów, wiadomości i innych ważnych rzeczy. Jeśli zepsujesz, zgubisz lub wymienisz swój telefon, możesz przywrócić wszystko na swoim nowym urządzeniu z Androidem.

# **! Note**

Każde konto Google ma 15 GB wolnego miejsca.

• Możesz zarządzać miejscem na swoim koncie Google na Dysku, Gmailu i Zdjęciach.

## **Dom**

Dzięki **Ekran główny** możesz sterować i zarządzać oświetleniem, kamerami, telewizorami i innymi kompatybilnymi urządzeniami z jednego miejsca.

## **Mapy**

Możesz użyć **Mapy**, aby uzyskać wskazówki i inne informacje dotyczące lokalizacji.

# **! Attention**

Aby korzystać z **Mapy**, musisz włączyć usługi lokalizacyjne.

Więcej informacji, patrz [support.google.com/maps.](https://support.google.com/maps)

# **Wiadomości**

**Wiadomości** to spersonalizowany agregator wiadomości, który porządkuje i wyróżnia to, co dzieje się na świecie, dzięki czemu możesz dowiedzieć się więcej o ważnych dla Ciebie sprawach.

Zobacz [support.google.com/news/publisher-center](https://support.google.com/news/publisher-center/) po więcej informacji.

# **Zdjęcia**

Możesz przechowywać i tworzyć kopię zapasową swoich zdjęć oraz filmów na swoim koncie Google, używając **Zdjęcia**.

Więcej informacji, patrz [support.google.com/photos](https://support.google.com/photos).

# **Sklep Play**

W **Sklep Play** znajdziesz nowe aplikacje, filmy i programy telewizyjne, muzykę, książki, czasopisma oraz gry.

Zobacz [support.google.com/play](https://support.google.com/play) po więcej informacji.

# **Podcasty**

Dzięki **Podcasty** możesz odtwarzać najnowsze odcinki swoich ulubionych programów, przeglądać rekomendacje podcastów i zarządzać słuchaniem.

Więcej informacji, patrz [support.google.com/googleplay/podcasts](https://support.google.com/googleplay/podcasts).

# **YouTube**

Możesz używać **YouTube**, aby oglądać i wrzucać filmy ze swojego urządzenia.

Więcej informacji, patrz [support.google.com/youtube.](https://support.google.com/youtube)

# **Muzyka YT**

Możesz odtwarzać i przeglądać listy odtwarzania, albumy i artystów z <sup>@</sup> Muzy**ka YT**.

# **Przeglądarka Mi**

**Przeglądarka Mi** to szybka i bezpieczna, w pełni funkcjonalna przeglądarka internetowa na urządzenia mobilne. Za pomocą **Przeglądarka Mi** można surfować po Internecie, przeglądać wiadomości, wyszukiwać rzeczy, oglądać filmy, robić zakupy online i grać w gry online. Możesz także użyć **Przeglądarka Mi** do pobierania zdjęć i filmów z mediów społecznościowych, korzystania z narzędzi do zarządzania plikami i konfiguracji folderów prywatnych.

#### **Wyszukiwanie lub otwieranie adresów internetowych**

- 1. Otwórz **Przeglądarka Mi** .
- 2. Dotknij **Ekran główny**, aby otworzyć stronę główną.
- 3. Wpisz tekst na pasku wyszukiwania, aby wyszukać lub otworzyć adres internetowy.

## **Zarządzaj plikami**

Możesz wysyłać, ukrywać, usuwać i wyświetlać szczegółowe informacje.

- 1. Otwórz **Przeglądarka Mi** .
- 2. Dotknij **Pliki**, aby zobaczyć wszystkie pliki.
- 3. Dotknij i przytrzymaj plik, którym chcesz zarządzać.
- 4. Wybierz **Wyślij** , **Ukryj** , **Usuń** lub **Więcej**.

#### **Uruchamianie gier online**

Możesz grać w gry online bez uruchamiania Aplikacji gry.

- 1. Otwórz **Przeglądarka Mi** .
- 2. Dotknij **Gry**, aby otworzyć stronę gier.
- 3. Dotknij grę, aby zagrać.

#### **Wyświetl zakładki i historię**

Możesz przeglądać zapisane zakładki i historię przeglądania.

- 1. Przejdź do Ø > Przeglądarka Mi > <sup>Q</sup> Profil.
- 2. Dotknij  $\Omega$ , aby zobaczyć zakładki i historię.

## **Włączanie trybu Incognito, trybu Ciemnego oraz trybu Pulpitu**

- 1. Przejdź do **O** > **Przeglądarka Mi > QProfil.**
- 2. Wybierz, aby włączyć **Tryb incognito** , **Tryb ciemny** lub **Tryb stacjonarny**.
	- **Tryb incognito**: Tryb Incognito umożliwia bezpieczne i prywatne przeglądanie sieci bez zapisywania historii wyszukiwania czy przeglądania.
	- **Tryb ciemny**: Tryb ciemny pozwala na bardziej komfortowe korzystanie z urządzenia w słabych warunkach oświetleniowych.
	- **Tryb stacjonarny**: Tryb pulpitu pozwala przeglądać sieć w sposób podobny do komputerów osobistych.

# **Mi Zdalnie**

**Mi Zdalnie** to uniwersalna aplikacja do zdalnego sterowania, która współpracuje z portem IR Blaster (Infrared Blaster) telefonu. Mi Zdalnie obsługuje Samsung, LG, Sony, Panasonic, Sharp, Haier, Videocon, Micromax, Onida i inne marki. Możesz sterować dostępnymi urządzeniami, w tym telewizorami, dekoderami, odtwarzaczami DVD, smart boxami, klimatyzatorami, projektorami, kamerami i innymi urządzeniami w domu.

# **Używanie Mi Remote do kontrolowania zdalnych urządzeń**

Można skorzystać z aplikacji Mi Remote na telefonie, by kontrolować urządzenia zdalne, gdy brak dostępu do pilota.

Poniższy przykład dotyczy trybu **Set-top box**.

- 1. Otwórz <sup>O</sup> Mi Zdalnie
- 2. Stuknij **Dodaj zdalne urządzenie**, by wyświetlić dostępne typy urządzeń, takie jak TV, wentylator lub smart box.
- 3. Wybierz **Set-top box**, by wybrać dostawcę usług.
- 4. Stuknij **Zasilanie** i postępuj zgodnie z instrukcjami pojawiającymi się na ekranie, by połączyć się z urządzeniami zdalnymi.

# **! Note**

**Mi Zdalnie** nie obsługuje niektórych urządzeń. Można wybierać funkcje w oparciu o rzeczywistą sytuację.

# **Sklep Mi**

Możesz sprawdzić najnowsze wyprzedaże, wyświetlić informacje o produktach Xiaomi, kupić najnowsze produkty Xiaomi i poprosić o wsparcie w **B** Sklep Mi.

## **Szukanie produktów**

Możesz przeglądać i wyszukiwać interesujące Cię produkty.

- 1. Otwórz **Ni** Sklep Mi.
- 2. Dotknij  $\widehat{\omega}$  **Sklep Mi**, aby odkryć produkty Xiaomi.

## **! Note**

Możesz także dotknąć  $\Box$ , aby wyszukać nazwy produktów.

Możesz przeglądać produkty sklasyfikowane jako **Smartfon** , **Smart Dom** oraz **Styl życia**. Na stronie możesz również zobaczyć przecenione produkty.

# **Kup produkt**

- 1. Otwórz **Bulle Sklep Mi**.
- 2. Dotknij  $\widehat{\omega}$  **Sklep Mi**, aby odkryć produkty Xiaomi.

# **! Note**

Możesz także dotknąć  $\Box$ , aby wyszukać nazwy produktów.

- 3. Kliknij na product aby zobaczyć jego cenę i pozostałe informacje.
- 4. Kliknij **KUP TERAZ** i wybierz swoje preferencje.
- 5. Zaloguj się do swojego konta Xiaomi i uzupełnij dane adresowe oraz inne informacje.
- 6. Kliknij **Zapłać teraz** i potwierdź swoje hasło.

## **Uzyskiwanie wsparcia serwisowego**

Możesz uzyskać wsparcie serwisowe, gdy masz pytania dotyczące swoich zamówień.

- 1. Otwórz **Bulle Mi**.
- 2. Dotknij **Wsparcie** , aby przejść na stronę **Centrum serwisowe Xiaomi**.
- 3. Wybierz, aby rozpocząć czat na żywo lub zadzwonić, aby skontaktować się z serwisem.

## **Zarządzanie zamówieniami**

Możesz sprawdzić status zamówienia oraz zmienić lub anulować istniejące zamówienie.

- 1. Otwórz **Bulle Sklep Mi.**
- 2. Dotknij <sup>2</sup> Konto, aby sprawdzić informacje o zamówieniu.

Możesz zobaczyć informacje o zamówieniu - **Nieopłacone** , **Wysyłka** , **Recenzje** oraz **Zwroty**.

3. Dotknij kategorii zamówień, aby zarządzać swoimi zamówieniami.

# **Mi Wideo**

**Wideo Mi** to potężny lokalny odtwarzacz wideo. Dzięki **Wideo Mi** możesz odtwarzać, pobierać, streamować i zarządzać filmami z jednego miejsca. Możesz łatwo przybliżać i oddalać odtwarzane filmy.

## **Odtwarzanie filmów**

- 1. Otwórz **Wideo Mi**.
- 2. Dotknij **Lokalne**, aby zobaczyć pliki lokalne.
- 3. Dotknij D, aby włączyć stronę z wideo.

Możesz przeglądać lokalne pliki wideo w **Filmy** , **Foldery** oraz **Lista odtwarzania**.

4. Dotknij na wideo, aby je włączyć.

## **Odtwarzanie muzyki**

- 1. Otwórz **Wideo Mi**.
- 2. Dotknij **Lokalne**, aby zobaczyć pliki lokalne.
- 3. Dotknij aby otworzyć stronę z muzyką.
- 4. Kliknij na utwór, aby go włączyć.

# **Użyteczne funkcje na panelach bocznych**

Podczas odtwarzania wideo możesz użyć przydatnych funkcji, aby dodać do niego więcej efektów.

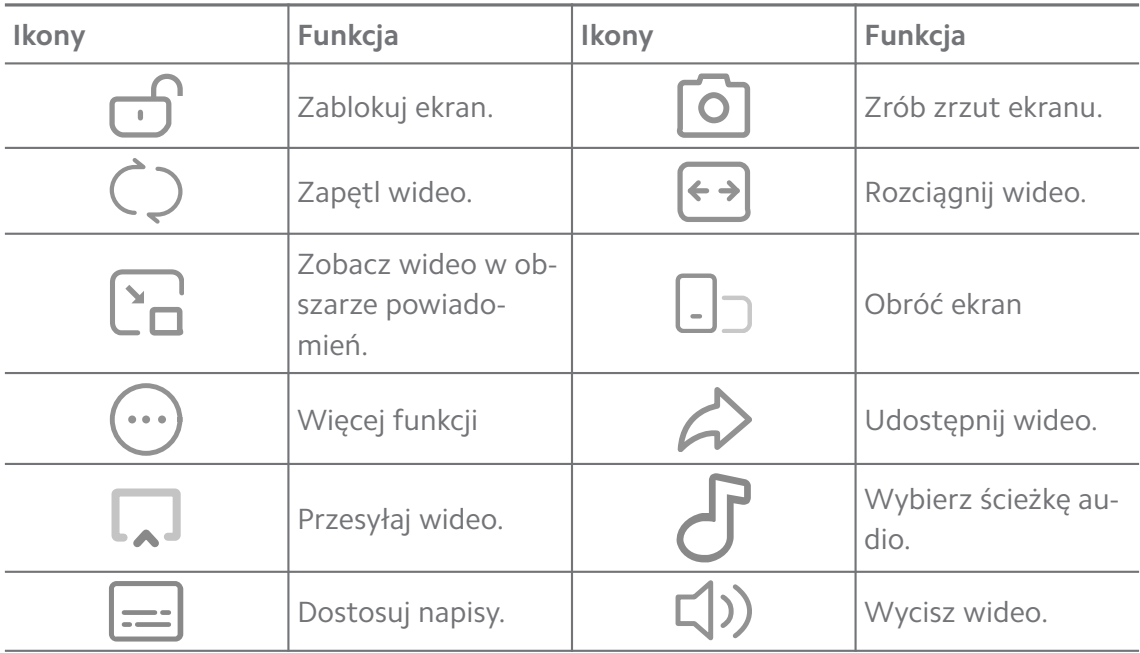

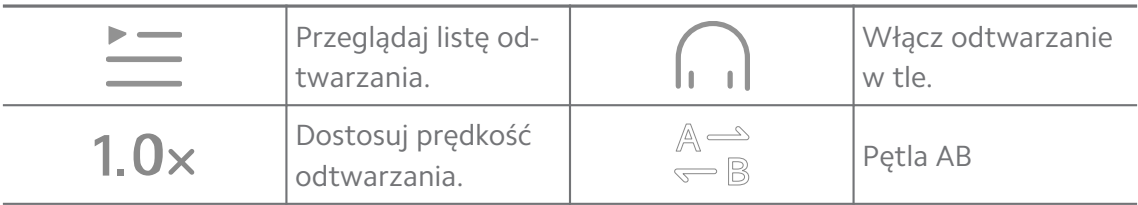

#### **Skróty gestów w Wideo Mi**

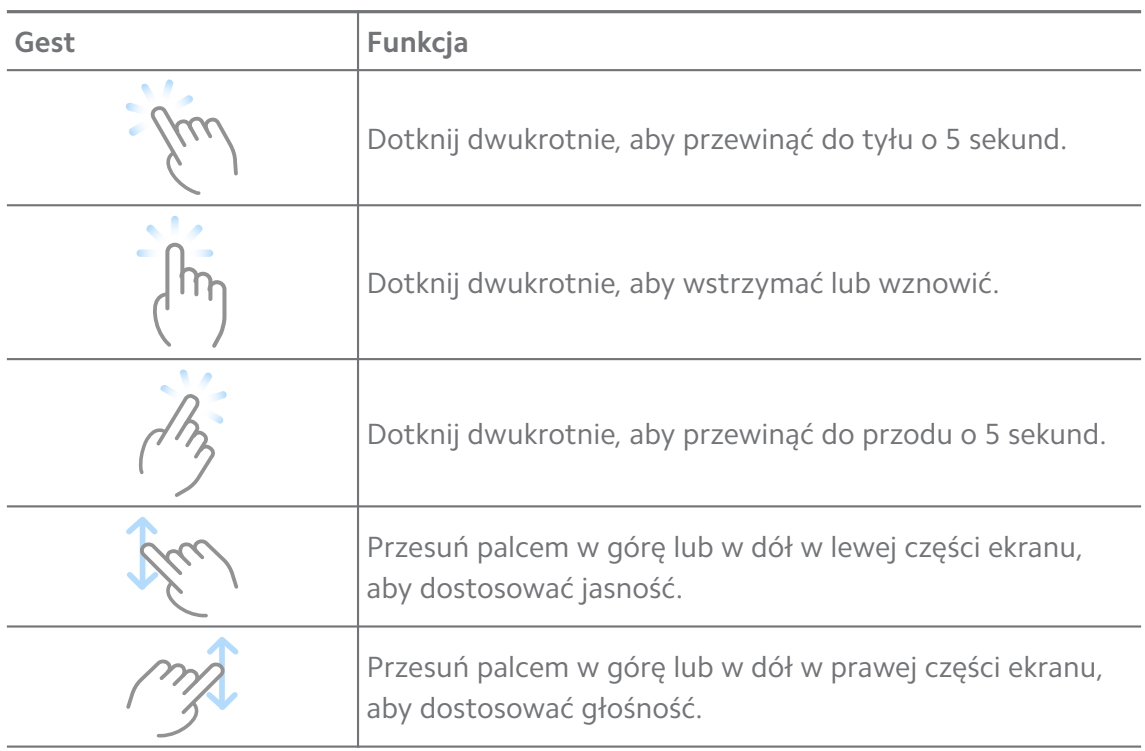

#### **Zarządzanie filmami**

Możesz udostępniać, zmieniać nazwy, usuwać i ukrywać filmy.

- 1. Otwórz **Wideo Mi**.
- 2. Wybierz film, a następnie dotknij i przytrzymaj wideo.
- 3. Zarządzaj filmami.
	- Dotknij **Udostępnianie**, aby udostępnić film na różnych platformach.
	- Dotknij **Zmień nazwę**, aby zmienić nazwę filmu.
	- Dotknij **Właściwości**, aby zobaczyć szczegółowe informacje o filmie.
	- Dotknij **Ukryj**, aby dodać film do prywatnych.
	- Dotknij **Usuń**, aby usunąć film.

# **Muzyka**

Możesz używać <sup>d</sup> Muzyka do streamowania oraz przeglądania list odtwarzania, albumów i artystów. Możesz także odtwarzać muzykę zapisaną w telefonie.

## **Włączanie własnej muzyki**

- 1. Otwórz<sup>d</sup> Muzyka.
- 2. Przeglądaj piosenki na Stronach **Piosenki** , **Artyści** , **Albumy** , lub **Foldery**.
- 3. Wybierz muzykę do włączenia.

## **Logowanie się do konta Xiaomi**

Możesz zalogować się do swojego konta Xiaomi, aby zsynchronizować preferencje oraz informacje o muzyce.

- 1. Otwórz **d Muzyka**.
- 2. Dotknij  $\overline{P}$ , aby otworzyć ustawienia konta.
- 3. Dotknij **Zaloguj się**, aby zalogować się do swojego konta Xiaomi.

## **Konfiguracja Muzyki**

Możesz ustawić wyłącznik czasowy, filtrować pliki i wiele więcej.

- 1. Otwórz<sup>d</sup> Muzyka.
- 2. Dotknij  $\overline{P}$ , aby otworzyć ustawienia konta.
- 3. Przejdź do **Ustawienia** > **Ustawienia zaawansowane**, aby znaleźć usługę i ustawienia.
	- Dotknij  $\bullet$ , aby włączyć **Regulatorczasu snu** zatrzymanie odtwarzania po określonym czasie.
	- Dotknij **Słuchawki i efekty audio** , aby włączyć **Dolby Atmos** i dostosować equalizer.
	- Dotknij , aby włączyć **Według rozmiaru** lub **Według długości** i przeciągnij suwak, aby dostosować filtrowanie plików audio.

## **Włączanie trybu ciemnego**

Tryb ciemny pozwala na bardziej komfortowe korzystanie z urządzenia w słabych warunkach oświetleniowych.

- 1. Otwórz<sup>o</sup> Muzyka.
- 2. Dotknij  $\vec{v}$ , aby otworzyć ustawienia konta.

3. Dotknij , aby włączyć **Tryb ciemny**.

# **Notatki**

Teraz możesz robić notatki tekstowe, mapy myśli, dołączać do nich obrazki oraz pliki audio.

## **Utwórz notatkę**

- 1. Otwórz **Uwagi**.
- 2. Dotknij  $\bullet$  na  $\Box$  stronie aby utworzyć notatkę.
- 3. Wprowadź tekst.
- 4. Dotknij  $\checkmark$  aby zapisać notatkę.

## **Tip**

- Do notatki możesz dodać plik audio, zdjęcia, szkice, listy, a także inne elementy.
- Możesz także zastosować styl nagłówka, pogrubioną czcionkę lub kursywę, listę wypunktowaną lub numerowaną oraz inne elementy, aby zmienić formatowanie.

#### **Tworzenie notatki głosowej**

- 1. Otwórz **Uwagi**.
- 2. Dotknij $\bigoplus$ , aby dodać notatkę.
- 3. Dotknij "I" i mów do telefonu.
- 4. Dotknij •, aby zakończyć nagrywanie.
- 5. Wprowadź tytuł notatki głosowej.
- 6. Dotknij  $\checkmark$ , aby zapisać notatkę głosową.

## **Tip**

Możesz nacisnąć i przytrzymać +, aby utworzyć notatkę głosową.

#### **Usuń notatkę**

- 1. Otwórz **Uwagi**.
- 2. Stuknij i przytrzymaj notatkę na  $\Box$ .
- 3. Stuknij **Usuń**.

#### **Zarządzanie notatkami**

Możesz ukrywać, przypinać, usuwać, przenosić notatki i tworzyć foldery do ich kategoryzowania.

- 1. Otwórz **Uwagi**.
- 2. Dotknij i przytrzymaj notatkę, aby wybrać jedną lub wiele notatek.
- 3. Wybierz zarządzanie notatkami.
	- Dotknij **Ukryj**, aby ukryć notatkę.
	- Dotknij **Pin**, aby przypiąć notatkę.
	- Dotknij **Usuń**, aby usunąć notatkę.
	- Dotknij **Przenieś do**, aby przenieść notatkę do nowego folderu.
	- Dotknij **Utwórz folder**, aby dodać notatki do folderu, po wybraniu wielu notatek.

#### **Przywracanie usuniętych notatek**

- 1. Otwórz **Uwagi**.
- 2. Stuknij  $\Box$  na stronie startowej.
- 3. Stuknij <sup>(a)</sup>, aby zobaczyć wszystkie Foldery.
- 4. Stuknij  $\vec{\mathbf{U}}$ , aby wyświetlić wszystkie usunięte notatki.
- 5. Stuknij notatkę, którą chcesz przywrócić, następnie stuknij **OK**.

#### **Utwórz nowy folder**

- 1. Otwórz **Uwagi**.
- 2. Dotknij  $\Box$  na stronie startowej.
- 3. Stuknij  $\textcircled{2}$ , aby zobaczyć wszystkie Foldery.
- 4. Dotknij **Nowy folder**.
- 5. Wprowadź nazwę folderu.
- 6. Dotknij **OK**.

#### **Przeszukiwanie notatek**

- 1. Otwórz **Z** Notatki
- 2. Dotknij pasek wyszukiwania na stronie  $\Box$ , aby wprowadzić słowa kluczowe notatki, której szukasz.
- 3. Wybierz, aby odnaleźć notatkę.

#### **Wyświetl ukryte notatki**

- 1. Otwórz **Uwagi**.
- 2. Przesuń palcem z górnej części ekranu w dół, a następnie puść.
- 3. Wprowadź hasło ochrony prywatności.
- 4. Stuknij ukrytą notatkę, aby wyświetlić szczegóły.

#### **Tworzenie list kontrolnych zadań podrzędnych**

Możesz używać Notatek jako przypomnienia o codziennych czynnościach i zadaniach.

- 1. Otwórz **Uwagi**.
- 2. Przesuń palcem w lewo lub dotknij $\mathcal Q$ u góry strony startowej.
- 3. Dotknij  $\bigcup$ , aby utworzyć listę kontrolną zadań.
- 4. Wprowadź tekst zadania podrzędnego.
- 5. Kliknij **Gotowe**.

#### **! Note**

- Możesz ustawić przypomnienie i interwały powtarzania każdej listy kontrolnej.
- $\bullet$  Jeśli chcesz dodać więcej zadań, dotknij $\heartsuit$ .

# **Dyktafon**

Możesz użyć **Dyktafon** do nagrywania wydarzeń, spotkań, notatek, wykładów w szkole, pomysłów i wiele więcej.

#### **Nagrywanie audio**

- 1. Otwórz **Dyktafon**.
- 2. Dotknij <sup>O</sup>, aby rozpocząć.
- 3. Dotknij  $\leq$ , aby zatrzymać nagrywanie.
- 4. Dotknij **OK**, aby zapisać nagranie

## **Tip**

• Nazwa nagrania jest generowanie domyślnie. Nazwę pliku możesz dowolnie edytować.

• Możesz dotknąć  $\bullet$ , aby oznaczyć wybrany fragment, dotknij  $\bullet$ , aby zatrzymać nagrywanie, a następnie  $\bullet$ , aby kontynuować nagrywanie.

#### **Wyświetl nagrania**

- 1. Otwórz **Dyktafon**.
- 2. Stuknij nagranie, które chcesz wyświetlić.

#### **Tip**

Możesz również udostępnić, oznaczyć, lub szybko odtworzyć nagranie.

#### **Ustawienia Dyktafonu**

- 1. Otwórz **Dyktafon**.
- 2. Dotknij  $\overline{\mathcal{Q}}$  w prawym górnym rogu telefonu.
- 3. Wybierz aby zarządzać ustawieniami dyktafonu.
	- Dotknij , aby włączyć **Tryb słuchawki**, żeby odtwarzać dźwięk przy użyciu głośnika do rozmów.
	- Stuknij , aby włączyć **Powiadomienia na ekranie blokady** wyświetlanie niebieskiego wskaźnika na ekranie blokady podczas nagrywania.
	- Dotknij , aby włączyć Wycisz dzwonek podczas nagrywania.
	- Dotknij , aby włączyć **Nazwij nagranie ręcznie**.
	- Dotknij **Format nagrania** , aby wybrać **AAC** , **MP3** , lub **WAV**.
	- Dotknij **Usuń zsynchronizowane nagrania**, aby usunąć zsynchronizowane nagrania.
	- Dotknij **Ostatnio usunięte elementy**, aby zarządzać usuniętymi elementami. Usunięte elementy można przechowywać w koszu przez maksymalnie 30 dni.
	- Dotknij **Wyczyść dane**, aby usunąć elementy z pamięci podręcznej, dane aplikacji i niestandardowe ustawienia.

## **Skaner**

Możesz otworzyć **Skaner** i umieścić w kadrze kod QR, aby skanować różne rodzaje kodów QR oraz kody kreskowe.

# **! Caution**

Nie używaj Skanera do robienia zdjęć obiektów zawierających Twoje dane osobowe.

# **Tip**

Przy słabych warunkach oświetleniowych możesz włączyć lampę błyskową.

# **Bezpieczeństwo**

Możesz użyć **Bezpieczeństwo** do czyszczenia pamięci telefon, zarządzania aplikacjami i uprawnieniami, filtrowania i blokowania spamowych połączeń i wiadomości oraz ochrony telefon przed ukrytych wirusów lub złośliwym oprogramowanie.

## **Blokada aplikacji**

**Blokada aplikacji** pomaga chronić twoją prywatność. Więcej informacji, patrz [Blokowanie aplikacji](#page-149-0).

## **Bateria i wydajność**

Użyj **Bateria i wydajność**, aby przetestować zużycie energii i zoptymalizować elementy z nią związane. Więcej informacji, patrz [Rozdział 4 Bateria i konserwa](#page-39-0)[cja.](#page-39-0)

## **Lista zablokowanych**

**Lista zablokowanych** automatycznie filtruje wszystkie rodzaje spamu, phishingu oraz połączeń i wiadomości marketingowych. **Lista zablokowanych** wyświetla historię przefiltrowanych wiadomości SMS i połączeń przychodzących.

# **! Note**

Podświetlone numery telefonów oznaczają nieprzeczytane wiadomości lub nieodebrane połączenia. Numery telefonów zmieniają kolor z czerwonego na czarny po przeczytaniu wiadomości lub przejrzeniu historii połączeń.

## **Włączanie listy zablokowanych**

Możesz dodać numery telefonów do listy zablokowanych.

- 1. Przejdź do **Bezpieczeństwo** > **Lista zablokowanych**.
- 2. Dotknij  $\circledcirc$  w prawym górnym rogu telefonu.
- 3. Dotknij , aby włączyć **Listę zablokowanych**.

## **Zarządzenie zablokowanymi połączeniami przychodzącymi**

Możesz przeglądać historię zablokowanych połączeń przychodzących lub odblokować zablokowane połączenie przychodzące.

- 1. Przejdź do **Bezpieczeństwo** > **Lista zablokowanych**.
- 2. Wybierz zablokowane połączenie.
- 3. Dotknij numeru telefonu, aby zobaczyć historię połączeń.
- 4. Zarządzaj zablokowanymi połączeniami przychodzącymi.
	- Stuknij połączenie w historii połączeń, aby wybrać numer lub wysłać wiadomość.
	- Dotknij **Odblokuj**, aby odblokować numer.
	- <sup>:</sup>ହି' Tip

Możesz dotknąć i przytrzymać numer telefonu, aby usunąć wiele elementów.

#### **Zarządzanie listą zablokowanych**

Użyj numerów telefonów, prefiksów i lokalizacji, aby ustalić warunki blokowania.

Najpierw musisz włączyć **Listę zablokowanych**.

- 1. Przejdź do **Bezpieczeństwo** > **Lista zablokowanych**.
- 2. Dotknij  $\circledcirc$  w prawym górnym rogu telefonu.
- 3. Zarządzaj listą zablokowanych.
	- Dotknij **Blokowane numery**, aby zablokować połączenia i wiadomości od wybranych numerów.
	- Dotknij **Wyjątki**, aby pozwolić na połączenia i wiadomości od wybranych numerów.

#### **Ustawienia listy zablokowanych połączeń**

Możesz wybrać blokowanie połączeń od różnych grup oraz konkretnych kontaktów.

- 1. Przejdź do **Bezpieczeństwo** > **Lista zablokowanych**.
- 2. Dotknij  $\circledcirc$  w prawym górnym rogu telefonu.
- 3. Dotknij **Lista zablokowanych połączeń** i wybierz blokowanie połączeń.
	- Dotknij aby włączyć **Blokowanie połączeń od nieznajomych**.
- Dotknij aby włączyć **Blokowanie przekazanych połączeń**.
- Dotknij aby włączyć **Blokowanie połączeń od kontaktów**.
- Dotknij **od** aby włączyć **Blokowanie połączeń od numerów zastrzeżonych**.

#### **Zwiększ prędkość**

Wykorzystaj **Zwiększ prędkość**, aby pomóc swojemu telefon działać szybciej. Ta funkcja czyści pamięć podręczną i pamięć uruchomionych aplikacji firm trzecich, uruchomionych aplikacji systemowych oraz zablokowanych uruchomionych aplikacji.

#### **Sprzątacz**

Użyj **Sprzątacz**, aby usunąć niepotrzebne pliki przechowywane na telefon oraz sprawić, że telefon będzie działał szybko i wydajnie.

#### **Wyczyść śmieci**

**Sprzątacz** szuka niepotrzebnych plików pamięci podręcznej i przeszukuje przestarzałe pliki, pakiety instalacyjne, wszelkie pozostałości oraz pamięć podręczną. Możesz wyczyścić elementy.

- 1. Otwórz **Bezpieczeństwo**.
- 2. Dotknij **Sprzątacz** aby włączyć automatyczne wyszukiwanie niepotrzebnych plików.
- 3. Wybierz pozycje, które chcesz usunąć.
- 4. Dotknij przycisku poniżej, aby wyczyścić wybrane elementy.

#### **Ustawienie przypomnień**

Możesz otrzymać powiadomienie o konieczności użycia **Sprzątacza**, gdy ilość śmieci osiągnie limit.

- 1. Przejdź do **Bezpieczeństwo** > **Sprzątacz**.
- 2. Dotknij  $\circledcirc$  w prawym górnym rogu telefonu.
- 3. Dotknij , aby włączyć **Przypomnienie o sprzątaniu**.
- 4. Ustaw limit wielkości kosza i zaplanuj częstotliwość alertów.

#### **Wykorzystanie danych**

Użyj **Wykorzystanie danych** aby zarządzać swoim planem zużycia danych. Śledzi wykorzystanie danych i pomaga ograniczyć dane komórkowe, dane w tle lub wykorzystanie Wi-Fi przez Aplikacje.

#### **Dokładne czyszczenie**

Zastosuj funkcję **Dokładne czyszczenie**, by usunąć zbędne lub niepotrzebne pozycje w celu zwolnienia pamięci telefonu.

- **Usuń zbędne zdjęcia:** wykryj zduplikowane zdjęcia i obrazy niskiej jakości w swojej **Galerii**.
- **Odinstaluj rzadko używane aplikacje**, usuń rzadko używane aplikacje, aby zwolnić miejsce.
- **Kasuj dane aplikacji:** wyczyść nieważne dane dotyczące każdej aplikacji.
- **Kasuj duże pliki**: usuń niepotrzebne duże pliki.
- **Kasuj niepotrzebne obrazy wideo**: usuń niepotrzebne obrazy wideo.

## **Ustawienia funkcji Dokładne czyszczenie**

- 1. Przejdź do **Bezpieczeństwo** > **Dokładne czyszczenie**.
- 2. Dotknij: w prawym górnym rogu telefonu.
- 3. Wybierz zarządzanie ustawieniami **Dokładnego czyszczenia**.
	- Dotknij , aby włączyć **Przypomnij o czyszczeniu**, a następnie ustaw harmonogram oraz limit rozmiaru plików śmieci.
	- Dotknij , aby włączyć **Skanuj pamięć aplikacji**.
	- Dotknij , aby włączyć **Pokaż skrót Ekranu startowego**.

## **Podwójne aplikacje**

**Podwójne aplikacje** pozwala Ci sklonować aplikację znajdującą się na twoim urządzeniu i używać jej z innym kontem. Zobacz [Podwójne aplikacje](#page-148-0) po więcej informacji.

## **Sprzątacz Facebooka**

Użyj **Sprzątacz Facebooka** aby wyczyścić obrazy, filmy, pliki GIF lub pliki pamięci podręcznej.

#### **Game Turbo**

**Game Turbo** zwiększa stabilność połączenia w grach, ograniczając przepustowość pobierania w tle i zmniejszając opóźnienia w sieci. Ta funkcja czyści pamięć zarezerwowaną dla procesów w tle, aby uzyskać więcej miejsca na grę, a jednocześnie zapobiega wyświetlaniu przeszkadzającym powiadomieniom.

#### **Otwieranie gier z Game Turbo**

- 1. Przejdź do **Bezpieczeństwo** > **Game Turbo**.
- 2. Przesuń palcem w górę lub w dół w lewej części ekranu, aby wybrać grę.
- 3. Dotknij **Zacznij grę** , aby uruchomić grę z **Game Turbo**.

## **Dodawanie gier do Game Turbo**

- 1. Przejdź do **Bezpieczeństwo** > **Game Turbo**.
- 2. Dotknij $\blacksquare$ , aby zobaczyć gry.
- 3. Dotknij obok gier, aby dodać je do **Game Turbo**.

#### **Zarządzaj głównymi ustawieniami Przyspieszacza**

- 1. Przejdź do **Bezpieczeństwo** > **Game Turbo** > .
- 2. Dotknij **Ustawienia główne**.
- 3. Wybierz zarządzanie głównymi ustawieniami Przyspieszacza.
	- Dotknij , aby włączyć **Game Turbo**, by poprawić doświadczenia w grach.
	- Dotknij , aby włączyć **Skróty wewnątrz gry**. Możesz przesunąć palcem od górnej bocznej krawędzi ekranu, aby wyświetlić gry.
	- Dotknij , aby włączyć **Zalecane treści**, by otrzymywać rekomendacje treści związanych z grami.
	- Dotknij , aby włączyć **Usuwanie dodanych gier z ekranu głównego**.
	- Dotknij **Odinstaluj gry** aby odinstalować gry za jednym razem.
	- Dotknij , aby włączyć **Skrót na ekranie głównym**.
	- Dotknij **Dodaj grę** , aby dodać gry do **Game Turbo**.

#### **Konfiguracja trybu Wydajności**

- 1. Przejdź do **Bezpieczeństwo** > **Game Turbo** > .
- 2. Dotknij **Tryb wydajności**, aby skonfigurować tryb Wydajności.
- Dotknij **Tryb wydajności** , aby włączyć **Optymalizacja Wi-Fi** lub **Zoptymalizowane sterowanie dotykowe** . **Optymalizacja Wi-Fi** zmniejsza opóźnienie sieci Wi-Fi. **Zoptymalizowane sterowanie dotykowe** poprawia reakcję ekranu na dotyk oraz jego czułość.
- Dotknij , aby włączyć **Optymalizacja wydajności**, żeby uniknąć przegrzewania się urządzenia oraz innych problemów związanych ze sprzętem.
- Dotknij **Wyjątki w pamięci**, aby dodać Aplikacje do wyjątków i zapobiec ich optymalizowaniu.
- Dotknij , aby włączyć **Przyspieszenie Mi Wifi**, by zwiększyć prędkość połączenia o 10% do 20%, gdy telefon jest połączony z routerem Xiaomi/ Redmi.
- Dotknij , aby włączyć **Automatycznie przyciemnij ekran**.

## **Konfiguracja trybu Nie przeszkadzać w grach**

Ta funkcja ogranicza wybrane funkcje systemowe, przyciski i gesty pełnoekranowe podczas grania w gry.

- 1. Przejdź do **Bezpieczeństwo** > **Game Turbo** > .
- 2. Dotknij **DND Gry**, aby skonfigurować tryb DND w grach.
	- Dotknij **Ulepszone doznania** , aby włączyć **Wyłącz automatyczną jasność** , **Wyłącz tryb czytania** , **Ogranicz gesty zrzutu ekranu** lub **Nie otwieraj obszaru powiadomień**.
	- Dotknij , aby włączyć **Ogranicz przyciski i gesty**.

#### **Zarządzanie ustawieniami GPU**

Ustawienia GPU pomagają wybrać lub dostosować wydajność między **Jakością obrazu, Najwyższą liczbą klatek na sekundę** i **Wydajnością w grach** podczas grania w grę.

- 1. Przejdź do **Bezpieczeństwo** > **Game Turbo**.
- 2. Stuknij **Domyślne** u dołu telefonu.
- 3. Stuknij **Ustawienia GPU** , aby wybrać tryb GPU, taki jak **Domyślne** , **Oszczędzaj energię** , **Saldo** , **Wysoka jakość** , lub **Niestandardowa**.

## **! Note**

**Niestandardowa** Umożliwia Ci personalizację **Liczba klatek na sekundę** , **Rozdzielczość** , **Antyaliasing Filtrowanie anizotropowe** , **Jakość filtrowania tekstur** i **Zoptymalizowana grafika**.

## **Konfiguracja sterowania dotykowego**

**Sterowanie dotykowe** pomaga wybrać lub dostosować charakterystykę działania pomiędzy **Tryb klasyczny (domyślny)** , **Tryb Pro** , **Dokładność celowania** i **Stabilność stukania**.

- 1. Przejdź do **Bezpieczeństwo** > **Game Turbo**.
- 2. Stuknij **Domyślne** u dołu telefonu.
- 3. Stuknij **Dodatkowe ustawienia** , aby wybrać tryb **STEROWANIE DOTYKO-WE**.
	- Stuknij **Tryb klasyczny (domyślny)**.
	- Stuknij **Tryb Pro** . **Tryb Pro** został zaprojektowany z myślą o profesjonalnych graczach.
	- Stuknij **Dostosuj** , aby spersonalizować **Reakcja na przeciągnięcie** , **Wrażliwość na ciągłe stukanie** , **Dokładność celowania** i Stabilność stukania.

# **Konfiguracja strefy odpornej na dotknięcia.**

Ta funkcja zmniejsza czułość na dotyk w pobliżu krawędzi, aby uniknąć przypadkowych dotknięć.

- 1. Przejdź do **Bezpieczeństwo** > **Game Turbo**.
- 2. Stuknij **Domyślne** u dołu telefonu.
- 3. Dotknij **Dodatkowe ustawienia** , aby wybrać **Obszar odporny na dotyk**.

## **Konfigurowanie ulepszonych elementów wizualnych**

Ta funkcja pomaga zwiększyć kontrast i uwydatnić szczegóły w grach.

- 1. Przejdź do **Bezpieczeństwo** > **Game Turbo**.
- 2. Stuknij **Domyślne** u dołu telefonu.
- 3. Dotknij **Dodatkowe ustawienia** , aby wybrać **Ulepszone efekty wizualne** wydajność.

## **Przywracanie ustawień domyślnych**

1. Przejdź do **Bezpieczeństwo** > **Game Turbo**.

- 2. Stuknij **Domyślne** u dołu telefonu.
- 3. Dotknij **Dodatkowe ustawienia** , aby wybrać **Przywracanie ustawień domyślnych**.
- 4. Dotknij **Przywracanie**.
- 5. Dotknij **OK**.

#### **Ukryj aplikacje**

Użyj **Ukryj aplikacje**, aby ukryć ikony aplikacji, aby nie pojawiały się już na ekranie głównym.

1. Przejdź do **Bezpieczeństwo** > **Ukryj aplikacje**.

2. Dotknij **Odratalnica postabljana i postav**ija ukryć.

#### **Otwieranie ukrytych aplikacji**

1. Rozsuń dwa palce na ekranie głównym.

Pojawia się folder z ukrytymi aplikacjami.

2. Dotknij ukrytej aplikacji.

## **! Note**

Jeśli włączyłeś Blokowanie aplikacji, przy otwieraniu ukrytego folderu będziesz musiał wpisać hasło.

#### **Zarządzanie Ukrywaniem aplikacji**

- 1. Przejdź do **Bezpieczeństwo** > **Ukryj aplikacje**.
- 2. Dotknij  $\circledcirc$  w prawym górnym rogu telefonu.
- 3. Zarządzaj **Ukryj aplikacje**.
	- Dotknij **aby włączyć Ukryj powiadomienia** aby nie wyświetlać powiadomień z ukrytych aplikacji.
	- Dotknij aby włączyć **Blokada aplikacji** w celu ochrony prywatnych plików.

#### **Zarządzanie aplikacjami**

Możesz przejść do **Bezpieczeństwo** > **Zarządzanie aplikacjami**, aby zaktualizować i odinstalować aplikacje lub zarządzać uprawnieniami. Więcej informacji, patrz [Zarządzanie aplikacjami,](#page-147-0) [Podwójne aplikacje](#page-148-0) i [Uprawnienia.](#page-148-0)

#### **Prywatność**

Użyj <sup>+</sup> Prywatność do zarządzania aplikacjami, które żądają poufnych uprawnień, monitorowania, w jaki sposób aplikacje wykorzystują poufne uprawnienia i zarządzania innymi uprawnieniami związanymi z prywatnością. Więcej informacji, patrz [Ochrona prywatności](#page-145-0).

#### **Druga przestrzeń**

Możesz przejść do **Bezpieczeństwo** > **Druga przestrzeń**, aby utworzyć drugą przestrzeń do oddzielenia i zabezpieczenia Twoich danych.

Aby włączyć Drugą przestrzeń, więcej informacji, patrz [Włączenie Drugiej prze](#page-164-0)[strzeni.](#page-164-0)

#### **Skanowanie bezpieczeństwa**

Użyj **Skanowanie bezpieczeństwa**, aby przeskanować telefon pod kątem niebezpiecznych aplikacje i wirusów. Ta funkcja rozwiązuje na pewien czas problemy związane z Wi-Fi, płatnościami, prywatnością i wirusami.

#### **Używanie Skanowania bezpieczeństwa**

Użyj funkcji Skanowanie bezpieczeństwa, aby przeskanować system i uzyskać sugestie dotyczące czyszczenia kosza i sprawdzania nowych funkcji.

# 1. Przejdź do **Bezpieczeństwo** > **Skan bezpieczeństwa**.

2. Dotknij sugestii, aby zwolnić miejsce lub wyświetlić nowe funkcje.

## **Skanowanie przed instalacją**

Aplikacje sprawdzane są pod kątem wirusów i złośliwego oprogramowania przed zainstalowaniem.

1. Przejdź do **Bezpieczeństwo** > **Skan bezpieczeństwa**.

- 2. Dotknij $\circledcirc$  w prawym górnym rogu telefonu.
- 3. Dotknij , aby włączyć **Skanowanie przed instalacją**.

## **Rozwiązywanie problemów**

Użyj **Rozwiązywanie problemów**, aby przeskanować i rozwiązać problemy z wydajnością, siecią, ustawieniami, baterią i innymi problemami z telefonem.

# **! Note**

Jeśli napotkasz na jakieś błędy, możesz dotknąć **Prześlij** , aby zgłosić błąd lub swoje sugestie w **Usługi i opinie**.

# **Testuj sieć Wyszukiwanie i rozwiązywanie problemów z siecią**

Użyj **Testuj sieć**, aby uruchomić test sieci, gdy napotkasz problemy. Po wyświetleniu wyników testu możesz postępować zgodnie z instrukcjami wyświetlanymi na ekranie, aby rozwiązać bieżące problemy z siecią.

# **Zamknij połączone Aplikacje**

W wynikach są wyświetlane wszystkie Aplikacje aktualnie połączone z Internetem. Możesz dotknąć Aplikacji, aby wymusić jej zatrzymanie.

# **Usługi i opinie**

Możesz zgłosić napotkane problemy naszym programistom. Twoje sugestie dotyczące ulepszenia MIUI są mile widziane. Zawsze dokładamy wszelkich starań, aby usuwać zgłaszane problemy w kolejnych aktualizacjach.

# **Otwieranie Usług i opinii**

Możesz uzyskać dostęp do **Usługi i opinie** za pomocą jednej z dwóch metod:

- Dotknij **Usługi i opinie** w **Narzędzia**.
- Dotknij **Usługi i opinie** w **Ustawienia**.

## **Prześlij opinię**

- 1. Otwórz **Usługi i opinie**.
- 2. Dotknij **Prześlij opinię**.
- 3. Wybierz **Problemy** lub **Sugestie**, aby opisać problem.
	- Dotknij **Problemy** i opisz problem.
	- Dotknij **Sugestie** i podziel się z nami, w jaki sposób chciałbyś poprawić MIUI.
- 4. Wybierz rodzaj informacji zwrotnej.
- 5. Zaznacz, jak często pojawia się problem oraz podaj dokładny czas pojawienia się ostatniego problemu.
- 6. Dotknij **Wyślij**.

# **! Note**

Podczas przesyłania opinii możesz dodać zdjęcie lub film, podać swój numer telefonu lub adres e-mail albo dodać dzienniki problemu.

# **ShareMe**

Możesz użyć<sup>o</sup> ShareMe do tworzenia kopii zapasowych lub przesyłania plików między urządzeniami z systemem Android lub między innymi urządzeniami mobilnymi. Więcej informacji, patrz [Przenoszenie plików, korzystając z aplikacji Sha](#page-21-0)[reMe.](#page-21-0)

# **Motywy**

**Motywy** mogą nadać telefonowi nowy wygląd. Motywy to oficjalna platforma personalizacji MIUI z tysiącami wysokiej jakości motywów. Oprócz znanych motywów, tapet, dzwonków i czcionek znajdziesz wiele innych opcji personalizacji ekranu blokady i ekranu głównego.

# **Pogoda**

Możesz użyć **Pogoda**, aby sprawdzić pogodę w bieżącej lokalizacji oraz innych lokalizacjach. Możesz zobaczyć nadchodzącą prognozę godzinową i 5-dniową oraz zobaczyć zanieczyszczenie powietrza i inne informacje.

# **Wyświetl informacje o pogodzie**

Możesz otworzyć **Pogoda**, aby wyświetlić aktualne oraz 5-dniowe prognozy pogody dla twojej lokalizacji. Możesz również sprawdzić 24-godzinną prognozę, prędkość i kierunek wiatru, temperaturę odczuwalną, indeks UV i ciśnienie atmosferyczne na stronie startowej.

# **Dodawanie miasta do listy pogody**

Na swojej liście pogody możesz dodawać i przeglądać informacje o pogodzie dotyczące różnych miast.

- 1. Otwórz **Pogoda**.
- 2. W lewym górnym rogu strony startowej klepnij 우.
- 3. Wyszukaj miasto.
- 4. Klepnij  $\bullet$ , aby dodać miasto do strony startowej.

# **Usuwanie miasta z listy pogody**

- 1. Otwórz<sup>6</sup> Pogoda.
- 2. Dotknij  $\oplus$  w lewym górnym rogu strony startowej.
	- Pojawi się lista miast.
- 3. Dotknij i przytrzymaj miasto.

## 4. Dotknij **Usuń**.

## **Udostępnianie informacji o pogodzie**

- 1. Otwórz **Pogoda**.
- 2. Dotknij: w prawym górnym rogu strony startowej.
- 3. Dotknij **Udostępnianie**.

System automatycznie tworzy grafikę z informacjami o pogodzie.

4. Wybierz platformę, aby udostępnić zdjęcie.

## **Zarządzanie ustawieniami Pogody**

Możesz ustawić preferencje wyświetlanych jednostek pogodowych, czas aktualizacji informacji o pogodzie i zmieniać efekty dźwiękowe, gdy zmienia się pogoda.

- 1. Otwórz **Pogoda**.
- 2. Dotknij: w prawym górnym rogu strony startowej.
- 3. Stuknij **Ustawienia**, aby wyświetlić wszystkie ustawienia.
- 4. Zarządzaj ustawieniami Pogody.
	- **Jednostki**: pozwala na ustawienie preferowanych jednostek temperatury, prędkości wiatru lub jednostek ciśnienia atmosferycznego.
	- **Aktualizuj automatycznie w nocy**: umożliwia aplikacji aktualizację informacji o pogodzie między 23:00 a 7:00.
	- **Efekty dźwiękowe**: umożliwia przedstawianie zmian pogody z efektami dźwiękowymi.

# **Społeczność Xiaomi**

**Społeczność Mi** to oficjalne forum dla użytkowników Xiaomi. Stanowi pomoc i podaje najnowsze wiadomości o produktach Xiaomi i aktualizacjach MIUI. Możesz rozmawiać z fanami Xiaomi w Społeczności Xiaomi.

# **Wyświetl najnowsze wiadomości**

Możesz przeglądać najnowsze wiadomości i komentarze dotyczące Xiaomi i MIUI na oficjalnych kontach lub u użytkowników w obrębie społeczności.

- 1. Otwórz **B** Społeczność Mi.
- 2. Dotknij **EKRAN GŁÓWNY**, aby wyświetlićć najnowsze wiadomości.

3. Dotknij wiadomości które Cię interesują aby uzyskać więcej informacji.

# **Tip**

Możesz także komentować wiadomości.

#### **Tworzenie posta**

Możesz publikować wszystko, co chcesz powiedzieć i dzielić się swoimi pomysłami z innymi użytkownikami społeczności o podobnych zainteresowaniach.

- 1. Otwórz **B** Społeczność Mi.
- 2. Dotknij  $\bullet$ , aby opublikować post, wątek, wideo, ankietę lub pytania i odpowiedzi.
- 3. Wpisz tekst, który chcesz udostępnić.
- 4. Dotknij **Prześlij**.

**Tip** 

Możesz także wybrać forum, dodać temat, zdjęcia, filmy i inne pliki multimedialne do swojego posta. Inni użytkownicy o podobnych zainteresowaniach mogą łatwo znaleźć Twój post.

# **Dołączanie do forum**

Możesz dołączyć do interesującego Cię forum oraz przeglądać najnowsze wiadomości i informacje.

- 1. Otwórz<sup>6</sup> Społeczność Mi.
- 2. Dotknij **FORUM**, aby zobaczyć swoje fora.
- 3. Dotknij **Wszystkie fora**, aby zobaczyć wszystkie fora.
- 4. Wybierz forum, do którego chcesz dołączyć, następnie dotknij **Dołącz** obok wybranego forum.

# **Rozdział 11 Ochrona i bezpieczeństwo**

# **Hasła i bezpieczeństwo**

Możesz ustawić hasło, aby chronić swój telefon. Kiedy włączysz swój telefon lub zechcesz go odblokować, będziesz musiał wprowadzić hasło, aby móc korzystać z telefonu.

#### <span id="page-137-0"></span>**Konfiguracja Blokady ekranu**

- 1. Przejdź do **Ustawienia** > **Hasła i zabezpieczenia** > **Blokada ekranu**.
- 2. Wybierz rodzaj blokady ekranu.
	- Dotknij **Wzór**, aby narysować palcem prosty symbol, który będzie służył do blokowania telefonu. Więcej informacji, patrz Ustawienia blokowania symbolem.
	- Dotknij **Pin**, aby wprowadzić od 4 do 16 cyfr, żeby zablokować telefon. Więcej informacji, patrz Ustawienie PINu jako blokady.
	- Dotknij **Hasło**, aby wprowadzić 4 lub więcej cyfr lub liter, żeby zablokować telefon. Więcej informacji, patrz [Konfiguracja blokowania z wykorzysta](#page-138-0)[niem rysów twarzy](#page-138-0).

#### **Ustawienia blokowania symbolem**

- 1. Przejdź do **Ustawienia** > **Hasła i zabezpieczenia** > **Blokada ekranu**.
- 2. Dotknij **Wzór**.
- 3. Narysuj symbol, którym będziesz odblokowywać swój telefon, a następnie naciśnij **Dalej**.
- 4. Narysuj symbol ponownie i naciśnij **Potwierdź**.

## **! Note**

Jeśli nie chcesz dodawać innych metod odblokowania, naciśnij **Anuluj**.

#### **Ustawienie PINu jako blokady**

- 1. Przejdź do **Ustawienia** > **Hasła i zabezpieczenia** > **Blokada ekranu**.
- 2. Dotknij **Pin**.
- 3. Wprowadź od 4 do 16 cyfr.
- 4. Dotknij **Kontynuuj** , a następnie dotknij **OK**, aby potwierdzić swoje hasło.

#### **! Note**

Jeśli nie chcesz dodawać innych metod odblokowania, naciśnij **Anuluj**.

#### **Konfiguracja blokady hasłem**

- 1. Przejdź do **Ustawienia** > **Hasła i zabezpieczenia** > **Blokada ekranu**.
- 2. Dotknij **Hasło**.
- 3. Wprowadź 4 lub więcej cyfr bądź liter.

<span id="page-138-0"></span>4. Dotknij **Kontynuuj** , a następnie dotknij **OK**, aby potwierdzić swoje hasło.

## **! Note**

Jeśli nie chcesz dodawać innych metod odblokowania naciśnij **Anuluj**.

## **Konfiguracja blokady odciskiem palca**

Zanim skonfigurujesz **Blokada ekranu** , musisz najpierw skonfigurować **Odblokowywanie odciskiem palca**. Więcej informacji, patrz [Konfiguracja Blokady](#page-137-0) [ekranu](#page-137-0).

- 1. Przejdź do **Ustawienia** > **Hasła i zabezpieczenia** > **Odblokowywanie odciskiem palca**.
- 2. Zweryfikuj swoją tożsamość za pomocą odblokowania ekranu.
- 3. Dodaj swój odcisk palca, używając skanera linii papilarnych.
- 4. Kliknij **Gotowe**.

## **! Note**

Miejsce czytnika linii papilarnych może się różnić w różnych modelach. Czytniki linii papilarnych mogą znajdować się po bokach telefon lub na dole ekranu.

# **Tip**

Upewnij się, że zarówno czytnik linii papilarnych, jak i twój palec są czyste.

#### **Konfiguracja blokowania z wykorzystaniem rysów twarzy**

Najpierw należy skonfigurować **Wzór** , zanim skonfiguruje się **Odblokowywanie z rozpoznawaniem rysów twarzy**. Więcej informacji, patrz [Konfiguracja Blokady](#page-137-0) [ekranu](#page-137-0).

- 1. Przejdź do **Ustawienia** > **Hasła i zabezpieczenia** > **Odblokowywanie z rozpoznawaniem rysów twarzy**.
- 2. Zweryfikuj swoją tożsamość za pomocą odblokowania ekranu.
- 3. Dotknij **Start**, aby dodać dane rysów swojej twarzy.
- 4. Kliknij **Gotowe**.

#### **Odblokowywanie przy pomocy urządzenia Bluetooth**

Możesz odblokować telefon za pomocą urządzeń Bluetooth, takich jak niektóre urządzenia do noszenia wykonane przez Xiaomi.

Przed rozpoczęciem konfiguracji **Odblokowywanie przy pomocy urządzenia Bluetooth** musisz ustawić blokadę ekranu. Więcej informacji, patrz [Konfiguracja](#page-137-0) [Blokady ekranu.](#page-137-0)

- 1. Przejdź do **Ustawienia** > **Hasła i zabezpieczenia** > **Odblokowywanie przy pomocy urządzenia Bluetooth**.
- 2. Dotknij **OD**, aby włączyć Odblokuj urządzenie.
- 3. Zweryfikuj swoją tożsamość za pomocą odblokowania ekranu.
- 4. Dotknij **Zezwalaj** w wyskakującym okienku, aby włączyć Bluetooth.
- 5. Dotknij dostępne urządzenie, aby się połączyć.

## **Używanie hasła ochrony prywatności**

Hasło ochrony prywatności jest używane w aplikacjach, które mogą zawierać poufne informacje.

- 1. Przejdź do **Ustawienia** > **Hasła i zabezpieczenia** > **Hasło ochrony prywatności**.
- 2. Dotknij , aby włączyć **Używanie hasła ochrony prywatności**.

## **Znajdź moje urządzenie**

Możesz włączyć **Użyj funkcji Znajdź moje urządzenie**, aby znaleźć, zablokować lub zresetować telefon w razie jego straty.

- 1. Przejdź do **Ustawienia** > **Hasła i zabezpieczenia** > **Prywatność**.
- 2. Dotknij **Znajdź moje urządzenie**.
- 3. Dotknij , aby włączyć **Użyj funkcji Znajdź moje urządzenie** . **Użyj funkcji Znajdź moje urządzenie** jest zazwyczaj domyślnie włączone.
- 4. Dotknij **Aplikacja Znajdź moje urządzenie** lub **Strona internetowa Znajdź moje urządzenie**, aby odnaleźć telefon.

**! Note**

**Aplikacja Znajdź moje urządzenie** nie działa, dopóki nie dodasz konta Google.

# **Stan bezpieczeństwa**

Możesz przejść do **Ustawienia** > **Stan bezpieczeństwa**, aby zobaczyć informacje o **Znajdź urządzenie** , **Aktualizacja zabezpieczeń** i **Google Play Protect**.

# **! Note**

**Google Play Protect** regularnie sprawdza twoje aplikacje i telefon pod kątem szkodliwego działania. Zostaniesz powiadomiony o wszelkich wykrytych zagrożeniach bezpieczeństwa.

# **Bezpieczeństwo i nagłe wypadki**

W nagłych przypadkach możesz łatwo i szybko skorzystać z telefon aby wezwać pomoc i powiadomić kontakty alarmowe.

## **Dodawanie informacji medycznych**

Dodaj swoją tożsamość, imię, nazwisko, adres, grupę krwi, alergie i inne informacje medyczne, aby pomóc osobom udzielającym ci pomocy w szybkim uzyskaniu informacji na twój temat.

- 1. Przejdź do **Ustawienia** > **Bezpieczeństwo i nagłe wypadki** > **Informacje medyczne**.
- 2. Dotknij **Nazwa** , **Grupa krwi** , **Alergie** , **Przyjmowane leki** , **Adres** , **Notatki medyczne** lub **Dawca narządów**, aby podać swoje informacje medyczne.

## **! Note**

Możesz również przejść do **Ustawienia** > **Bezpieczeństwo i nagłe wypadki** > **PO-KAŻ INFORMACJE AWARYJNE** w celu dodania informacji medycznych.

## **Dodawanie kontaktu alarmowego**

Możesz dodawać kontakty alarmowe, aby pomóc osobom udzielającym pierwszej pomocy w skontaktowaniu się z twoją rodziną czy przyjaciółmi.

- 1. Przejdź do **Ustawienia** > **Bezpieczeństwo i nagłe wypadki** > **Kontakty alarmowe**.
- 2. Dotknij **Dodaj kontakt**.
- 3. Wybierz kontakt lub utwórz nowy kontakt.
- 4. Dotknij kontakt, aby dodać go do listy kontaktów alarmowych.

# **Tip**

Możesz dotknąć  $Q_{n}$  aby wyszukać kontakt.

## **Używanie Alarmu SOS**

Po włączeniu tej funkcji możesz nacisnąć przycisk zasilania 5 razy lub szybciej, aby odtworzyć głośny dźwięk podczas uruchamiania alarmowego SOS.

Jeśli konfigurujesz Alarm SOS po raz pierwszy, pomoże ci w tym poradnik. Ustawienia dotyczą zarówno wyboru, czy odtwarzać odliczanie do alarmu, w jaki sposób skonfigurować działania w razie wypadku oraz jak udostępnić swoje dane w razie wypadku i tak dalej.

- 1. Przejdź do **Ustawienia** > **Bezpieczeństwo i nagłe wypadki** > **Alarm SOS**.
- 2. Dotknij  $\bullet$ , aby włączyć Używanie Alarmu SOS . Używanie Alarmu SOS jest zazwyczaj domyślnie włączone.

# **Odtwarzanie dźwięku alarmu**

Po włączeniu tej funkcji, telefon odtwarza głośny dźwięk, gdy włącza się funkcja SOS w nagłych wypadkach.

Najpierw musisz włączyć **Używanie Alarmu SOS**.

- 1. Przejdź do **Ustawienia** > **Bezpieczeństwo i nagłe wypadki** > **Alarm SOS**.
- 2. Stuknij , aby włączyć Odtwórz dźwięk alarmu.

**Zarządzanie działaniami w nagłych wypadkach**

Najpierw musisz włączyć **Używanie Alarmu SOS**.

- 1. Przejdź do **Ustawienia** > **Bezpieczeństwo i nagłe wypadki** > **Alarm SOS**.
- 2. Zarządzaj działaniami w nagłych wypadkach.
	- Stuknij **D**, by włączyć Usługi połączeń w nagłych wypadkach. Można dodać połączenie alarmowe.

**! Note**

Jeśli wpiszesz numer inny niż alarmowy, Twój telefon musi być odblokowany, aby móc skorzystać z Alarmowego SOS, a połączenie może nie zostać odebrane.

- Stuknij **OD**, aby włączyć Udostępnij informacje dotyczące kontaktów w **nagłych wypadkach**. W razie wypadku automatycznie są udostępniane informacje dotyczące rzeczywistej lokalizacji i inne.
- Stuknij **D**, by włączyć **Nagraj wideo w nagłych wypadkach**. Funkcja umożliwia nagranie, odtwarzanie i udostępnianie obrazu wideo w nagłych wypadkach.

# **Włączanie alertów sytuacji kryzysowych**

Funkcja powiadamia użytkownika o katastrofach naturalnych i zagrożeniach publicznych, które dotykają dany obszar zamieszkiwania.

- 1. Przejdź do **Ustawienia** > **Bezpieczeństwo i nagłe wypadki** > **Alerty sytuacji kryzysowych**.
- 2. Stuknij **D**, by włączyć Alerty sytuacji kryzysowych.

## **Wysyłanie lokalizacji awaryjnej**

Gdy dzwonisz lub wysyłasz SMS-a pod numer alarmowy, twój telefon może automatycznie wysłać lokalizację do ratowników.

- 1. Przejdź do **Ustawienia** > **Bezpieczeństwo i nagłe wypadki** > **Usługa lokalizacji awaryjnej**.
- 2. Dotknij **OD**, aby włączyć Użyj usługi lokalizacji dla połączeń alarmowych. **Użyj usługi lokalizacji dla połączeń alarmowych** jest zazwyczaj domyślnie włączone.

## **Włączanie alertów trzęsień ziemi**

Jeśli telefon wykryje w pobliżu wstrząsy powierzchni Ziemi, otrzymasz alert z wstępnie oszacowaną magnitudą oraz odległością od aktualnej lokalizacji przebywania.

- 1. Przejdź do **Ustawienia** > **Bezpieczeństwo i nagłe wypadki** > **Alerty sytuacji kryzysowych**.
- 2. Stuknij **D**, by włączyć Alerty trzęsień ziemi.

# **Wyciszanie powiadomień podczas jazdy**

Podczas prowadzenia pojazdu funkcja włącza **Nie przeszkadzać,** by ograniczyć zakłócenia, takie jak połączenia i wiadomości tekstowe.

1. Przejdź do **Ustawienia** > **Bezpieczeństwo i nagłe wypadki**.

# 2. Stuknij <sup>b</sup>, by włączyć Wycisz powiadomienia podczas jazdy.

## **Włączanie bezprzewodowych alertów alarmowych**

Możesz otrzymywać powiadomienia o zagrożeniu życia i mienia, biuletyny o uprowadzeniu dziecka oraz informacje testowe z systemu ostrzegania o bezpieczeństwie.

- 1. Przejdź do **Ustawienia** > **Bezpieczeństwo i nagłe wypadki** > **Bezprzewodowe alerty alarmowe**.
- 2. Dotknij , aby włączyć **Zezwalaj na alerty** . **Zezwalaj na alerty** jest zazwyczaj domyślnie włączone.
- 3. Wybierz, aby włączyć typy alertów.
- Dotknij **OD**, aby włączyć **Ekstremalne zagrożenia**. Funkcja ostrzega o ekstremalnych zagrożeniach dla życia i mienia.
- Dotknij , aby włączyć **Poważne zagrożenia**. Funkcja ostrzega o poważnych zagrożeniach dla życia i mienia.
- Dotknij  $\Box$ , aby włączyć **Child alert**. Funkcja powiadamia o uprowadzeniu dziecka.
- Dotknij **OD**, aby włączyć Alerty testowe. Funkcja umożliwia otrzymywanie alertów testowych od dostawcy usług oraz comiesięcznych alertów testowych z systemu alertów bezpieczeństwa.

**! Note**

Możesz dotknąć **Historia alertów awaryjnych**, aby zobaczyć poprzednie alerty.

#### **Preferencje dotyczące alertów**

- 1. Przejdź do **Ustawienia** > **Bezpieczeństwo i nagłe wypadki** > **Bezprzewodowe alerty alarmowe**.
- 2. Wybierz, aby ustawić preferencje alertów.
	- Dotknij  $\Box$ , aby włączyć Wibracje podczas alertu. Wibracje jest zazwyczaj domyślnie włączone.
	- Dotknij **Przypomnienie alertu**, aby wybrać częstotliwość przypominania o alertach.

## **Prywatność**

#### **Wyświetl pulpit nawigacyjny Prywatności**

Możesz wyświetlić oś czasu, aby zobaczyć kiedy aplikacje korzystały z uprawnień w ciągu ostatnich 24 godzin.

- 1. Przejdź do **Ustawienia** > **Prywatność**.
- 2. Dotknij **Panel prywatności**, aby wyświetlić ostatnio używane uprawnienia.
- 3. Stuknij uprawnienie, aby wyświetlić oś czasu.

#### **! Note**

Funkcja może nie być dostępna na niektórych modelach.

#### **Zarządzanie uprawnieniami**

1. Przejdź do **Ustawienia** > **Prywatność**.
- 2. Dotknij **Menedżer uprawnień**, aby kontrolować dostęp aplikacji do swoich danych.
- 3. Dotknij uprawnienie, aby zobaczyć, które aplikacje mogą uzyskiwać do niego dostep.
- 4. Dotknij aplikację, aby zmienić jej uprawnienia.

#### **Pokaż hasła**

**Pokaż hasła** wyświetla na chwilę znaki podczas pisania.

- 1. Przejdź do **Ustawienia** > **Prywatność**.
- 2. Dotknij **D**, aby włączyć Pokaż hasła.

#### **Używanie Autouzupełniania Google**

Autouzupełnianie Google zapisuje i uzupełnia hasła, karty kredytowe lub adresy w razie potrzeby.

- 1. Przejdź do **Ustawienia** > **Prywatność** > **Usługa autouzupełniania Google**.
- 2. Dotknij **OD**, aby włączyć Używanie Autouzupełniania Google.

#### **Włączanie historii lokalizacji Google**

W swoim urządzeniu możesz sprawdzić dokąd iść.

Musisz dodać jedno konto Google lub skorzystać z [myaccount.google.com,](http://myaccount.google.com) aby zarządzać niektórymi ustawieniami bez zakładania konta.

- 1. Przejdź do **Ustawienia** > **Prywatność**.
- 2. Dotknij **Historia lokalizacji Google** , aby otworzyć stronę **Zarządzanie aktywnością**.
- 3. Dotknij **Włącz**.

#### **Zarządzanie aktywnością**

Dane zapisywane na Twoim koncie pozwalają nam oferować Ci bardziej spersonalizowane usługi Google. Wybierz, które ustawienia mają zapisywać się na Twoim koncie Google. Przejdź do **Ustawienia** > **Prywatność** > **Zarządzanie aktywnością**, aby zarządzać **Aktywność w Internecie i aplikacjach** , **Historia lokalizacji** , **Historia przeglądania YouTube** i **Personalizacja reklam**.

#### **Resetowanie identyfikatora reklam**

Wygeneruj nowy identyfikator wyświetlania reklam, z którego od teraz będą mogły korzystać aplikacje.

- 1. Przejdź do **Ustawienia** > **Prywatność** > **Reklamy**.
- 2. Dotknij **Resetowanie identyfikatora reklam**.
- 3. Dotknij **POTWIERDŹ**.

Możesz także dotknąć **Usuń identyfikator reklam**, aby zobaczyć reklamy, które nie są oparte na Twoich zainteresowaniach.

#### **Włączanie Użytkowania i diagnostyki**

Ta funkcja udostępnia dane, aby poprawić działanie urządzenia z systemem Android.

- 1. Przejdź do **Ustawienia** > **Prywatność**.
- 2. Dotknij **Użytkowanie i diagnostyka**, aby wyświetlić informacje o użytkowaniu i diagnostyce.
- 3. Dotknij  $\bullet$ , aby włączyć Użytkowanie i diagnostyka.

#### **Ochrona prywatności**

Możesz przejść do **Ustawienia** > **Ochrona prywatności**, aby zarządzać aplikacjami, które żądają poufnych uprawnień, monitorowania, w jaki sposób aplikacje korzystają z poufnych uprawnień i zarządzania innymi uprawnieniami związanymi z prywatnością.

#### **Zarządzanie wszystkimi uprawnieniami**

Możesz zarządzać aplikacjami, które proszą o wrażliwe uprawnienia. Więcej informacji, patrz [Zarządzanie uprawnieniami](#page-149-0).

#### **Specjalne uprawnienia**

Możesz monitorować, w jaki sposób aplikacje korzystają z poufnych uprawnień:

- **Dostęp do wszystkich plików:** zezwól aplikacji na odczyt, modyfikację i usuwanie wszystkich plików na urządzeniu lub podłączonych dyskach.
- **Aplikacje do zarządzania urządzeniem:** zezwól aplikacji administratora na usunięcie wszystkich danych, zmianę blokady ekranu, zablokowanie ekranu lub wyłączenie niektórych funkcji blokady ekranu.
- **Wyświetlanie nad innymi aplikacjami:** zezwól aplikacji na wyświetlanie się nad innymi aplikacjami, z których korzystasz.
- **Dostęp w trybie Nie przeszkadzać:** zezwól aplikacji na włączanie trybu Nie przeszkadzać.
- **Aplikacje do zarządzania multimediami:** zezwalaj aplikacji na modyfikowanie lub usuwanie plików multimedialnych utworzonych za pomocą innych aplikacji bez pytania.
- **Modyfikowanie ustawień systemowych:** zezwalaj aplikacji na modyfikowanie ustawień systemowych.
- **Urządzenie i powiadomienia aplikacji:** zezwól aplikacji na dostęp do powiadomień.
- **Obraz w obrazie:** zezwalaj aplikacji na tworzenie okna obrazu w obrazie, gdy aplikacja jest otwarta lub po jej zamknięciu. Na przykład, aby kontynuować oglądanie filmu.
- **Dostęp do SMS Premium:** zezwól aplikacji na dostęp do SMS Premium.
- **Nieograniczone dane:** zezwól aplikacji na nieograniczone korzystanie z danych.
- **Instalowanie nieznanych aplikacji:** zezwalaj aplikacji na instalowanie nieznanych aplikacji. Ale ta funkcja może sprawić, że Twój telefon będzie bardziej podatny na ataki ze strony nieznanych aplikacji.
- **Alarmy i przypomnienia:** pozwól aplikacji ustawiać alarmy i planować działania zależne od czasu. Ta funkcja pozwala aplikacji działać w tle, co może zużywać więcej baterii.
- **Dostęp do użytkowania:** zezwól aplikacji na śledzenie, jakie i jak często używasz innych aplikacji, swojego dostawcę usług komórkowych, ustawienia językowe i inne szczegółowe informacje.
- **Usługi pomocy VR:** zezwól aplikacji na działanie jako usługa pomocnicza VR.
- **Sterowanie Wi-Fi:** zezwalaj aplikacji na włączanie i wyłączanie Wi-Fi, skanowanie i łączenie się z sieciami Wi-Fi, dodawanie lub usuwanie sieci lub uruchamianie tylko lokalnego hotspotu.

#### **Inne uprawnienia**

Możesz zarządzać innymi uprawnieniami związanymi z prywatnością. Zobacz [Zarządzanie innymi uprawnieniami](#page-149-0) po więcej informacji.

### **Aplikacje**

Możesz przejść do **Ustawienia** > **Aplikacje**, aby zarządzać aplikacjami i ich uprawnieniami, ustawić podwójne aplikacje oraz blokadę aplikacji.

#### **Zarządzanie aplikacjami systemowymi**

Możesz zarządzać usługami i ustawieniami aplikacji systemowej. Aplikacje systemowe obejmują **Muzyka** , **Rejestrator** , **Ustawienia połączeń** , **Aparat** , **Galeria** , **Bezpieczeństwo** , **Aktualizacje aplikacji systemowych** oraz **Chmura Xiaomi**.

1. Przejdź do **Ustawienia** > **Aplikacje** > **Ustawienia aplikacji systemowych**.

2. Stuknij aplikację systemową, aby zarządzać ustawieniami.

### **Zarządzanie aplikacjami Odinstalowywanie Aplikacji**

- 1. Przejdź do **Ustawienia** > **Aplikacje** > **Zarządzanie aplikacjami**.
- 2. Dotknij **Odinstaluj**.
- 3. Wybierz jedną lub więcej aplikacji.
- 4. Dotknij **Odinstaluj** na dole telefonu.

#### **Ustawianie aplikacji domyślnych**

Ustaw domyślne aplikacje do podstawowych zastosowań, takich jak wybieranie numerów, wiadomości i aparatu.

- 1. Przejdź do **Ustawienia** > **Aplikacje** > **Zarządzanie aplikacjami**.
- 2. Dotknij: w prawym górnym rogu telefonu.
- 3. Dotknij **Domyślne aplikacje**.
- 4. Wybierz funkcję podstawową, aby ustawić domyślną aplikację dla tej funkcji.

Na przykład możesz dotknąć **Przeglądarka** , aby wybrać **Chrome** lub **Przeglądarka Mi** jako domyślną aplikację do przeglądania stron internetowych.

#### **Resetowanie preferencji aplikacji**

Resetuje wszystkie preferencje dotyczące wyłączonych aplikacji, wyłączonych powiadomień aplikacji, domyślnych aplikacji i ograniczeń danych w tle dla aplikacji.

- 1. Przejdź do **Ustawienia** > **Aplikacje** > **Zarządzanie aplikacjami**.
- 2. Dotknij: w prawym górnym rogu telefonu.
- 3. Dotknij **Resetuj preferencje aplikacji**.
- 4. Dotknij **Resetuj aplikacje**.

Ta funkcja nie usuwa żadnych danych aplikacji.

### **Zarządzanie skrótami Ekranu głównego**

Na ekranie głównym możesz włączyć skróty aplikacji systemowych, takich jak **Motywy** , **Menedżer plików** , **Usługi i opinie** , **Pobrane** , **Muzyka** i **Wideo Mi**.

- 1. Przejdź do **Ustawienia** > **Aplikacje** > **Zarządzanie skrótami Ekranu głównego**.
- 2. Stuknij obok aplikacji, aby włączyć skrót na ekranie głównym.

Ikona aplikacji jest wyświetlana na ekranie głównym.

### **Podwójne aplikacje**

**Podwójne aplikacje** pozwala Ci sklonować aplikację znajdującą się na twoim urządzeniu i używać jej z innym kontem.

- 1. Przejdź do **Ustawienia** > **Aplikacje** > **Podwójne aplikacje**.
- 2. Dotknij **Utwórz**.
- 3. Dotknij obok aplikacji, aby utworzyć podwójną aplikację.
- 4. Dotknij **Włącz**.

#### **! Note**

Podwójna aplikacja znajduje się obok nazwy aplikacji. Ilekroć system wymaga działania od aplikacji, która jest sklonowana, zostaniesz zapytany, która aplikacja jest używana.

#### **Uprawnienia**

#### **Włączanie autostartu**

Ta funkcja umożliwia automatyczne uruchamianie aplikacji po włączeniu telefonu.

Niektóre aplikacje mogą błędnie wskazywać, że MIUI uniemożliwił ich uruchomienie. Możesz sprawdzić uprawnienia, które zostały przyznane poszczególnym aplikacjom.

- 1. Przejdź do **Ustawienia** > **Aplikacje** > **Uprawnienia**.
- 2. Dotknij **Autostart**.
- 3. Stuknij obok aplikacji, aby włączyć jej automatyczne uruchamianie.

<span id="page-149-0"></span>Możesz także dotknąć aplikację, aby włączyć **Zezwalaj aplikacjom na automatyczne uruchamianie** i **Zezwalaj aplikacjom na uruchamianie innych aplikacji**.

#### **Zarządzanie uprawnieniami**

- 1. Przejdź do **Ustawienia** > **Aplikacje** > **Uprawnienia**.
- 2. Dotknij **Uprawnienia** , aby wejść w **Menedżer uprawnień**.

Uprawnienia, takie jak Kalendarz, Aparat lub Kontakty, są wyświetlane w formie listy.

- 3. Dotknij elementu, aby sprawdzić, które aplikacje korzystają z uprawnienia.
- 4. Dotknij aplikację, aby zarządzać uprawnieniami.

#### **Zarządzanie innymi uprawnieniami**

- 1. Przejdź do **Ustawienia** > **Aplikacje** > **Uprawnienia**.
- 2. Dotknij **Inne uprawnienia**, aby zarządzać innymi uprawnieniami.
	- Dotknij aplikację, aby sprawdzić lub zmodyfikować uprawnienia na stronie **Aplikacje**.
	- Dotknij uprawnienia do sprawdzania lub modyfikowania ustawień systemowych na stronie **Uprawnienia**.

#### **Instalowanie przez USB**

Ta funkcja umożliwia zainstalowanie aplikacji na urządzeniu przez USB

- 1. Przejdź do **Ustawienia** > **Aplikacje** > **Uprawnienia**.
- 2. Dotknij **Instalowanie przez USB** i postępuj zgodnie ze wskazówkami wyświetlanymi na ekranie.

#### **Blokowanie aplikacji**

#### **Ochrona aplikacji przy użyciu Blokady aplikacji.**

**Blokada aplikacji** sprawdza aplikacje zainstalowane na urządzeniu i poleca aplikacje, które wymagają ochrony przy pierwszym użyciu.

- 1. Przejdź do **Ustawienia** > **Aplikacje** > **Blokada aplikacji**.
- 2. Dotknij **Włącz**.
- 3. Ustal hasło **Wzór**.
- 4. Wybierz, aby dodać lub nie dodawać Konto Xiaomi.

5. Wybierz aplikacje i dotknij **Użyj funkcji Blokada aplikacji**.

#### **! Note**

Możesz włączyć odblokowanie odciskiem palca.

#### **Dodawanie aplikacji do Blokady aplikacji**

Użyj **Blokada aplikacji**, aby chronić swoją prywatność oraz dane wybranych aplikacji.

- 1. Przejdź do **Ustawienia** > **Aplikacje** > **Blokada aplikacji**.
- 2. Wprowadź hasło, aby otworzyć **Blokada aplikacji**.
- 3. Wybierz aplikację, a następnie dotknij obok, aby zablokować aplikację.

**Tip** 

Możesz dotknąć pola wyszukiwania na górze ekranu, aby wyszukać aplikacje.

#### **Wyłącz Blokowanie aplikacji**

Usuń ochronę ze wszystkich aplikacji wraz z hasłem Blokady aplikacji.

- 1. Przejdź do **Ustawienia** > **Aplikacje** > **Blokada aplikacji**.
- 2. Dotknij  $\circledcirc$  w prawym górnym rogu telefonu.
- 3. Dotknij , aby wyłączyć **Blokada aplikacji**.
- 4. Dotknij **OK**.

#### **Zarządzanie ustawieniami blokady aplikacji**

- 1. Przejdź do **Ustawienia** > **Aplikacje** > **Blokada aplikacji**.
- 2. Dotknij  $\circledcirc$  w prawym górnym rogu telefonu.
- 3. Zarządzanie ustawieniami blokady aplikacji.
	- Stuknij **Ustawienia blokady** , aby wybrać kiedy zastosować **Blokada aplikacji**. Musisz zweryfikować hasło blokady aplikacji, gdy otworzysz chronioną aplikację w wyznaczonym czasie.
	- Stuknij **Ukryj treść powiadomienia** , by wybrać, dla których aplikacji ukrywać treść powiadomień. Po otrzymaniu powiadomienia funkcja umożliwi zobaczenie **Masz nową wiadomość** zamiast jego treści.
	- Stuknij , aby włączyć **Odblokuj wszystkie aplikacje jednocześnie**.
	- Stuknij , aby włączyć **Zablokuj wszystkie aplikacje**.

#### **Zarządzanie ustawieniami hasła blokady aplikacjami**

- 1. Przejdź do **Ustawienia** > **Aplikacje** > **Blokada aplikacji**.
- 2. Dotknij  $\circledcirc$  w prawym górnym rogu telefonu.
- 3. Zarządzanie ustawieniami hasła blokady aplikacji.
	- Dotknij **Zmiana rodzaju hasła**, aby zmienić rodzaj hasła oraz samo hasło do blokady aplikacji.
	- Dotknij , aby włączyć **Odblokuj za pomocą odcisku palca**. Możesz dodać odblokowanie odciskiem palca blokady aplikacji.
	- Dotknij , aby włączyć **Odblokowywanie z rozpoznawaniem rysów twarzy**. Możesz dodać odblokowywanie za pomocą rysów twarzy do Blokowania aplikacji.
	- Dotknij , aby włączyć **Dodaj konto Xiaomi** . Zaleca się, aby dodać swoje konto Mi przed użyciem **Blokada aplikacji**. Jeśli zapomnisz hasła do funkcji blokady aplikacji, możesz je zresetować przy użyciu swojego konta Mi. W przeciwnym razie, możesz wykonać tylko przywracanie ustawień fabrycznych.

### **Lokalizacja**

Lokalizacja może korzystać z GPS, Wi-Fi, sieci komórkowych i czujników, aby pomóc oszacować lokalizację Twojego urządzenia.

#### **Włączanie dostępu do Lokalizacji**

Zezwalaj aplikacjom, które mają uprawnienia do lokalizacji, na uzyskiwanie informacji o twojej lokalizacji.

- 1. Przejdź do **Ustawienia** > **Lokalizacja**.
- 2. Dotknij **OD**, aby włączyć **Dostęp do lokalizacji**.

#### **Tip**

Możesz także przesunąć palcem w dół od prawego górnego rogu telefon aby włączyć

**Lokalizacja** w Centrum sterowania.

#### **Zmiana uprawnień lokalizacji dla Aplikacji**

Możesz zezwolić Aplikacji na dostęp do lokalizacji przez cały czas, tylko podczas jej użytkowania lub zabronić jej używania lokalizacji.

1. Przejdź do **Ustawienia** > **Lokalizacja** > **Uprawnienia lokalizacji aplikacji**.

- 2. Kliknij na Aplikację, aby zobaczyć jej pozwolenia na dostęp do danych lokalizacyjnych.
- 3. Zmień uprawnienia dostępu do lokalizacji dla Aplikacji.

W niektórych modelach kliknij **Dostęp aplikacji do lokalizacji**, aby zmienić uprawnienia dostępu do lokalizacji dla Aplikacji.

#### **Zarządzanie usługami lokalizacji**

- 1. Przejdź do **Ustawienia** > **Lokalizacja**.
- 2. Stuknij **Dostęp do lokalizacji**, aby zarządzać usługami lokalizacji.
	- Stuknij **Alerty trzęsień ziemi**, by sprawdzić usługę lokalizacji.
	- Stuknij **Usługa lokalizacji awaryjnej**, aby skorzystać z usługi lokalizacji w nagłych wypadkach.
	- Stuknij **Dokładność lokalizacji Google**, aby poprawić dokładność lokalizacji.
	- Stuknij **Historia lokalizacji Google**, aby zobaczyć historię lokalizacji w aplikacjach Google.
	- Stuknij **Udostępnianie lokalizacji Google**, aby wyświetlić udostępnianie lokalizacji w aplikacjach Google.
	- Stuknij **Skanowanie Wi-Fi**, aby zezwolić aplikacjom i usługom na skanowanie w poszukiwaniu sieci Wi-Fi w dowolnym momencie, nawet wtedy, gdy Wi-Fi jest wyłączone.
	- Stuknij **Skanowanie Bluetooth**, aby zezwolić aplikacjom i usługom na skanowanie w dowolnym momencie urządzeń znajdujących się w pobliżu, nawet gdy Bluetooth jest wyłączony.

#### **! Note**

W niektórych modelach możesz stuknąć **Udostępnij operatorowi informacje o lokalizacji** wszystkich operatorów, aby dowiedzieć się o swojej lokalizacji za pośrednictwem stacji bazowej.

# **Rozdział 12 Dostępność**

Funkcje ułatwień dostępu pomagają osobom z problemami ze wzrokiem, problemami fizycznymi, słuchowymi i innymi potrzebami.

## **Ogólne**

### **Włączanie skrótu menu Ułatwienia Dostępu**

Menu Ułatwień Dostępu zawiera wygodne skróty, które umożliwiają sterowanie telefonem.

- 1. Przejdź do **Ustawienia** > **Dodatkowe ustawienia** > **Ułatwienia dostępu**.
- 2. Dotknij **Menu ułatwień dostępu** na **Ogólne** stronie.
- 3. Dotknij , aby włączyć **Menu ułatwień dostępu skrót**.

### **Konfiguracja przycisku ułatwień dostępu**

- 1. Przejdź do **Ustawienia** > **Dodatkowe ustawienia** > **Ułatwienia dostępu**.
- 2. Dotknij **Przycisk ułatwień dostępu** na karcie **Ogólne**.
- 3. Wybierz, aby skonfigurować przycisk ułatwień dostępu.
	- Stuknij , aby włączyć **Przycisk ułatwień dostępu**.
	- Stuknij **Użyj przycisku lub gestu**, by wybrać funkcje dostępności albo za pomocą przycisku, albo za pomocą gestu.
	- Stuknij **Lokalizacja**, aby ustawić lokalizację przycisku ułatwień dostępu.
	- Stuknij **Rozmiar**, aby ustawić rozmiar przycisku ułatwień dostępu.
	- Stuknij , aby włączyć **Rozmywa się, gdy nieużywane**.
	- Przeciągnij suwak w lewo lub w prawo, aby dostosować **Przeźroczyste, gdy nieużywane**.

### **Włączanie skrótu z ekranu blokady**

Zezwalaj na włączanie skrótu funkcji z ekranu blokady. Przytrzymaj oba klawisze głośności przez kilka sekund.

- 1. Przejdź do **Ustawienia** > **Dodatkowe ustawienia** > **Ułatwienia dostępu**.
- 2. Dotknij  $\bullet$ , aby włączyć Skrót na ekranie blokady.

### **Wizja**

#### **Używanie Asystenta głosowego**

Funkcja Asystenta głosowego zapewnia komunikaty głosowe, dzięki czemu możesz używać telefon bez patrzenia na ekran. Asystent głosowy jest przeznaczony do sytuacji, w których nie możesz patrzeć na ekran oraz osób, które mają trudności z widzeniem.

- 1. Przejdź do **Ustawienia** > **Dodatkowe ustawienia** > **Ułatwienia dostępu**.
- 2. Dotknij **Wizja** , aby dostosować czytanie ekranu i wyświetlanie na stronie **Wizja**.
- 3. Dotknij **Asystent głosowy**.
- 4. Dotknij , aby włączyć **Używanie Asystenta głosowego**.
- 5. Kliknij **Zezwalaj** i postępuj zgodnie z instrukcjami wyświetlanymi na ekranie lub słuchaj Asystenta głosowego, aby wykonać działania.

Aby wyłączyć Asystenta głosowego, naciśnij jednocześnie przyciski głośności.

Możesz teraz dotknąć ekran telefonu, aby odsłuchać na głos słowa znajdujące się na ekranie lub elementy.

#### **Włączanie skrótu Asystent głosowy**

- 1. Przejdź do **Ustawienia** > **Dodatkowe ustawienia** > **Ułatwienia dostępu**.
- 2. Dotknij **Wizja** , aby dostosować czytanie ekranu i wyświetlanie na stronie **Wizja**.
- 3. Dotknij **Asystent głosowy**.
- 4. Dotknij , aby włączyć Skrót asystenta głosowego.
- 5. Dotknij **Włącz**.

#### **! Note**

Możesz teraz nacisnąć i przytrzymać oba przyciski głośności jednocześnie, aby włączyć lub wyłączyć Asystenta głosowego.

#### **Ustawienia Asystenta głosowego**

- 1. Przejdź do **Ustawienia** > **Dodatkowe ustawienia** > **Ułatwienia dostępu**.
- 2. Dotknij **Wizja** , aby dostosować czytanie ekranu i wyświetlanie na stronie **Wizja**.
- 3. Przejdź do **Asystent głosowy** > **Ustawienia**.
- 4. Wybierz, aby ustawić Asystenta głosowego.

Możesz ustawić **Ustawienia zamiany tekstu na mowę** , **Słowotok** , **Dźwięk i wibracje** i dostosowywać **Wskaźnik skupienia**, gesty, menu i inne elementy.

#### **Włączanie skrótu funkcji Przeczytaj na głos**

Gdy funkcja Przeczytaj na głos jest włączona, możesz dotykać określonych elementów na ekranie, aby usłyszeć słowa czytane na głos.

- 1. Przejdź do **Ustawienia** > **Dodatkowe ustawienia** > **Ułatwienia dostępu**.
- 2. Dotknij **Wizja** , aby dostosować czytanie ekranu i wyświetlanie na stronie **Wizja**.
- 3. Dotknij **Wybierz, aby mówić**.
- 4. Dotknij  $\bullet$ , aby włączyć Wybierz, aby mówić skrót.
- 5. Kliknij **Zezwalaj** i postępuj zgodnie z instrukcjami wyświetlanymi na ekranie, aby wykonać czynności.

#### **Konfiguracja funkcji Przeczytaj na głos**

- 1. Przejdź do **Ustawienia** > **Dodatkowe ustawienia** > **Ułatwienia dostępu**.
- 2. Dotknij **Wizja** , aby dostosować czytanie ekranu i wyświetlanie na stronie **Wizja**.
- 3. Przejdź do **Wybierz, aby mówić** > **Ustawienia**.
- 4. Wybierz konfigurację funkcji Przeczytaj na głos.
	- Dotknij **Ustawienia zamiany tekstu na mowę**, aby wybrać preferowany mechanizm funkcji, język, prędkość czytania oraz barwę głosu.
	- Dotknij **OD**, aby włączyć **Czytaj w tle**.
	- Dotknij , aby włączyć **Czytaj tekst na obrazkach**.

#### **Zarządzanie wyjściem Zamiany tekstu na mowę**

- 1. Przejdź do **Ustawienia** > **Dodatkowe ustawienia** > **Ułatwienia dostępu**.
- 2. Dotknij **Wizja** , aby dostosować czytanie ekranu i wyświetlanie na stronie **Wizja**.
- 3. Dotknij **Zamiana tekstu na mowę wyjście**.
- 4. Wybierz, aby zarządzać **Zamiana tekstu na mowę wyjście**.
	- Dotknij **Preferowany mechanizm**, aby wybrać mechanizm zamiany tekstu na mowę.
	- Dotknij **Język**, aby wybrać język wyjścia zamiany tekstu na mowę.
	- Przeciągnij suwak w lewo lub w prawo, aby dostosować **Tempo mowy**.

• Przeciągnij suwak w lewo lub w prawo, aby dostosować **Ton głosu**.

#### **Zarządzanie wyświetlaniem**

- 1. Przejdź do **Ustawienia** > **Dodatkowe ustawienia** > **Ułatwienia dostępu**.
- 2. Dotknij **Wizja** , aby dostosować czytanie ekranu i wyświetlanie na stronie **Wizja**.
- 3. Wybierz, aby zarządzać wyświetlaniem.
	- Dotknij **Wielkość ekranu**, aby wybrać rozmiar ikon.
	- Dotknij **Powiększenie** , aby włączyć **Powiększenie skrót** . **Powiększenie skrót** umożliwia szybkie przybliżenie ekranu w celu powiększenia zawartości.
	- Dotknij **Korekcja kolorów**, aby dostosować kolory do twoich oczu.
	- Dotknij **Odwrócenie kolorów**, aby przyciemnić jasne elementy lub rozjaśnić ciemne elementy.
	- Dotknij , aby włączyć **Usunięcie animacje**.

### **Słuch**

#### **Używanie napisów na żywo**

Napisy na żywo wykrywają mowę na urządzeniu i automatycznie generują napisy.

Funkcja aktualnie obsługuje język angielski.

- 1. Przejdź do **Ustawienia** > **Dodatkowe ustawienia** > **Ułatwienia dostępu**.
- 2. Aby dostosować dźwięk dotknij **Słuch** na stronie **Słuch**.
- 3. Stuknij **Napisy na żywo**.
- 4. Stuknij , by włączyć **Używaj napisów na żywo**.

#### **Włączanie dźwięku Mono**

Funkcja łączy kanały, kiedy odtwarzane są dźwięki.

- 1. Przejdź do **Ustawienia** > **Dodatkowe ustawienia** > **Ułatwienia dostępu**.
- 2. Aby dostosować dźwięk dotknij **Słuch** na stronie **Słuch**.
- 3. Dotknij , aby włączyć **Dźwięk mono**.

#### **Dostosowywanie balansu audio**

1. Przejdź do **Ustawienia** > **Dodatkowe ustawienia** > **Ułatwienia dostępu**.

- 2. Aby dostosować dźwięk dotknij **Słuch** na stronie **Słuch**.
- 3. Przeciągnij suwak w lewo lub w prawo, aby dostosować **Balans dźwięku**.

#### **Zarządzanie preferencjami napisów**

- 1. Przejdź do **Ustawienia** > **Dodatkowe ustawienia** > **Ułatwienia dostępu**.
- 2. Aby dostosować dźwięk dotknij **Słuch** na stronie **Słuch**.
- 3. Dotknij **Preferencje dotyczące napisów**.
- 4. Zarządzaj preferencjami napisów.
	- Dotknij , aby włączyć Pokaż napisy.
	- Dotknij **Wielkość i styl napisów**, aby dostosować styl oraz wielkość napisów.

#### **! Note**

Nie wszystkie aplikacje obsługują odniesienie do napisów.

#### **Fizyczne**

#### **Włączanie Switch Access**

**Przełącz dostęp** umożliwia interakcję z urządzeniem z Androidem za pomocą jednego lub więcej przełączników zamiast ekranu dotykowego. **Przełącz dostęp** może być przydatne, jeśli nie możesz bezpośrednio wchodzić w interakcję ze swoim telefonem. Używaj przełączników do wybierania elementów, przewijania, pisania i nie tylko.

- 1. Przejdź do **Ustawienia** > **Dodatkowe ustawienia** > **Ułatwienia dostępu**.
- 2. Dotknij **Fizyczne** , aby dostosować sterowanie interakcjami i urządzenie wejściowe na stronie **Fizyczne**.
- 3. Dotknij **Przełącz dostęp**.
- 4. Dotknij **OD**, aby włączyć Użyj Przełącz dostęp.
- 5. Kliknij **Zezwalaj** i postępuj zgodnie z instrukcjami wyświetlanymi na ekranie lub słuchaj TalkBack, aby wykonać działania.

#### **Włączenie skrótu Przełącz dostęp**

- 1. Przejdź do **Ustawienia** > **Dodatkowe ustawienia** > **Ułatwienia dostępu**.
- 2. Dotknij **Fizyczne** , aby dostosować sterowanie interakcjami i urządzenie wejściowe na stronie **Fizyczne**.
- 3. Dotknij **Przełącz dostęp**.
- 4. Dotknij **OD**, aby włączyć **Przełącz dostęp skrót**.

**Zarządzanie elementami sterującymi interakcji**

- 1. Przejdź do **Ustawienia** > **Dodatkowe ustawienia** > **Ułatwienia dostępu**.
- 2. Dotknij **Fizyczne** , aby dostosować sterowanie interakcjami i urządzenie wejściowe na stronie **Fizyczne**.
- 3. Zarządzaj elementami sterującymi interakcji.
	- Dotknij **Opóźnienie działaniaStuknij i przytrzymaj**, aby wybrać czas ciągłego dotknięcia jako dotknięcie i przytrzymanie.
	- Dotknij **Czas na podjęcie działania (przekroczenie limitu czasu dostępności)**, aby wybrać czas wyświetlania wiadomości z prośbą o podjęcie działania.
	- Dotknij , aby włączyć **Przycisk zasilania kończy połączenie**.
	- Dotknij , aby włączyć **Automatyczne obracanie ekranu**.
	- Dotknij **Wibracje i dotyk**, aby włączyć informacje zwrotne o dzwonkach, powiadomieniach i akcjach dotykowych.

#### **Zarządzanie urządzeniem wejściowym**

- 1. Przejdź do **Ustawienia** > **Dodatkowe ustawienia** > **Ułatwienia dostępu**.
- 2. Dotknij **Fizyczne** , aby dostosować sterowanie interakcjami i urządzenie wejściowe na stronie **Fizyczne**.
- 3. Zarządzaj urządzeniem wejściowym.
	- Dotknij **Automatyczne klikanie (synchronizacja zatrzymania)** aby wybrać czas automatycznego kliknięcia kursora myszy, gdy przestanie się on poruszać przez określony czas.
	- Dotknij aby włączyć **Większy wskaźnik myszy**.

### **Cyfrowy dobrostan i kontrola rodzicielska**

**Cyfrowy dobrostan i kontrola rodzicielska** pomoże zredukować zakłócenia z twojego telefonu. Można ustalić ograniczenia dotyczące treści oraz inne limity, co pomoże wyważyć czas pracy dziecka z ekranem.

#### **Wyświetlanie czasu na ekranie**

Można sprawdzić jak długo używa się swojego telefonu.

- 1. Przejdź do **Ustawienia** > **Cyfrowy dobrostan i kontrola rodzicielska**.
- 2. Stuknij kółko panelu lub **Pulpit nawigacyjny**, by wyświetlić czas na ekranie.

#### **Włączanie trybu pory snu**

Zastosuj Tryb snu, by wyciszyć telefon i zmienić ekran na czarno-biały w porze snu. Zadziałają tylko alarmy i ważne rozmowy.

- 1. Przejdź do **Ustawienia** > **Cyfrowy dobrostan i kontrola rodzicielska** > **Tryb snu**
- 2. Stuknij  $\Box$ , aby włączyć Tryb Nie przeszkadzać w trybie pory snu.
- 3. Stuknij **Następny**, by skonfigurować ustawienie godziny i inne opcje.
- 4. Stuknij **WŁĄCZ TERAZ**.

#### **Włączanie trybu skupienia**

Zastosuj Tryb skupienia, aby wstrzymać działanie rozpraszających aplikacji oraz ukryć powiadomienia.

- 1. Przejdź do **Ustawienia** > **Cyfrowy dobrostan i kontrola rodzicielska** > **Tryb skupienia**.
- 2. Z listy aplikacji wybierz te, które Cię rozpraszają.
- 3. Dotknij **WŁĄCZ TERAZ**.

#### **Tip**

Możesz również stuknąć **Ustaw harmonogram**, aby ustawić czas dla Tryb skupienia.

#### **Konfiguracja kontroli rodzicielskiej**

Rodzice mogą nadzorować telefon za pomocą aplikacji **Family Link** , Miej wzgląd na czas włączenia ekranu i ustal limity zgodnie z potrzebą, dodaj ograniczenia do usług Google, takich jak wymagana zgoda na użycie aplikacji lub filtry treści na **Google Play**.

- 1. Przejdź do **Ustawienia** > **Cyfrowy dobrostan i kontrola rodzicielska**.
- 2. Stuknij **Skonfiguruj kontrolę rodzicielską** i postępuj zgodnie z instrukcjami pojawiającymi się na ekranie, by skonfigurować kontrolę rodzicielską.

### **! Note**

Instrukcje ekranowe prowadzą użytkownika na stronę [Google Family Link](https://play.google.com/store/apps/details?id=com.google.android.apps.kids.familylink&gl=US) na **Sklep Play** . **Google Family Link** udostępnia rodzicom pozwolenia na dostęp do telefonów

<span id="page-160-0"></span>swoim dzieciom. Trzeba pobrać i zainstalować aplikację na obydwu telefonach, swoim i dziecka.

# **Rozdział 13 Funkcje specjalne**

### **! Note**

Następujące funkcje mogą nie być dostępne w niektórych modelach.

### **Nauka korzystania z pływających okien**

Możesz przejść do **Ustawienia** > **Dodatkowe ustawienia** > **Pływające okna**, aby nauczyć się jak otwierać powiadomienia w pływających oknach.

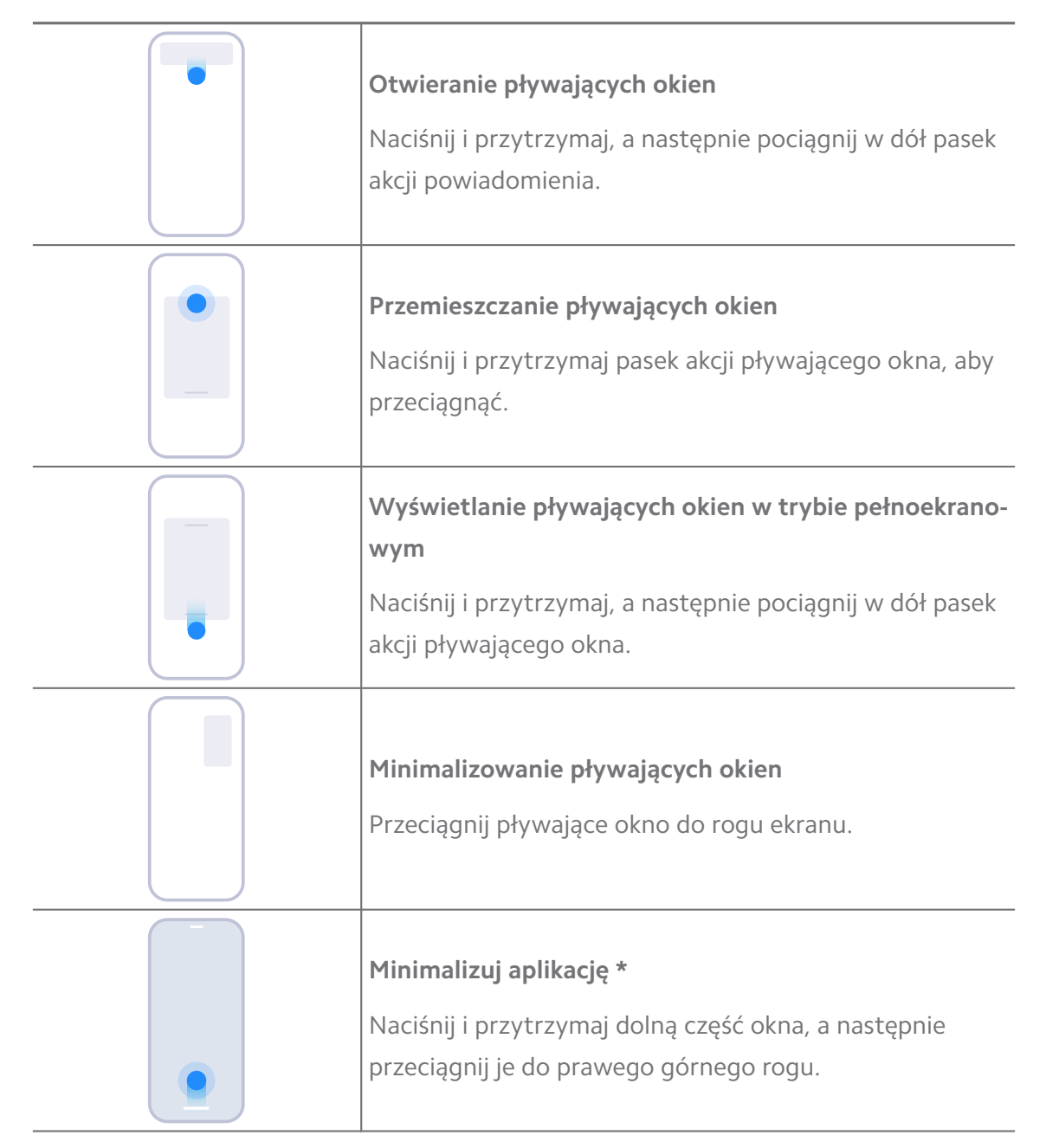

\* Ta funkcja działa tylko wtedy, gdy nawigacja systemowa jest ustawiona na obsługę gestów.

### **Włączanie paska bocznego**

Możesz otworzyć drugą aplikację, przesuwając Pasek boczny.

- 1. Przejdź do **Ustawienia** > **Dodatkowe ustawienia** > **Pływające okna** > **Pasek boczny**.
- 2. Wybierz scenerie, aby włączyć Pasek boczny.
	- Dotknij , aby włączyć **Zawsze pokazuj**.
	- Dotknij , aby włączyć **Pokaż podczas gry**.
	- Dotknij , aby włączyć **Pokaż podczas odtwarzania wideo**.

#### **Otwieranie Aplikacji z paska bocznego**

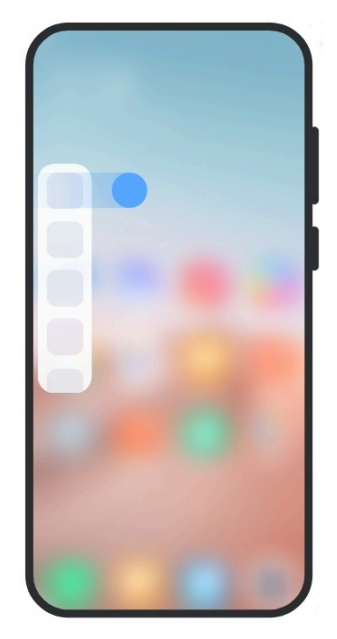

- 1. Przesuń wskaźnik paska bocznego w prawo, aby otworzyć **Pasek boczny**.
- 2. Dotknij aplikację na pasku bocznym.

#### **Tip**

Możesz również dodać aplikację do **Pasek boczny**.

### **Otwieranie Aplikacji w pływającym oknie**

Możesz otworzyć aplikację w pływającym oknie bez przerywania rozgrywki.

- 1. Otwórz grę w **Game Turbo**.
- 2. Przesuń pasek boczny w prawo, aby otworzyć **Pasek boczny**.
- 3. Dotknij ikonę aplikacji, aby otworzyć aplikację w pływającym oknie.

Jeśli chcesz dowiedzieć się, jak przemieszczać pływające okna, wyświetlać pływające okna w trybie pełnoekranowym, minimalizować pływające okna lub minimalizować aplikację, patrz [Nauka korzystania z pływających okien,](#page-160-0) aby uzyskać więcej informacji.

#### **Zarządzanie skrótami pływających okien**

- 1. Otwórz grę w **Game Turbo**.
- 2. Przesuń pasek boczny w prawo aby otworzyć **Pasek boczny**.
- 3. Dotknij <sup>+</sup> na liście Aplikacji.
- 4. Zarządzaj skrótami pływających okien Aplikacji.
	- Dotknij  $\bullet$  aby dodać Aplikację do pływającego okna ze skrótami.
	- Dotknij  $\bullet$  aby usunąć Aplikację z pływającego okna ze skrótami.
- 5. Kliknij **Gotowe**.

#### **! Note**

- Możesz dodać do 10 Aplikacji.
- Możesz dotknąć i przytrzymać ikonę Aplikacji, aby zmienić pozycję w której się znajduje.

#### **Przybornik**

Możesz skorzystać z **paska bocznego**, gdy wchodzisz do gry lub odtwarzasz wideo, aby uzyskać szybkie ustawienia.

#### **! Note**

- Niektóre modele mają potężniejsze i bardziej zróżnicowane funkcje **Pasek boczny**. Możesz sprawdzić, czy funkcje są dostępne dla twojego modelu.
- W zależności od urządzenia, nazwa UI tej funkcji może mieć postać **Pasek boczny** lub **Przybornik**.

#### **Używanie zestawu komend w Game Turbo**

1. Otwórz grę w **Game Turbo**.

- 2. Przesuń wskaźnik paska bocznego w prawo, aby otworzyć **Przybornik**.
- 3. Wybierz używanie funkcji skrzynki z narzędziami.
	- Stuknij **Wyczyść pamięć**, aby zwolnić miejsce dla gier.
	- Stuknij **Zwolnij miejsce w pamięci**, aby wykonać głębokie czyszczenie.
	- Stuknij **Doładowanie**, aby przyspieszyć grę.
	- Stuknij **DND**, aby ograniczyć pływające powiadomienia.
	- Stuknij **Zrzut ekranu**, aby zrobić zrzut ekranu z gier.
	- Stuknij **Nagraj**, aby nagrywać wideo z gier.
	- Stuknij **Ustawienia**, by skonfigurować Game Turbo.
	- Stuknij **Żadne**, by wybrać rozjaśnienie lub nasycenie ekranu.
	- Stuknij **Wyłącz ekran**, by wyłączyć ekran, ale utrzymywać działanie gry w  $t|_{\Theta}$
	- Stuknij **Przydziel**, by przydzielić ekran do innego urządzenia.
	- Stuknij **Wi-Fi**, by szybko włączać i wyłączać Wi-Fi.
	- Stuknij **Komentarze ekranowe**, by zobaczyć powiadomienia pochodzące z aplikacji bez wychodzenia z gry.
	- Stuknij **Zmieniacz głosu**, aby zmienić swój głos.
	- Stuknij **Samowyzwalacz**, by ustawić mierniki czasu.

#### **Używanie zestawu komend wideo**

- 1. Odtwarzaj wideo w **Galeria**.
- 2. Przesuń pasek boczny w prawo, aby otworzyć **Przybornik**.
- 3. Wybierz używanie funkcji zestawu komend.
	- Stuknij **Nagraj**, aby nagrywać wideo z gier.
	- Stuknij **Zrzut ekranu**, aby zrobić zrzut ekranu z gier.
	- Stuknij **Przydziel**, by przydzielić ekran do innego urządzenia.
	- Stuknij **Odtwarzaj dźwięk wideo przy wyłączonym ekranie**, by zablokować ekran i odtwarzać dźwięk w tle.
	- Stuknij **Popraw jakość**, by automatycznie wyświetlić wideo w wyższej rozdzielczości, gdy rozdzielczość obrazu wideo jest mniejsza lub równa 720p.
- Stuknij **Styl**, by wyświetlić wideo, stosując różne efekty filtrów.
- Stuknij **Obraz**, by poprawić kontur. Funkcja nie działa, jeśli rozdzielczość wideo jest wyższa niż 4K.
- Stuknij **Dolby Atmos**, by wzmocnić efekty dźwiękowe, takie jak dialogi lub stereo.

#### **Konfiguracja asystenta aparatu przedniego**

Zastosuj efekty upiększania lub dostosuj oświetlenie podczas korzystania z przedniego aparatu.

- 1. Przejdź do **Ustawienia** > **Dodatkowe ustawienia** > **Asystent aparatu przedniego**.
- 2. Stuknij , aby włączyć Asystent aparatu przedniego.
- 3. Wybierz, aby skonfigurować asystenta przedniego aparatu.
	- Przeciągnij suwak w lewo lub w prawo, aby dostosować jasność światła wypełniającego.
	- Stuknij , aby włączyć **Upiększanie do rozmów wideo**.

#### **Włączenie Drugiej przestrzeni**

Możesz utworzyć oddzielną przestrzeń w swoim telefon, w której możesz używać różnych kont i identyfikatorów oraz przechowywać dane. Dane w drugiej przestrzeni nie mają wpływu na główną przestrzeń.

- 1. Przejdź do **Ustawienia** > **Dodatkowe ustawienia** > **Druga przestrzeń**.
- 2. Dotknij **Włączenie Drugiej przestrzeni**.
- 3. Dotknij **Kontynuuj**.
- 4. Wybierz sposób przełączania się między przestrzeniami.
	- Dotknij **Używając hasła**.
	- Dotknij **Używając skrótu**.
- 5. Dotknij **Kontynuuj**, aby ustawić hasło do drugiej przestrzeni.

#### **! Note**

• Hasła dla obu przestrzeni muszą się od siebie różnić. Jeśli korzystasz z przestrzeni podstawowej, możesz wprowadzić hasło do drugiej przestrzeni na ekranie blokady, aby wejść do drugiej przestrzeni.

• Możesz dotknąć **Pomiń** , jeśli wybierzesz **Używając skrótu** aby przełączać się między przestrzeniami bez hasła.

Po tym jak włączysz **Druga przestrzeń** , ikona **Przełącz** pojawi się na Ekran głównym twojego telefonu. Możesz dotknąć  $\bullet$ , aby przełączyć się na przestrzeń podstawową.

### **Pomiar tętna**

Możesz użyć czytnika linii papilarnych do pomiaru tętna.

- 1. Przejdź do **Ustawienia** > **Dodatkowe ustawienia** > **Tętno**.
- 2. Zasłoń palcem czytnik linii papilarnych na 15 sekund.

Wynik pokazuje się na ekranie.

# **Rozdział 14 Ponowne uruchamianie, aktualizacje, resetowanie i przywracanie**

### **Wyłącz telefon**

- 1. Wciśnij i przytrzymaj **Przycisk zasilania**, aż pojawi się menu funkcji.
- 2. Wybierz **Wyłącz**.

#### **! Note**

Jeżeli telefon nie działa normalnie, możesz wcisnąć i przytrzymać **Przycisk zasilania** przez 15 sekund, aby wymusić ponowne uruchomienie urządzenia.

### **Ponowne uruchamianie telefon**

- 1. Wciśnij i przytrzymaj **Przycisk zasilania**, aż pojawi się menu funkcji.
- 2. Wybierz **Uruchom ponownie**.

### **Aktualizowanie wersji MIUI**

Zaktualizuj MIUI do najnowszej wersji, aby korzystać z najnowszych funkcji.

- 1. Przejdź do **Ustawienia** > **O telefonie**.
- 2. Dotknij informacje **Wersja MIUI**.
- 3. Dotknij **Sprawdź aktualizacje**, aby zaktualizować telefon do najnowszej wersji MIUI.

System poinformuje Cię o najnowszych aktualizacjach MIUI. Możesz także wejść na stronę aktualizacji z powiadomienia i wybrać, czy chcesz zaktualizować swój telefon.

### **Aktualizacja Aplikacji systemowych**

- 1. Przejdź do **Ustawienia** > **Aktualizowanie aplikacji systemowych**.
- 2. Sprawdź informacje o aktualizacji aplikacji i zaktualizuj aplikacje systemowe.

### **Zarządzanie aktualizacjami aplikacji systemowych**

Możesz wybrać opcję aktualizacji aplikacji tylko wtedy, gdy łączysz się z sieciami Wi-Fi.

- 1. Przejdź do **Ustawienia** > **Aktualizowanie aplikacji systemowych** > > **Ustawienia**.
- 2. Zarządzaj **Aktualizowanie aplikacji systemowych**.
	- Dotknij , aby włączyć **Pokaż powiadomienia o aktualizacjach**.
	- Dotknij **Automatyczne aktualizacje** , aby wybrać **Nie aktualizuj** , **Aktualizacje z wykorzystaniem Wi-Fi** lub **Aktualizacje z wykorzystaniem Wi-Fi i danych komórkowych**.

#### **Kopia zapasowa i przywracanie**

Możesz tworzyć kopie zapasowe i przywracać dane zapisane na twoim urządzeniu oraz komputerze. Możesz również wykonać kopię zapasową swoich plików w **Xiaomi cloud**.

- 1. Przejdź do **Ustawienia** > **O telefonie**.
- 2. Dotknij **Kopia zapasowa i przywracanie**.
- 3. Wybierz tworzenie kopii zapasowych oraz przywracania elementów lokalnych i w chmurze.

#### **! Note**

Ta funkcja potrzebuje połączenia z Internetem i wymaga pewnych uprawnień do prawidłowego działania.

#### **Przywracanie do ustawień fabrycznych**

Możesz usunąć wszystkie dane ze swojego telefon i przywrócić telefon do ustawień fabrycznych.

- 1. Przejdź do **Ustawienia** > **O telefonie**.
- 2. Dotknij **Przywracanie do ustawień fabrycznych** i postępuj zgodnie ze wskazówkami wyświetlanymi na ekranie.

Musisz wykonać kopię zapasową wszystkich ważnych elementów, takich jak konta, kontakty, zdjęcia i filmy, aplikacje, kopie zapasowe, dane z karty SD i inne elementy.

# **Rozdział 15 Informacje o urządzeniu oraz kontach**

### **O Telefonie telefon**

Przejdź do **Ustawienia** > **O telefonie**, aby wyświetlić informacje, takie jak wersja MIUI, ważne informacje dotyczące bezpieczeństwa, informacje o certyfikatach i inne.

### **Rozszerzenie pamięci**

Możesz przejść do **Ustawienia** > **Dodatkowe ustawienia** > **Rozszerzenie pamięci**, aby dodać więcej pamięci RAM, zajmując miejsce na dysku.

### **! Note**

Korzystaj z tej funkcji tylko wtedy, gdy na urządzeniu jest dostępna wystarczająca ilość miejsca.

### **Konto Xiaomi**

Konto Xiaomi to metoda uwierzytelniania używana w urządzeniach Xiaomi. Działa z MIUI, Xiaomi Cloud, Xiaomi Community i innymi usługami. Możesz przejść do **Ustawienia** > **Konto Xiaomi**, aby zalogować się przez swoje Konto Xiaomi.

### **Google**

Możesz przejść do **Ustawienia** > **Google**, aby zalogować się na swoje konto Google i ustawić preferencje, takie jak reklamy, autouzupełnianie oraz urządzenia i udostępnianie w telefonie.

### **Konta i synchronizacja**

Możesz synchronizować kalendarz, kontakty, dysk, pocztę oraz inne informacje z Google i innych kont.

#### **Włączanie automatycznej synchronizacji danych**

Wszelkie zmiany wprowadzone na kontach przez Internet, zostaną automatycznie skopiowane na Twoje urządzenie.

- 1. Przejdź do **Ustawienia** > **Konta i synchronizacja**.
- 2. Dotknij , aby włączyć Automatyczna synchronizacja danych.
- 3. Dotknij **OK**.
- 4. Dotknij **Synchronizacja** w wyskakującym oknie.

#### **! Note**

Możesz także dotknąć **Synchronizuj teraz** na dole telefon, aby ręcznie zsynchronizować dane.

#### **Włączanie tylko Wi-Fi**

Konto synchronizuje dane tylko wtedy, gdy jesteś połączony z siecią Wi-Fi.

- 1. Przejdź do **Ustawienia** > **Konta i synchronizacja**.
- 2. Dotknij aby włączyć Tylko Wi-Fi.

#### **! Note**

Musisz włączyć **Automatyczna synchronizacja danych** zanim włączysz **Tylko Wi-Fi**.

### **Usługi i opinie**

Możesz przejść do **Ustawienia** > **Usługi i opinie**, aby znaleźć problemy i przesłać opinię. Więcej informacji, patrz [Usługi i opinie](#page-133-0).

# **Oświadczenie o wyłączeniu odpowiedzialności**

Niniejsza ogólna instrukcja obsługi została opublikowana przez firmę Xiaomi lub jej lokalną spółkę stowarzyszoną. Xiaomi może w każdej chwili i bez uprzedzenia dokonać ulepszeń i zmian w niniejszym Podręczniku użytkownika, wynikających z błędów typograficznych, nieścisłości bieżących informacji lub ulepszeń programów i/lub sprzętu. Takie zmiany zostaną jednak uwzględnione w nowych wydaniach internetowych instrukcji obsługi (zobacz szczegóły na [www.mi.com/](https://www.mi.com/global/service/userguide) [global/service/userguide\)](https://www.mi.com/global/service/userguide).

Ponieważ niniejsza ogólna instrukcja obsługi opisuje kompleksowe funkcje modeli telefonów Xiaomi wygląd telefonu, funkcje, procedury obsługi i parametry konfiguracji mogą nie być dostępne dla niektórych modeli telefonów. Ilustracje, w tym między innymi kolor, rozmiar, obrazy i ikony, mogą nieznacznie różnić się od rzeczywistego urządzenia. Wszystkie ilustracje w tej instrukcji służą wyłącznie jako odniesienie.